D01405080D

# TASCAM

# Portacapture X6

# **Hochauflösender Mehrspurrecorder**

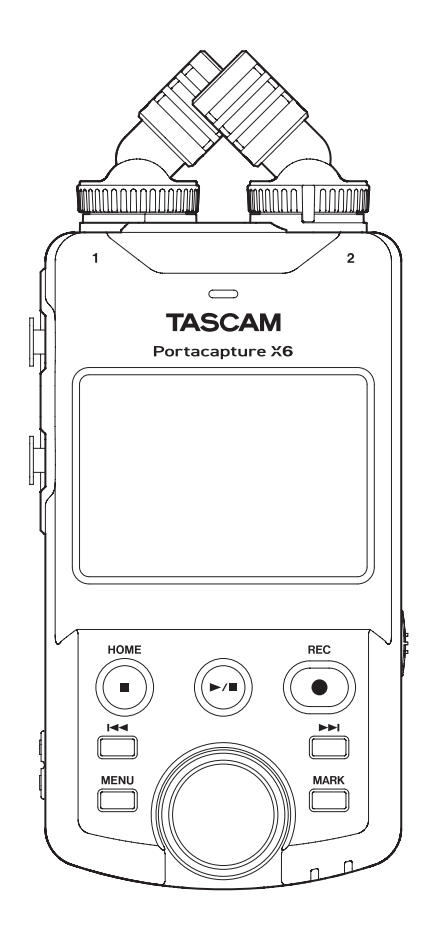

# **Referenzhandbuch**

**v1.10**

# **Inhaltsverzeichnis**

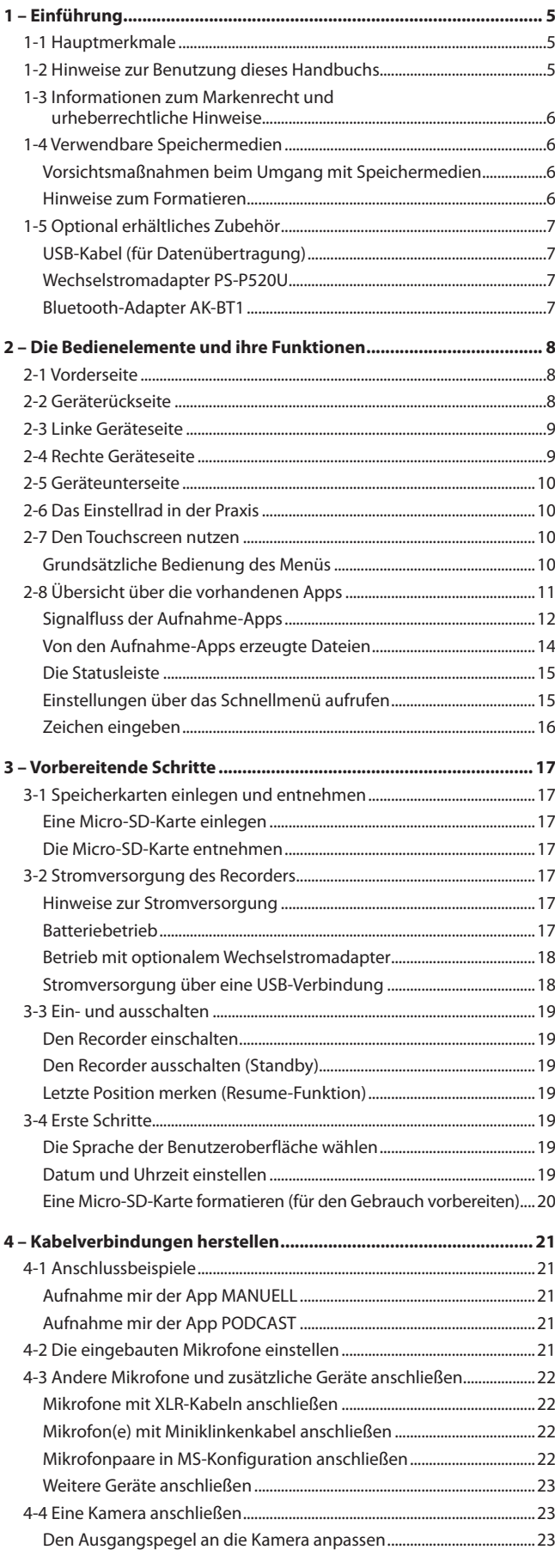

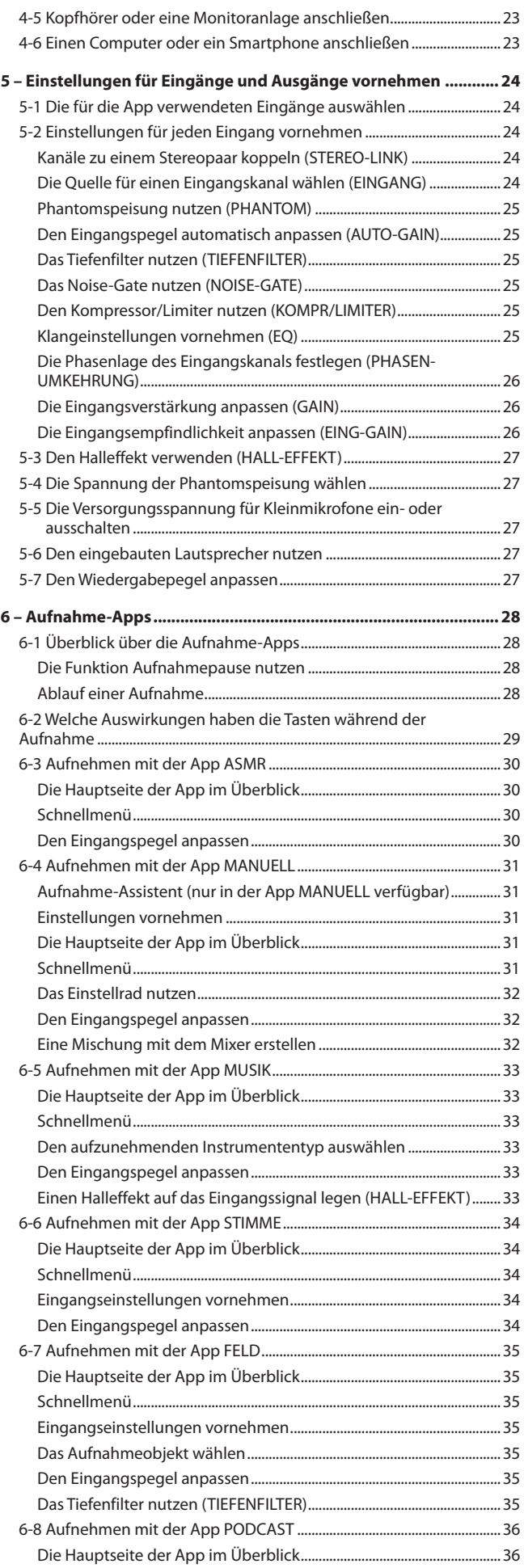

# **Inhaltsverzeichnis**

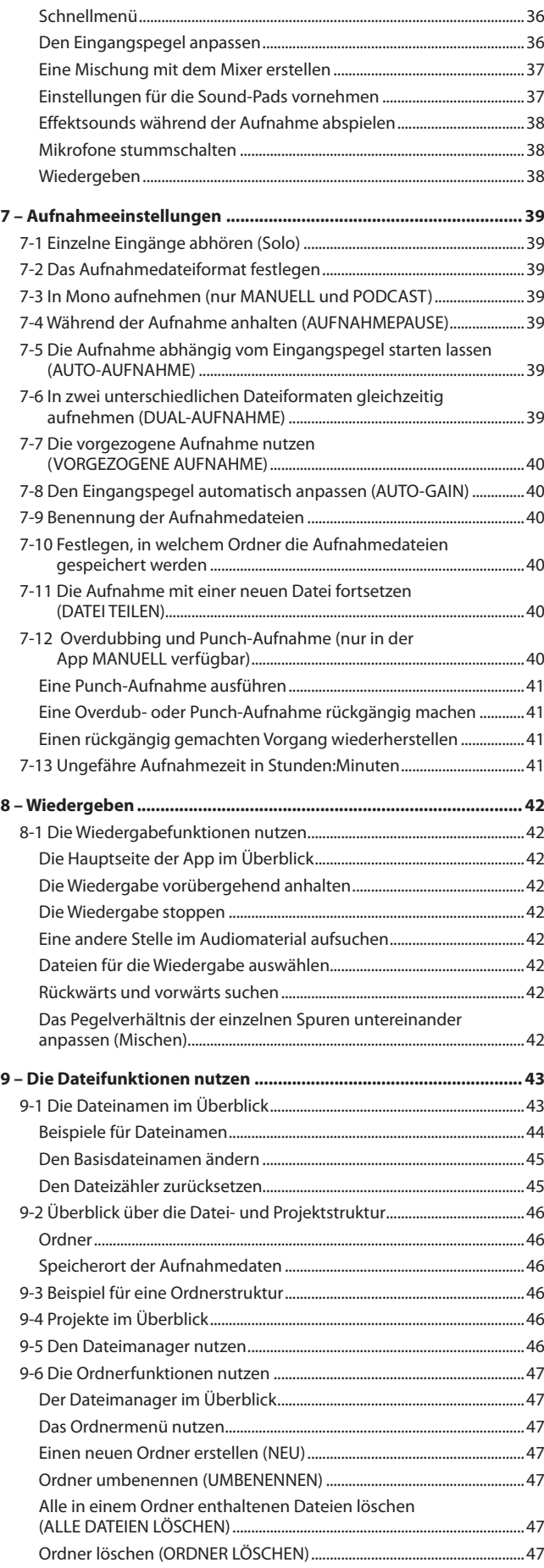

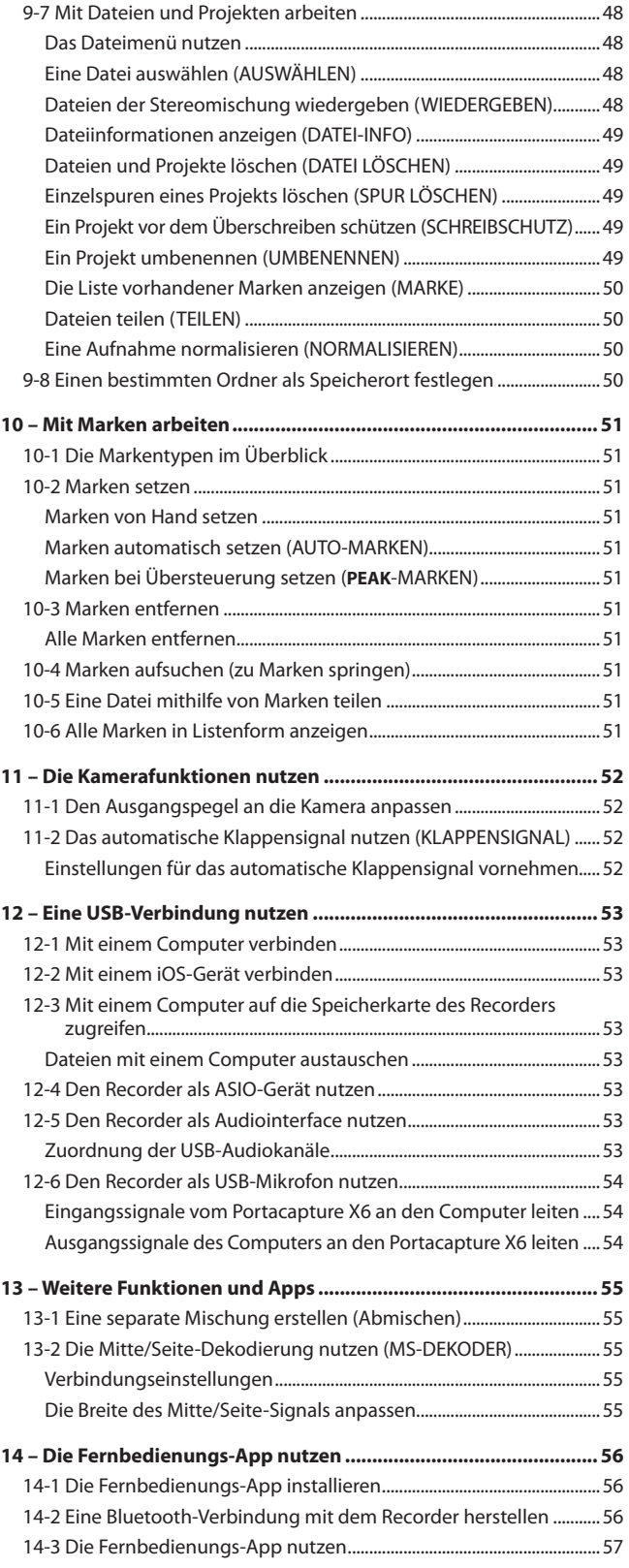

# **Inhaltsverzeichnis**

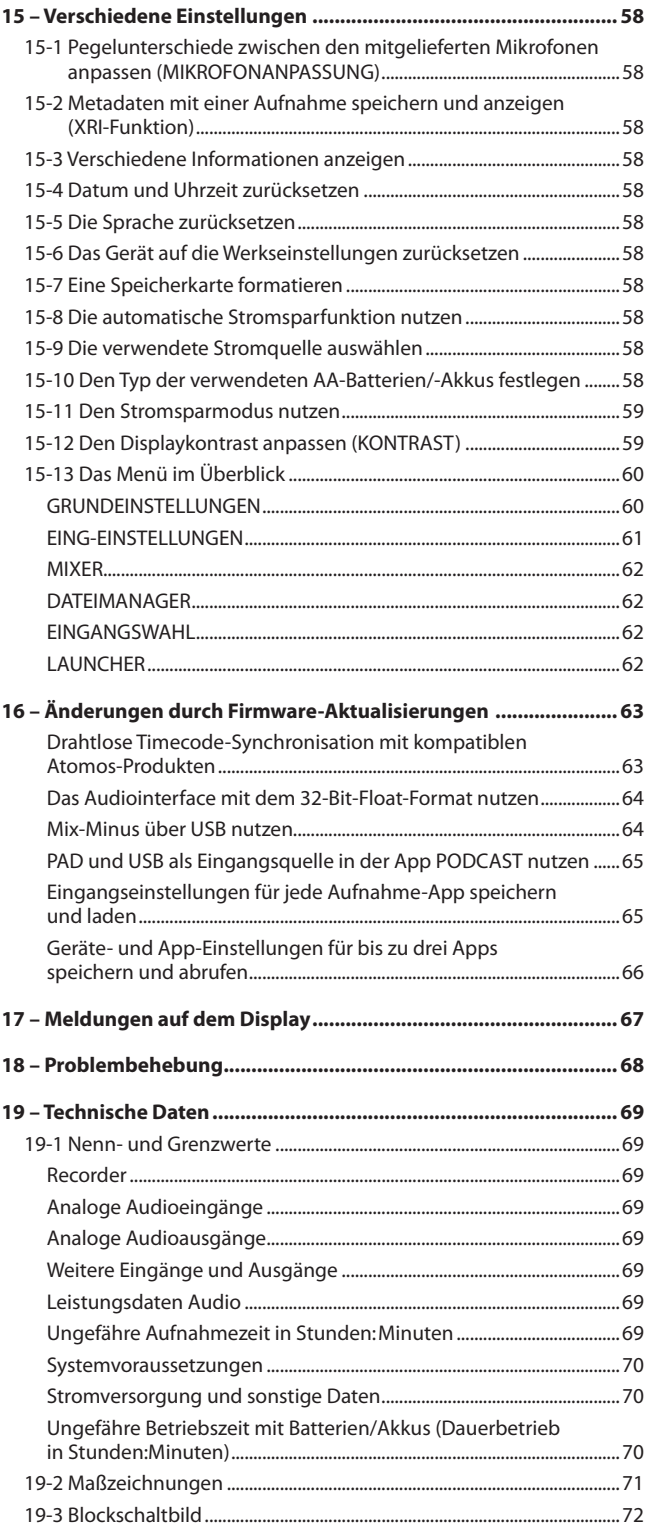

# <span id="page-4-0"></span>**1-1 Hauptmerkmale**

- 2,4-Zoll-Farb-Touchscreen (6,1 cm Bildschirmdiagonale) bietet übersichtliche Darstellung und einfache Bedienung
- i Neben einfacher Mehrspuraufnahme bietet Ihnen der Recorder die Möglichkeit, Apps für unterschiedlichste Aufnahmezwecke zu nutzen. Dazu zählen etwa Podcasts, Musikaufnahmen, Interviews, Naturaufnahmen und ASMR.
- Zwei verriegelbare XLR-Eingangsbuchsen für Mikrofon- und Line-Signale Einzeln schaltbare Phantomspeisung (24 Volt / 48 Volt) je Kanal
- Ein Paar hochwertige, abnehmbare Kondensatormikrofone, die sich in AB- oder XY-Konfiguration ausrichten lassen
- Mehrspuraufnahmen mit bis zu sechs Spuren (vier Spuren + Stereomischung)
- i Abtastraten bis 96 kHz mit 32-Bit-Fließkommaverarbeitung für die nachträgliche Bearbeitung mit einer DAW ohne Beeinträchtigung der Tonqualität
- i Dualaufnahme ermöglicht es, jede Spur in einem weiteren Dateiformat aufzuzeichnen
- i Eingebautes USB-Audiointerface (sechs Eingänge, zwei Ausgänge)
- Drahtlose Steuerung mittels Smartphone/Tablet über optionalen Bluetooth-Dongle möglich (AK-BT1, separat erhältlich)
- i Vielfältige Beeinflussung des Aufnahmesignals durch Tiefenfilter, Kompressor, Limiter, automatische Pegelanpassung und Noise-Gate
- Zusatzeingang für eine Kamera oder andere Zuspieler; ermöglicht das Abhören des mit einer Kamera aufgenommenes Tonsignals; auch ein Drahtlosmikrofon könnte man hier anschließen
- i Kamera-/Line-Ausgang mit schaltbarer Pegelabsenkung, um andere Geräte mit dem Tonsignal des Recorder zu speisen
- i Abhören wahlweise über Kopfhörerausgang oder den eingebauten Lautsprecher
- Nutzt Micro-SD-Karten bis 512 GByte für die Speicherung der Aufnahmen
- Ausgestattet mit einem USB-C-Anschluss, der auch die Stromversorgung des Geräts unterstützt.
- Marken lassen sich auf verschiedene Weisen setzen, ein automatisches Klappensignal vereinfacht die spätere Synchronisation mit Videomaterial

# **1-2 Hinweise zur Benutzung dieses Handbuchs**

Das vorliegende Referenzhandbuch soll Ihnen als Nachschlagewerk bei der täglichen Nutzung Ihres Tascam-Produkts dienen. Es enthält nicht die gesetzlich vorgeschriebenen allgemeinen Hinweise für den sicheren Gebrauch. Diese finden Sie auf den ersten Seiten der Bedienungsanleitung, die mit dem Produkt geliefert wird. Bitte lesen und befolgen Sie die dort aufgeführten Hinweise zu Ihrer eigenen Sicherheit.

Für dieses Handbuch gelten die folgenden Konventionen:

- Die verwendbaren Speicherkarten (microSD, microSDHC, microSDXC) bezeichnen wir auch kurz als Speicherkarten.
- Smartphones, Tablets und andere Geräte, die über Bluetooth mit diesem Gerät verbunden sind, nennen wir "Bluetooth-Geräte".
- Die während einer einzelnen Aufnahme erstellten Dateien fassen wir mit dem Begriff Projekt zusammen.
- Tasten, Buchsen und andere Bedienelemente an diesem Gerät kennzeichnen wir wie folgt mit fett gesetzten Großbuchstaben: Taste **HOME**.
- i Meldungen und andere Elemente auf dem Display kennzeichnen wir durch Dünnschrift: LAUNCHER.
- Auf einem Computer angezeigte Elemente, Einstellungen und Meldungen sind in Anführungszeichen gesetzt: "OK".
- Alle Hinweise auf iOS schließen iPad OS mit ein.
- Ergänzende Informationen oder wichtige Hinweise sind wie folgt gekennzeichnet:

#### **Tipp**

*Nützliche Praxistipps.*

#### **Anmerkung**

*Ergänzende Erklärungen und Hinweise zu besonderen Situationen.*

#### **Wichtig**

*Besonderheiten, die bei Nichtbeachtung zu Datenverlust, Funktionsstörungen oder unerwartetem Verhalten des Geräts führen können.*

#### V**VORSICHT**

*Wenn Sie so gekennzeichnete Hinweise nicht beachten, besteht ein Risiko von leichten oder mittelschweren Verletzungen (beispielsweise Hörschäden).*

# <span id="page-5-0"></span>**1-3 Informationen zum Markenrecht und urheberrechtliche Hinweise**

Die folgenden Informationen werden aus rechtlichen Gründen im Originaltext wiedergegeben:

- TASCAM is a registered trademark of TEAC Corporation.
- The microSDXC logo is a trademark of SD-3C, LLC.

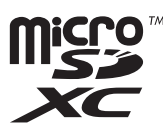

- MPEG Layer-3 audio coding technology licensed from Fraunhofer IIS and Thomson.
- Die Bereitstellung dieses Produkts beinhaltet weder eine Lizenz noch impliziert sie ein Recht zur Verbreitung von mit diesem Produkt erzeugten MPEG Layer-3-konformen Inhalten über kommerzielle Ausstrahlungssysteme (terrestrisch, via Satellit, Kabel und/oder andere Übertragungswege), Streaming-Anwendungen (über das Internet, Firmen- und/oder andere Netzwerke), sonstige Verbreitungssysteme für elektronische Inhalte (Pay-Audio- oder Audio-on-demand-Anwendungen und dergleichen) oder physische Datenträger (Compact Discs, DVDs, Halbleiterchips, Festplatten, Speicherkarten und dergleichen). Für eine solche Verwendung ist eine gesonderte Lizenz erforderlich. For details, please visit http://mp3licensing.com.
- Microsoft and Windows are either registered trademarks or trademarks of Microsoft Corporation in the United States and/or other countries.
- Apple, Mac, macOS, iOS, iPad, iPadOS and iTunes are trademarks of Apple Inc. in the United States and other countries. The iPhone trademark is used under license from Aiphone Co., Ltd.
- App Store is a service mark of Apple Inc.
- Lightning is a trademark of Apple Inc.
- IOS is a trademark or registered trademark of Cisco in the U.S. and other countries and is used under license.
- Android and Google are trademarks of Google LLC.
- ASIO is a trademark and software of Steinberg Media Technologies GmbH.

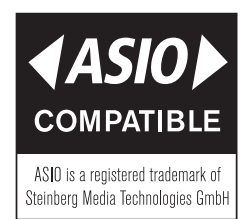

Andere in diesem Dokument genannte Firmenbezeichnungen, Produktnamen und Logos sind als Marken bzw. eingetragenen Marken das Eigentum ihrer jeweiligen Inhaber.

**Informationen in diesem Handbuch über Produkte dienen nur als Beispiele und sind keine Gewähr für die Nichtverletzung von Rechten an geistigem Eigentum Dritter und anderen damit verbundenen Rechten. TEAC Corporation übernimmt keine Verantwortung für Verletzungen von Rechten an geistigem Eigentum Dritter oder ihres Auftretens durch die Verwendung dieser Produkte.**

**Gemäß Urheberrechtsgesetz darf urheberrechtlich geschütztes Material Dritter außer für den persönlichen Genuss und ähnliche Nutzung nicht ohne die Erlaubnis der Rechteinhaber verwendet werden. Nutzen Sie die Aufnahmefunktion immer entsprechend. TEAC Corporation übernimmt keine Verantwortung für Rechtsverletzungen durch Nutzer dieses Produkts.**

## **1-4 Verwendbare Speichermedien**

Für die Aufnahme und Wiedergabe mit dem Recorder benötigen Sie eine Micro-SD-Speicherkarte.

Verwenden Sie ausschließlich Micro-SD-Karten der Klasse 10 (Class 10) oder höher und der Kategorie microSD, microSDHC oder microSDXC.

Eine Liste der mit dem Gerät erfolgreich getesteten Speicherkarten finden Sie auf der deutschsprachigen Downloadseite [\(https://tascam.de/downloads/Portacapture+X6\)](https://tascam.de/downloads/Portacapture+X6).

Oder wenden Sie sich an den Tascam-Kundendienst.

#### **Vorsichtsmaßnahmen beim Umgang mit Speichermedien**

Micro-SD-Karten sind empfindliche Speichermedien.

Um Beschädigungen zu vermeiden, beachten Sie die folgenden Vorsichtsmaßnahmen beim Umgang mit diesen.

- etzen Sie die Karte keinen extremen Temperaturen aus.
- Halten Sie sie von Orten mit extremer Luftfeuchtigkeit fern.
- i Verhindern Sie den Kontakt der Karte mit Flüssigkeiten.
- Stellen oder legen Sie keine Gegenstände darauf, und verbiegen Sie sie nicht.
- Setzen Sie die Karte keinen starken Erschütterungen aus.
- i Wechseln Sie sie nicht während der Aufnahme, Wiedergabe, Datenübertragung oder eines anderen Schreib-/Lesezugriffs.
- Bewahren Sie Speicherkarten außerhalb des Geräts immer in geeigneten Schutzhüllen auf.

#### **Hinweise zum Formatieren**

Die optimale Leistung während der Aufnahme ist nur mit Micro-SD-Karten gewährleistet, die mit diesem Gerät formatiert wurden. Formatieren Sie alle Speicherkarten, die Sie mit dem Portacapture X6 verwenden wollen, immer mit dem Gerät selbst. Wenn Sie mit dem Gerät auf einer Speicherkarte aufnehmen, die auf einem Computer oder einem anderen Gerät formatiert wurde, können Fehler auftreten.

# <span id="page-6-0"></span>**1-5 Optional erhältliches Zubehör**

Die nachfolgend aufgeführten Teile gehören nicht zum Produkt. Ihr Fachhändler hilft Ihnen gerne weiter.

#### <span id="page-6-1"></span>**USB-Kabel (für Datenübertragung)**

Für die Verbindung mit einem Computer (Windows/Mac) oder Smartphone benötigen Sie ein USB-Kabel.

Besorgen Sie sich ein USB-Kabel, dessen zweiter Stecker zu Ihrem Gerät passt. USB-Kabel, die nur zum Aufladen vorgesehen sind, können nicht verwendet werden.

#### **Verbindung mit einem iOS-Gerät mit Lightning-Anschluss**

Sie benötigen einen Original-Kameraadapter von Lightning auf USB von Apple und ein USB-Kabel Typ A auf Typ C.

#### **Verbindung mit einem Computer oder Smartphone mit USB-C-Anschluss**

Sie benötigen ein handelsübliches USB-Kabel Typ C auf Typ C.

**Verbindung mit einem Smartphone mit USB-Micro-B-Anschluss** Sie benötigen ein handelsübliches USB-Kabel Typ Micro-B auf Typ C.

#### **Verbindung mit einem Computer mit USB-A-Anschluss**

Sie benötigen ein handelsübliches USB-Kabel Typ A auf Typ C.

#### **Wechselstromadapter PS-P520U**

Diesen benötigen Sie, wenn Sie den Recorder am Stromnetz betreiben wollen.

#### **Anmerkung**

*Beim Betrieb mit Wechselstromadapter bietet der Recorder keine Ladefunktion für Akkus.*

#### **Bluetooth-Adapter AK-BT1**

Dieser erlaubt es Ihnen, den Recorder von einem Smartphone oder Tablet aus über Bluetooth zu steuern.

# <span id="page-7-0"></span>**2 – Die Bedienelemente und ihre Funktionen**

# **2-1 Vorderseite**

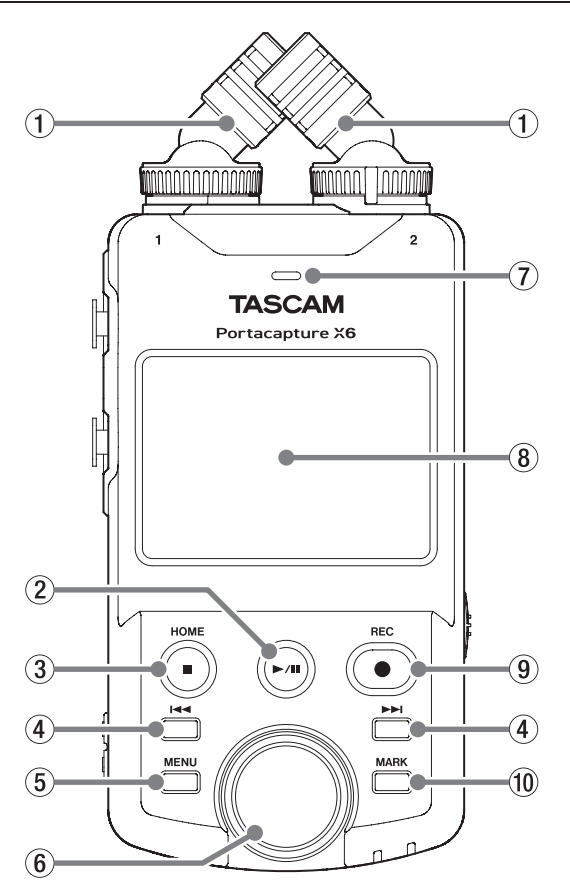

#### 1 **Mitgelieferte Mikrofone (Eingänge 1–2)**

Dies sind zwei Elektret-Kondensatormikrofone in Stereo-Anordnung. Sie lassen sich in XY- und AB-Ausrichtung befestigen. ([Seite 21](#page-20-1))

#### **(2)** Wiedergabe-/Pausetaste ( $\blacktriangleright$ /II)

Drücken Sie diese Taste bei gestopptem Audiotransport, um die Wiedergabe zu starten.

Drücken Sie während der Wiedergabe, um vorübergehend anzuhalten (Pause).

Wenn im Dateimanager eine Datei markiert ist, starten Sie mit dieser Taste die Wiedergabe der Datei.

#### 3 **Stopp-/HOME-Taste (**8**)**

Drücken Sie die Taste während der Wiedergabe, um zu stoppen und an den Anfang der Datei zurückzukehren.

Während der Aufnahme oder Pause brechen Sie die Aufnahme ab und kehren zur Hauptseite zurück.

Auf der Seite GRUNDEINSTELLUNGEN kehren Sie mit dieser Taste zum LAUNCHER zurück.

#### 4 Sprungtasten **| < 4** und ▶▶

#### 5 **Schnellmenütaste (MENU)**

Drücken Sie die Taste bei gestopptem Transport, um das Schnellmenü aufzurufen.

#### 6 **Rad**

Hiermit nehmen Sie Feineinstellungen an den Einstellungen der Mixer-Fader und der Eingangspegel vor.

#### 7 **Eingebauter Mono-Lautsprecher**

Dieser eingebaute Lautsprecher ermöglicht Ihnen, Ihre Aufnahmen abzuhören.

In folgenden Situationen ist der Lautsprecher stumm:

- **−** Wenn er ausgeschaltet ist (GRUNDEINSTELLUNGEN > E/A-EINSTELLUNGEN > LAUTSPRECHER > AUS),
- **−** wenn keine Wiedergabe stattfindet,
- **−** wenn Kopfhörer angeschlossen sind,
- **−** bei der Overdub- und Punch-Aufnahme.

#### 8 **Touchscreen**

Zeigt verschiedene Informationen an.

Tippen und wischen Sie, um Einstellungen vorzunehmen und zwischen den verschiedenen Bildschirmseiten zu wechseln. [\(Seite 10\)](#page-9-1)

9 **Aufnahmetaste (**0**)**

Bei gestopptem Audiotransport starten Sie mit dieser Taste die Aufnahme.

Drücken Sie während der Aufnahme, um vorübergehend anzuhalten (Aufnahmepause).

Die genaue Funktionsweise hängt von den Einstellungen AUFNAHME-ASSISTENT und AUFNAHMEPAUSE ab. Siehe "Ablauf einer [Aufnahme" auf Seite 28](#page-27-1).

0 **Taste MARK**

Drücken Sie während der Aufnahme oder Wiedergabe, um manuell Marken zu setzen.

# **2-2 Geräterückseite**

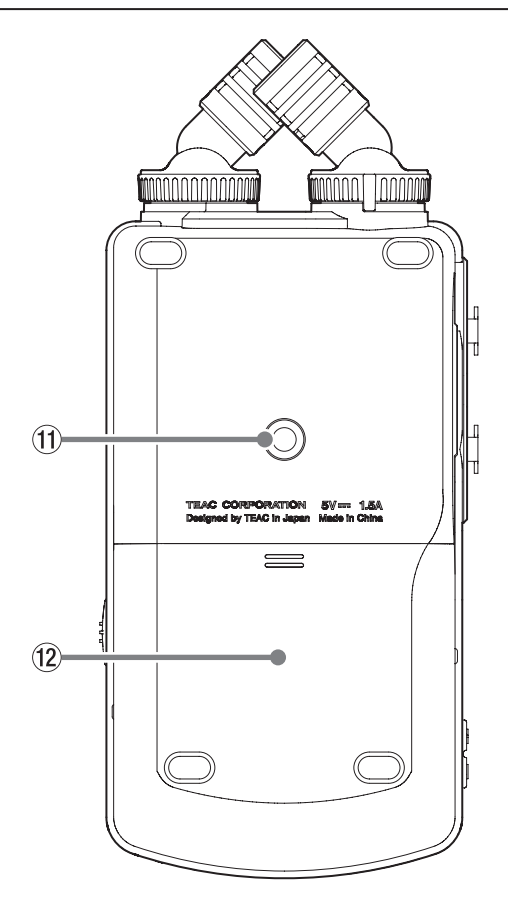

q **Stativgewinde (¼ Zoll)**

Mit diesem Gewinde lässt sich der Recorder auf einem Stativ befestigen.

#### **Wichtig**

- **•** *Achten Sie darauf, dass der Recorder sicher befestigt ist und nicht herunterfallen kann.*
- **•** *Stellen Sie das Stativ auf eine ebene, feste Oberfläche.*
- **•** *Das Gewinde mancher Stative weist andere Maße auf, wodurch eine direkte Befestigung nicht möglich ist. Verwenden Sie für solche Stative einen handelsüblichen Adapter.*
- **•** *Verwenden Sie für die Befestigung keine Schrauben, die länger sind als 4,5 mm.*

#### (12) Batteriefach

Legen Sie hier vier AA-Batterien für die Stromversorgung des Recorders ein.

# **2 – Die Bedienelemente und ihre Funktionen**

## <span id="page-8-0"></span>**2-3 Linke Geräteseite**

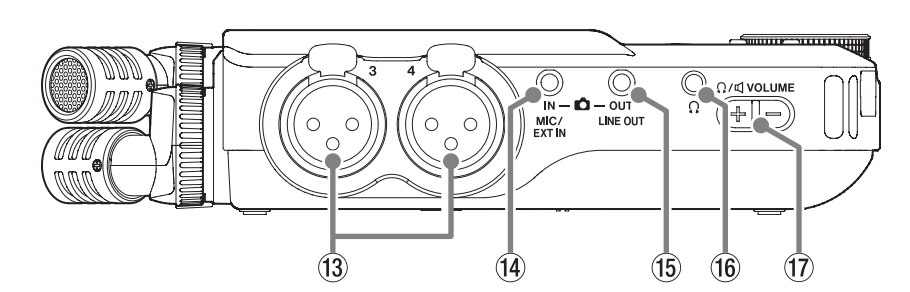

#### e **Eingänge 3–4**

Dies sind analoge Audioeingänge über symmetrische XLR-Buchsen. XLR-Buchse (1: Masse, 2: heiß (+), 3: kalt (–))

#### r **Zusatzeingang MIC/EXT IN**

Nutzen Sie ein Stereo-Miniklinkenkabel, um hier beispielsweise den Line-Ausgang eines Audiogeräts anzuschließen. Außerdem können Sie hier ein Mikrofon mit dreipoligem Miniklinkenkabel (3,5 mm, TRS) anschließen, das Stromversorgung für Kleinmikrofone unterstützt.

#### **Anmerkung**

*Der Zusatzeingang MIC/EXT IN hat keinen zweifachen A/D-Wandler. Daher müssen Sie den Eingangspegel sorgfältig einstellen. Wenn der analoge Schaltkreis übersteuert wird, färbt sich die gesamte Pegelanzeige auf dem Gerätedisplay rot. Verringern Sie die Eingangsverstärkung so weit, dass dies nicht passiert.*

#### t **Line-Ausgang (LINE OUT)**

Verbinden Sie diese Buchse mit dem Line-Eingang eines Verstärkers oder anderen Audiogeräts.

- y **Kopfhöreranschluss** Schließen Sie einen Stereokopfhörer an.
- u **Lautstärkeregler für Kopfhörer/Lautsprecher** Hiermit passen Sie die Lautstärke für den Kopfhörerausgang und den eingebauten Lautsprecher an.

# **2-4 Rechte Geräteseite**

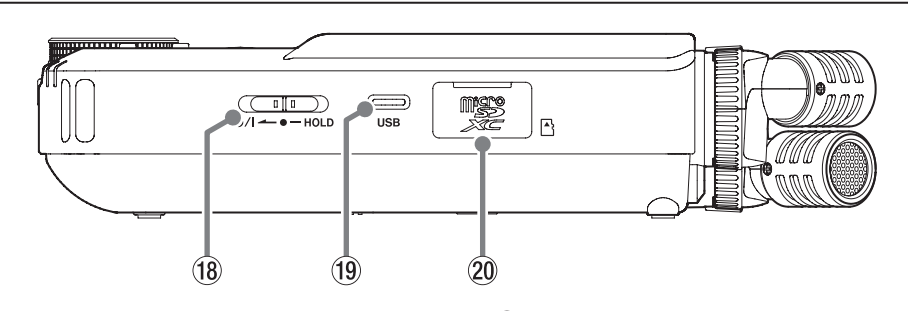

#### i **/Ein-/Aus-Schalter und Bedienfeldsperre (**¤**/HOLD)**

Schieben Sie diesen Schalter in Richtung Ein/Aus (¤), um das Gerät ein- oder auszuschalten (Standby). Indem Sie diesen Schalter auf **HOLD** stellen, aktivieren Sie die Bedienfeldsperre. Wenn die Sperre aktiv ist, reagiert das Gerät weder auf den Touchscreen, noch auf seine Tasten.

Über die Fernbedienungs-App (Portacapture Control) lässt es sich jedoch weiterhin bedienen.

#### **A** VORSICHT

*Regeln Sie die Lautstärke angeschlossener Geräte herunter, bevor Sie den Recorder einschalten. Andernfalls kann es zu plötzlichen, extrem lauten Geräuschen kommen, die Ihr Gehör oder Ihren Kopfhörer schädigen.*

#### o **USB-C-Buchse**

Schließen Sie hier ein passendes USB-Kabel an, um den Recorder mit einem Computer oder Smartphone zu verbinden. [\(Seite 23\)](#page-22-1) Wenn Sie das Gerät mit Wechselstromadapter betreiben wollen, schließen Sie ihn an diese Buchse an. (Weitere Einstellungen finden Sie auf [Seite 18](#page-17-1).)

#### p **Kartenschacht**

Setzen Sie hier eine Micro-SD-Speicherkarte ein, um mit dem Recorder aufnehmen zu können.

# <span id="page-9-0"></span>**2-5 Geräteunterseite**

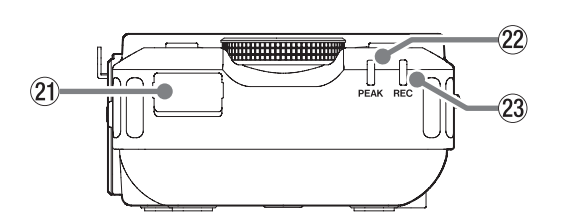

- a **Anschluss für Bluetooth-Adapter** Schließen Sie hier den separat erhältlichen Bluetooth-Adapter AK-BT1 an.
- s **Übersteuerungsanzeige (PEAK)** Leuchtet auf, sobald der Eingangspegel zu hoch ist.
- d **Aufnahmeanzeige (REC)** Während der Aufnahmebereitschaft blinkt dieses Lämpchen, während der Aufnahme leuchtet es stetig.

# **2-6 Das Einstellrad in der Praxis**

Nachdem Sie einen Fader oder Regler auf dem Touchscreen ausgewählt haben, drehen Sie das Rad nach links oder rechts, um Feineinstellungen vorzunehmen.

So erhalten Sie präzise Einstellungen, nachdem Sie Werte durch Schieben grob geändert haben.

# <span id="page-9-1"></span>**2-7 Den Touchscreen nutzen**

#### **Grundsätzliche Bedienung des Menüs**

- Nutzen Sie den Touchscreen wie ein Smartphone oder Tablet, indem Sie tippen, wischen und verschieben.
- Nach dem ersten Einschalten, der Auswahl der Sprache und dem Einstellen von Datum und Uhrzeit erscheint der LAUNCHER (App-Starter).
- Über den LAUNCHER können Sie verschiedene Aufnahme-Apps und Einstellungsseiten starten beziehungsweise aufrufen.

#### <span id="page-9-2"></span>**Eine Aufnahme-App starten**

Wischen Sie, wie in der folgenden Abbildung gezeigt, über die Mitte des Touchscreens, um die verfügbaren Apps anzuzeigen. Tippen Sie auf das Symbol, um die App zu starten.

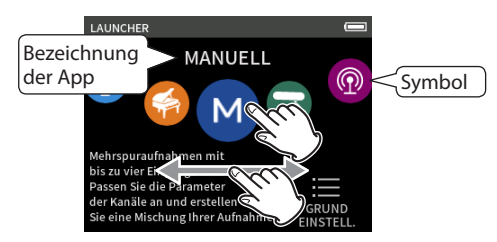

**Zur App-Auswahlseite (**LAUNCHER**) zurückkehren**

**1 Drücken Sie die Taste MENU am Gerät.**

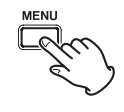

**2 Tippen Sie auf das Symbol** LAUNCHER**.**

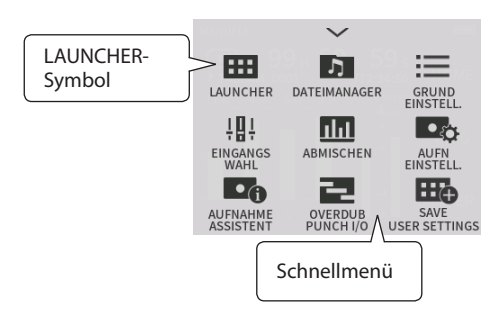

Damit kehren Sie zum LAUNCHER zurück.

#### **Anmerkung**

*Bei gestopptem Audiotransport können Sie von jeder beliebigen App zum* LAUNCHER *zurückkehren, indem Sie die Taste* **HOME** *etwas länger gedrückt halten.*

#### **Zwischen den Ansichtsseiten einer App wechseln**

Tippen Sie auf den Namen einer Seite am rechten Rand des Displays, um dorthin zu wechseln.

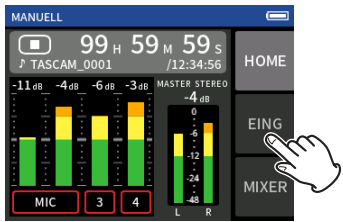

# <span id="page-10-1"></span><span id="page-10-0"></span>**2-8 Übersicht über die vorhandenen Apps**

Über den LAUNCHER starten Sie Aufnahme-Apps und rufen die Einstellungen auf.

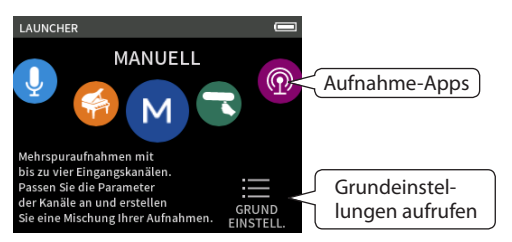

#### **Aufnahme-Apps**

Für typische Aufnahmesituationen stehen Ihnen die folgenden Aufnahme-Apps zur Verfügung.

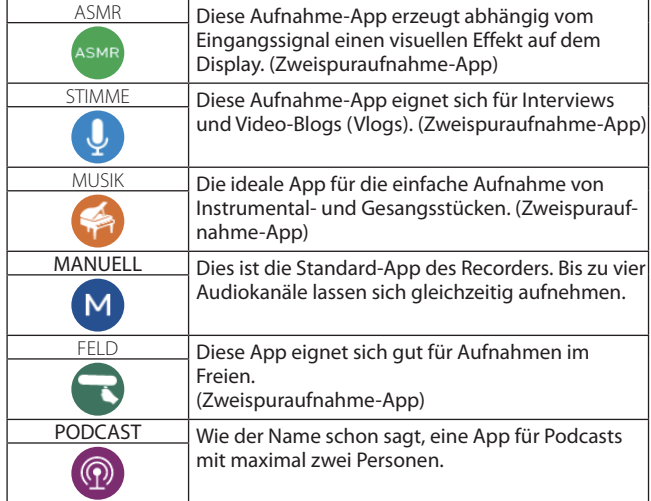

#### **Weitere Apps**

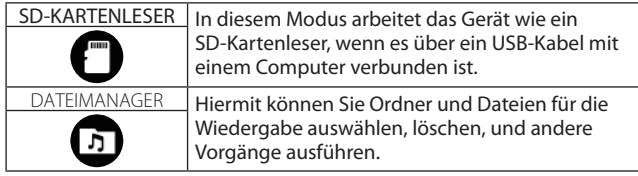

#### **Anmerkung**

*Design und Funktionsweise von Apps und anderen Merkmalen können sich mit Firmware-Updates ändern.*

#### **GRUNDEINSTELLUNGEN**

Über den LAUNCHER erreichen Sie auch die Geräteeinstellungen. Tippen Sie dazu auf das Symbol GRUNDEINSTELLUNGEN unten rechts auf dem LAUNCHER.

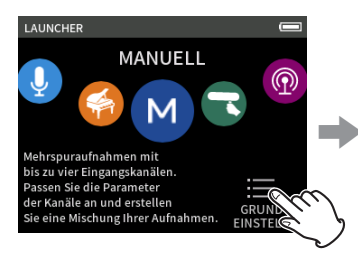

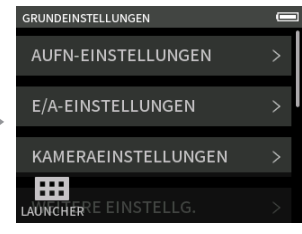

LAUNCHER GRUNDEINSTELLUNGEN

Eine Übersicht über die verfügbaren Einstellungen finden Sie im Abschnitt ["GRUNDEINSTELLUNGEN" auf Seite 60](#page-59-1).

# <span id="page-11-0"></span>**2 – Die Bedienelemente und ihre Funktionen**

#### <span id="page-11-1"></span>**Signalfluss der Aufnahme-Apps**

Dieser Recorder ermöglicht Mehrspuraufnahmen mit bis zu sechs Spuren (vier Spuren und eine Stereomischung). In jeder App können Sie maximal sechs Eingänge den sechs Aufnahmespuren zuweisen. Die Spuren 1–4 können Sie in der App MANUELL nutzen, während Ihnen die Spuren 1 und 2 in der App PODCAST und in den Zweispuraufnahme-Apps zur Verfügung stehen.

#### **Anmerkung**

*Die mitgelieferten Mikrofone und die Buchse* **MIC/EXT IN** *sind nicht gleichzeitig nutzbar.*

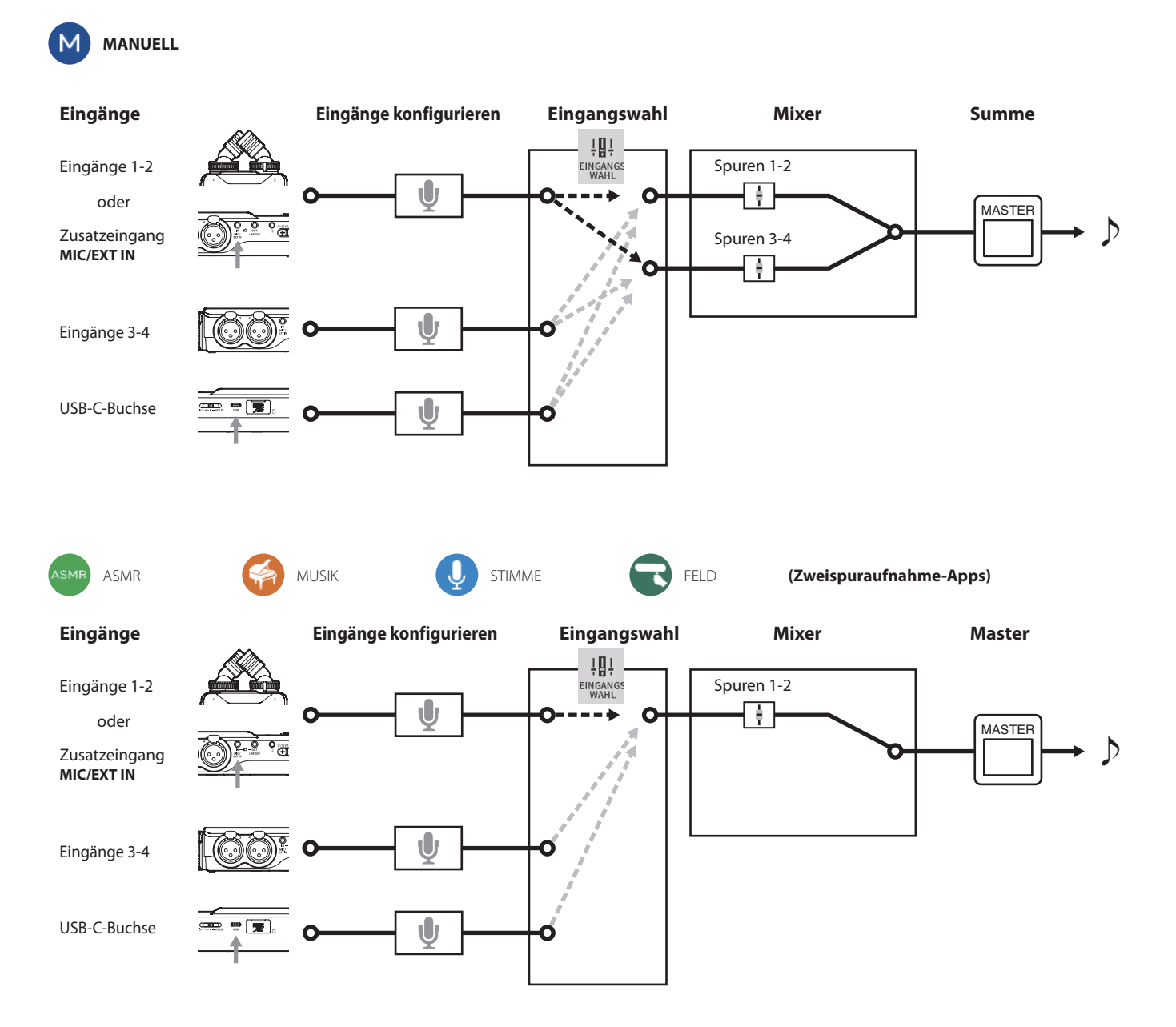

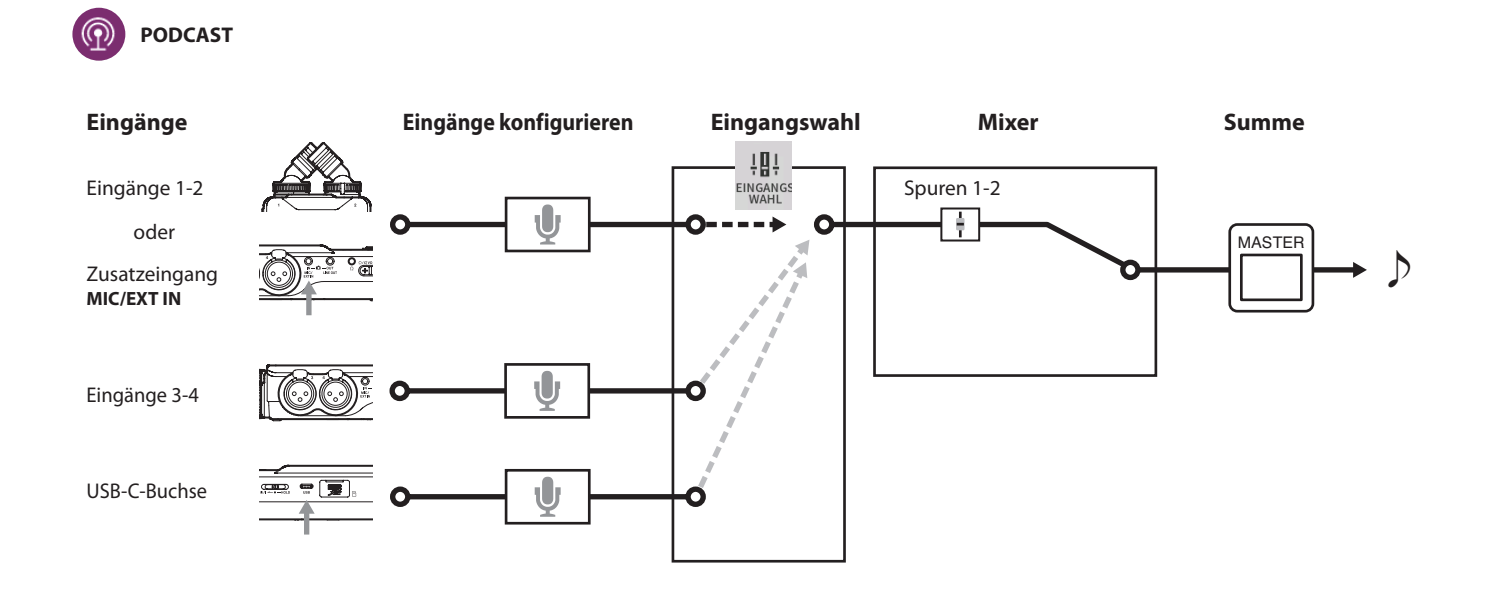

# <span id="page-13-0"></span>**2 – Die Bedienelemente und ihre Funktionen**

#### **Von den Aufnahme-Apps erzeugte Dateien**

Welche Dateien erstellt werden, hängt von der Aufnahme-App ab.

Apps für mehr Spuraufnahmen erzeugen eine Summendatei wie auch einzelne Spurdateien.

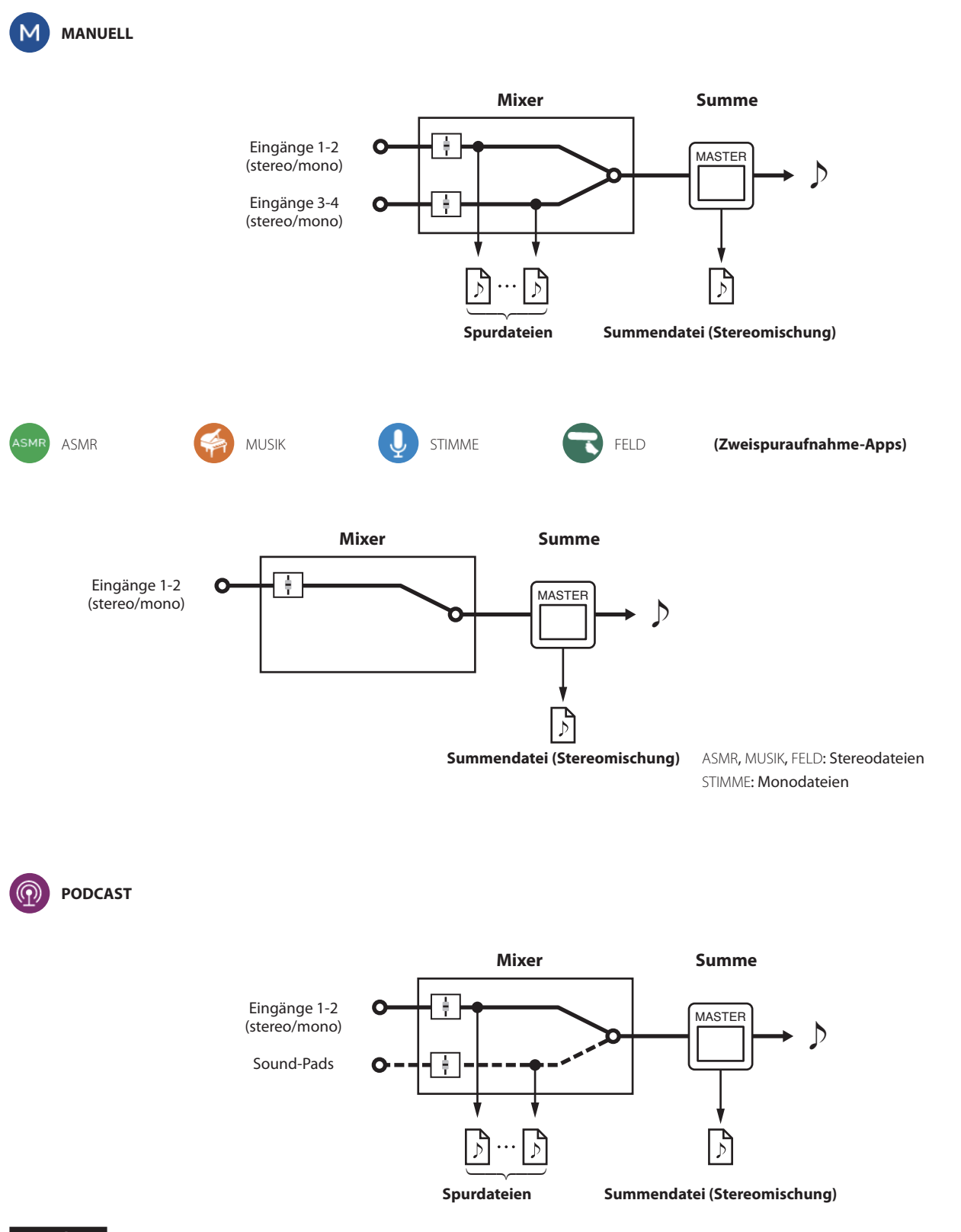

# **Anmerkung**

*Die Spuren 3–4 können Sie mit der Podcast-App nicht verwenden.*

#### **Spurdateien**

Dies sind Mono-Audiodateien von den einzelnen Spuren. Zwei Spuren, die zu einem Stereopaar gekoppelt sind, werden als einzelne Stereodatei aufgezeichnet.

**Summendatei (Stereomischung)**

Diese Dateien enthalten eine Aufnahme des Mixer-Ausgangssignals.

#### <span id="page-14-0"></span>**Die Statusleiste**

Nach dem Starten einer App erscheint ihre Hauptseite mit dem Gerätestatus der Laufzeitanzeige und anderen Informationen.

In Apps, die mehrere Seiten haben, erscheinen diese Informationen auf den anderen Seiten in gekürzter Form.

Tippen Sie auf die Statusanzeige, um weitere Einzelheiten anzuzeigen.

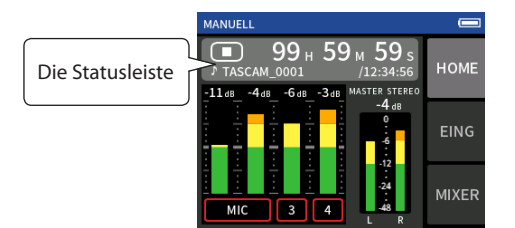

Beispiel für die Aufnahme-App MANUELL (manuelle Aufnahme)

#### **Einzelheiten anzeigen**

Tippen Sie auf die Statusanzeige, um weitere Einzelheiten anzuzeigen.

Tippen Sie in der erweiterten Ansicht auf das Dateiformat, um zur normalen Anzeige zurückzukehren.

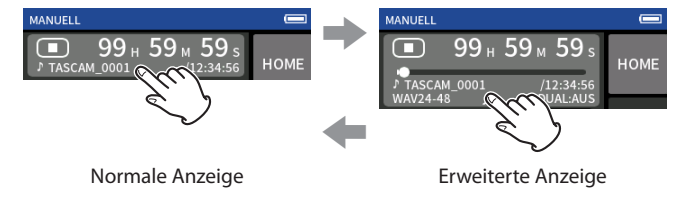

#### **Angezeigte Informationen**

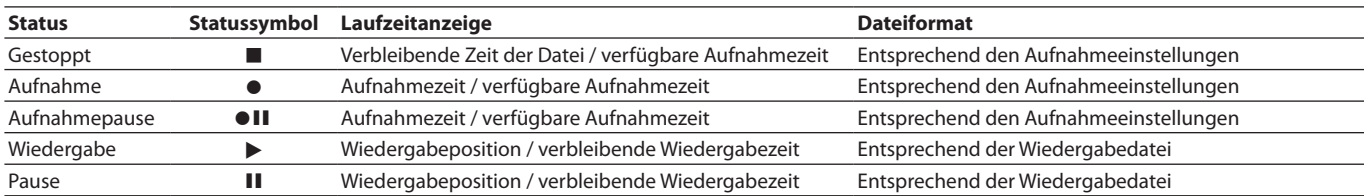

#### **Einstellungen über das Schnellmenü aufrufen**

Drücken Sie die Taste **MENU** am Gerät, um verschiedene Kurzbefehle für die jeweilige App anzuzeigen.

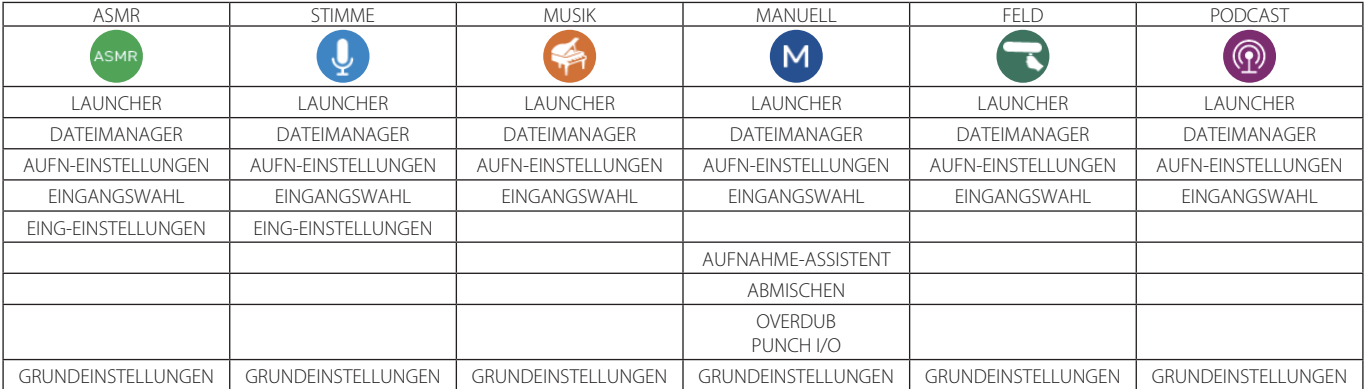

# <span id="page-15-0"></span>**2 – Die Bedienelemente und ihre Funktionen**

#### **Zeichen eingeben**

Tippen Sie auf ein entsprechendes Element, um die Seite für die Zeicheneingabe zu öffnen.

Das folgende Beispiel zeigt das Ändern des vorgegebenen Dateinamens (GRUNDEINSTELLUNGEN > SYSTEM > DATEINAMEN > TEXT).

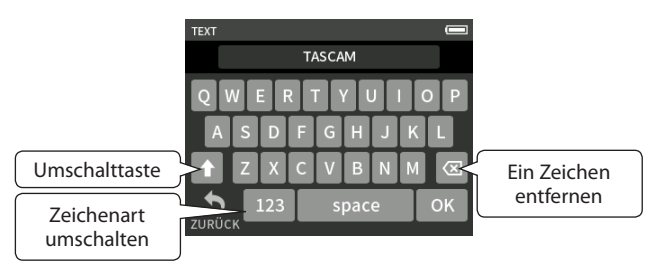

Bedienen Sie die Tastatur wie auf einem Smartphone oder Tablet.

## <span id="page-16-0"></span>**3-1 Speicherkarten einlegen und entnehmen**

#### **Eine Micro-SD-Karte einlegen**

Um mit dem Portacapture X6 aufnehmen und wiedergeben zu können, setzen Sie eine Micro-SD-Karte in den Kartenschacht ein.

#### **Anmerkung**

*Sie können eine Karte bei eingeschaltetem oder ausgeschaltetem Gerät einsetzen.*

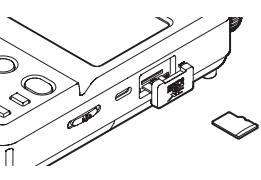

- **1 Öffnen Sie die Kartenschachtabdeckung.**
- **2 Setzen Sie die Karte mit der Beschriftung nach oben ein.**
- **3 Schließen Sie die Kartenschachtabdeckung.**

#### **Die Micro-SD-Karte entnehmen**

Bevor Sie die Speicherkarte entfernen, stoppen Sie die Aufnahme/ Wiedergabe oder schalten Sie das Gerät aus.

#### **A** VORSICHT

*Entnehmen Sie die Speicherkarte keinesfalls während des laufenden Betriebs (Aufnahme, Wiedergabe, Schreibvorgang). Andernfalls wird möglicherweise die aktuelle Datei beschädigt und es kommt zum Datenverlust. Zudem können plötzliche laute Geräusche auftreten, die Ihr Gehör oder Ihre Abhöranlage schädigen.*

- **1 Drücken Sie die Karte vorsichtig etwas hinein, worauf sie sich löst und entnommen werden kann.**
- **2 Ziehen Sie die Karte heraus.**

# **3-2 Stromversorgung des Recorders**

#### **Hinweise zur Stromversorgung**

Der Recorder kann vier AA-Batterien/Akkus, den Wechselstromadapter Tascam PS-P520U (als Zubehör erhältlich) oder eine USB-Verbindung für die Stromversorgung nutzen.

Verwendbar sind sowohl Alkaline- und Lithium-Batterien als auch NiMH-Akkus.

#### **Anmerkung**

*Beim Betrieb mit Wechselstromadapter bietet der Recorder keine Ladefunktion für Akkus.*

#### **Batteriebetrieb**

**1 Öffnen Sie die Batteriefachabdeckung und legen Sie vier Batterien des Typs AA ein.** 

Achten Sie dabei auf die Markierungen für die richtige Polarität im Batteriefach ( $\oplus$  und  $\ominus$ ).

**2 Befestigen Sie die Batteriefachabdeckung wieder.**

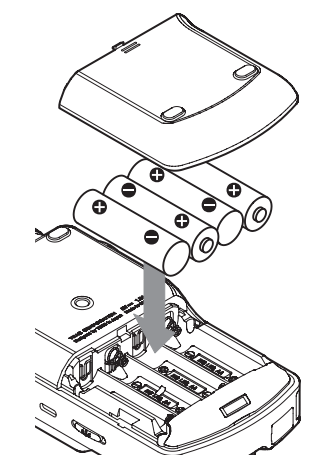

**3 Wählen Sie im Menü, ob welchen Typ Batterien oder Akkus Sie verwenden, damit das Gerät die Batteriestandsanzeige und die für den Betrieb erforderliche Restkapazität korrekt berechnen kann.** 

(Siehe "Den Typ der verwendeten AA-Batterien/-Akkus festlegen" [auf Seite 58.](#page-57-1))

- **•** *Die beiliegenden Alkaline-Batterien sind dazu gedacht, die Funktionsfähigkeit des Geräts zu überprüfen. Ihre Kapazität ist daher möglicherweise begrenzt.*
- **•** *Bei der Verwendung von Trockenbatterien hängt die mögliche Betriebsdauer von der Umgebungstemperatur und den Betriebsbedingungen ab.*
- **•** *Für den Dauerbetrieb über einen längeren Zeitraum empfehlen wir die Verwendung eines Netzteils oder einer anderen externen Stromquelle.*

#### <span id="page-17-1"></span><span id="page-17-0"></span>**Betrieb mit optionalem Wechselstromadapter**

Verbinden Sie den als Zubehör erhältlichen Wechselstromadapter PS-P520U mit dem USB-Anschluss des Recorders.

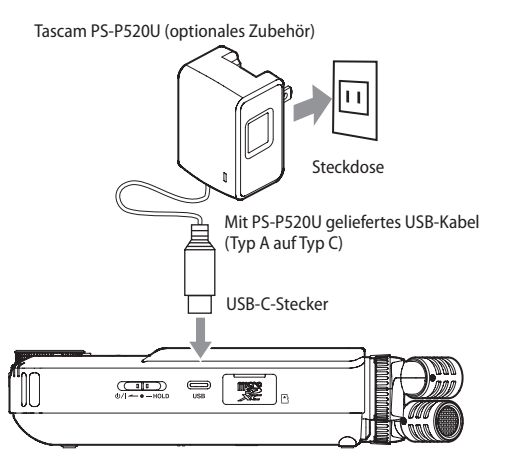

**4 Vergewissern Sie sich, dass als** STROMQUELLE **die Option** AUTO **ausgewählt ist.**

Siehe ["Die verwendete Stromquelle auswählen" auf Seite 58.](#page-57-2)

#### **N VORSICHT**

*Verwenden Sie möglichst den für dieses Gerät bestimmten Wechselstromadapter PS-P520U. Wenn Sie eine andere externe Stromversorgung nutzen wollen, verwenden Sie eine mit den folgenden Spezifikationen.*

- **•** *Ausgangsspannung: 5 V*
- **•** *Ausgangsstrom: 1,5 A oder mehr*

*Die Verwendung einer Stromversorgung, die die oben genannte Spezifikation nicht erfüllt, kann zu Fehlfunktionen führen, und es besteht Brand- oder Stromschlaggefahr.*

*Sollten irgendwelche Probleme auftreten, benutzen Sie das Gerät nicht weiter. Wenden Sie sich an Ihren Händler oder an einen Tascam-Servicepartner, um das Gerät überprüfen zu lassen.*

#### **Wichtig**

*Bei Aufnahmen mit einem Mikrofon können Geräusche auftreten, wenn sich das Mikrofon zu nah am Wechselstromadapter befindet. Halten Sie entsprechend Abstand ein.*

#### **Anmerkung**

**•** *Wenn die Stromstärke des externen Netzteils nicht automatisch ermittelt werden kann, erscheint ein Bestätigungsdialog.*

*Sollte die Stromversorgung weniger als 1,5 A liefern, aktiviert sich automatisch der* STROMSPARMODUS*, wodurch einige Funktionen nur eingeschränkt nutzbar sind (siehe ["Den Stromsparmodus nutzen" auf](#page-58-1) [Seite 59\)](#page-58-1)*

**•** *Wenn die Einstellung* STROMQUELLE *auf* AUTO *steht und sowohl die externe Stromquelle als auch die Batterien verfügbar sind, wird das Gerät über die externe Stromquelle versorgt.*

#### **Stromversorgung über eine USB-Verbindung**

**1 Verbinden Sie den Recorder mithilfe des beiliegenden USB-Kabels und wie in der Abbildung gezeigt mit einem Computer.**

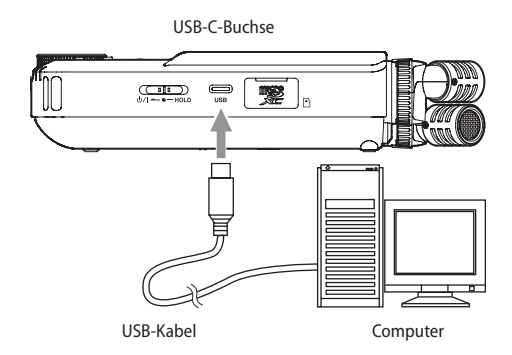

**2 Vergewissern Sie sich, dass als** STROMQUELLE **die Option** AUTO **ausgewählt ist.**

Siehe ["Die verwendete Stromquelle auswählen" auf Seite 58](#page-57-2).

- **•** *Wenn der Computer nur als Stromversorgung dient, müssen Sie keinen Treiber installieren.*
- **•** *Wir empfehlen, den Portacapture X6 an einen USB-Typ-C-Anschluss eines Computers oder anderen Geräts anzuschließen.*
- **•** *Wenn die über USB verfügbare Stromstärke nicht automatisch ermittelt werden kann, erscheint ein Bestätigungsdialog.*
- **•** *Sollte die Stromversorgung weniger als 1,5 A liefern, aktiviert sich automatisch der* STROMSPARMODUS*, wodurch einige Funktionen nur eingeschränkt nutzbar sind (siehe ["Den Stromsparmodus nutzen" auf](#page-58-1)  [Seite 59](#page-58-1)).*

# <span id="page-18-0"></span>**3-3 Ein- und ausschalten**

#### **A VORSICHT**

*Senken Sie den Pegel der angeschlossenen Abhöranlage stets vollständig ab, bevor Sie das Gerät ein- oder ausschalten.*

*Wenn ein Kopfhörer angeschlossen ist, nehmen Sie diesen ab, bevor Sie das Gerät ein- oder ausschalten. Sie vermeiden dadurch Hörschäden oder Schäden an Ihren Lautsprechern infolge plötzlicher Lautstärkesprünge.*

#### **Den Recorder einschalten**

Schieben Sie den Schalter **D/I/HOLD** in Richtung **D/I**, bis das Display aufleuchtet. Lassen Sie den Schalter anschließend los.

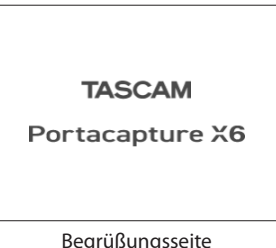

Der Touchscreen ist aktiv, sobald der Startvorgang abgeschlossen ist. Wenn Sie den Recorder nach dem Kauf zum ersten Mal einschalten, erscheint eine Seite zur Auswahl der Sprache (LANGUAGE). Beim nächsten Mal erscheint die Startseite der App, die vor dem letzten Ausschalten auf der Seite LAUNCHER ausgewählt war.

#### **Den Recorder ausschalten (Standby)**

Schieben Sie den Schalter **D/I/HOLD** in Richtung **D/I**, bis das Display erlischt. Lassen Sie den Schalter anschließend los.

Der Recorder fährt herunter und schaltet sich anschließend aus (Standby).

#### **Wichtig**

*Verwenden Sie stets den Schalter* ¤*/***HOLD***, um das Gerät auszuschalten.*

*Wenn das Gerät nicht richtig herunterfährt, können Aufnahmen, Einstellungen und andere Änderungen verloren gehen. Auf diese Weise verlorene Daten und Einstellungen lassen sich nicht wiederherstellen.*

#### **Anmerkung**

*Während der Aufnahme oder Aufnahmepause lässt sich das Gerät nicht ausschalten.*

#### **Letzte Position merken (Resume-Funktion)**

Der Recorder merkt sich beim Ausschalten die Position, an der er ausgeschaltet wurde. Beim nächsten Einschalten können Sie so die Wiedergabe an der Stelle fortsetzen, an der sie gestoppt wurde.

#### **Anmerkung**

*Da die Position auf der Speicherkarte abgelegt wird, geht sie verloren, wenn Sie die Karte tauschen.*

# **3-4 Erste Schritte**

#### **Die Sprache der Benutzeroberfläche wählen**

Wenn Sie den Recorder nach dem Kauf zum ersten Mal einschalten, erscheint eine Seite zur Auswahl der Sprache (LANGUAGE).

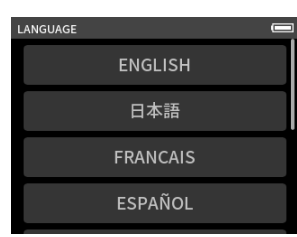

- **1 Wischen Sie nach oben, um eventuell vorhandene weitere Sprachen anzuzeigen.**
- **2 Tippen Sie auf die gewünschte Sprache, um sie auszuwählen.**

#### **Anmerkung**

*Die Spracheinstellung können Sie später über* GRUNDEINSTELLUNGEN *>*  SYSTEM *>* SPRACHE *erneut ändern.*

#### **Datum und Uhrzeit einstellen**

Die Seite DATUM/ZEIT erscheint nach der Auswahl der Sprache oder immer dann, wenn sich die Zeiteinstellung zurückgesetzt hat (z. B. nach längerer Zeit ohne Stromversorgung, nach einer Firmware-Aktualisierung, nach dem Zurücksetzen auf Werkseinstellungen usw.).

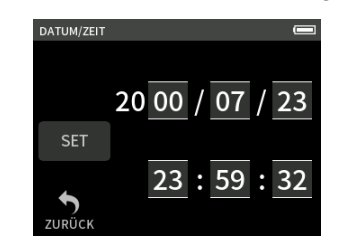

- **1 Stellen Sie Datum und Uhrzeit ein, indem Sie über die jeweiligen Felder wischen.**
- **2 Tippen Sie auf** SET**, um die Einstellungen zu übernehmen.**

#### **Anmerkung**

*Datum und Uhrzeit können Sie jederzeit über die Seite*  GRUNDEINSTELLUNGEN *>* SYSTEM *>* DATUM/ZEIT *ändern.*

#### <span id="page-19-0"></span>**Eine Micro-SD-Karte formatieren (für den Gebrauch vorbereiten)**

#### **Wichtig**

*Durch das Formatieren werden alle auf der Karte enthaltenen Daten gelöscht. Sichern Sie die Daten beispielsweise auf einem Computer, bevor Sie die Karte formatieren.*

Wenn Sie eine unformatierte Karte einlegen, erscheint der unten gezeigte Dialog.

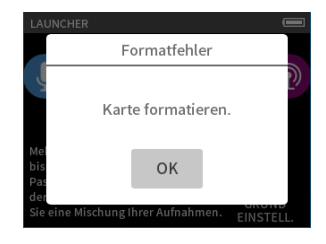

#### **Tippen Sie auf** OK**, um die Karte zu formatieren.**

Sobald die Formatierung abgeschlossen ist, erscheint wieder der LAUNCHER (die App-Auswahlseite).

Wir empfehlen, eine Karte bei der ersten Verwendung mit diesem Gerät per VOLLFORMATIERUNG zu formatieren.

#### Die Formatierung können Sie jederzeit über die Seite

GRUNDEINSTELLUNGEN > SYSTEM > KARTE FORMATIEREN starten.

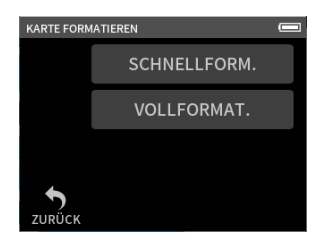

**1 Wählen Sie entweder** SCHNELLFORM. **oder** VOLLFORMAT. Der folgende Bestätigungsdialog erscheint:

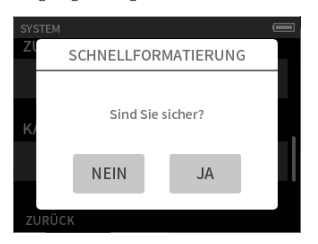

**2 Tippen Sie auf** JA**, um die Formatierung zu starten.**

- **•** *Die* VOLLFORMATIERUNG *kann möglicherweise die Schreibleistung einer SD-Karte verbessern, wenn sie sich durch wiederholte Nutzung verringert hat. Wenn während der Aufnahme eine der folgenden Meldungen erscheint, formatieren Sie die Karte mithilfe der Option*  VOLLFORMATIERUNG*:* 
	- **•** *"Schreibfehler. Aufn. fortges.",*
	- **•** *"Karte langsam. BOF-Mark. prüfen.*
- **•** *Beim vollständigen Formatieren wird der Speicher der Karte auf Fehler überprüft. Der Vorgang nimmt daher mehr Zeit in Anspruch als die schnelle Formatierung.*

# <span id="page-20-0"></span>**4-1 Anschlussbeispiele**

Nachfolgend zeigen wir Ihnen anhand von zwei Beispielen, wie Sie den Recorder in der Praxis verkabeln können.

## **Aufnahme mir der App MANUELL**

Hiermit sind Mehrspuraufnahmen mit maximal vier Eingängen möglich.

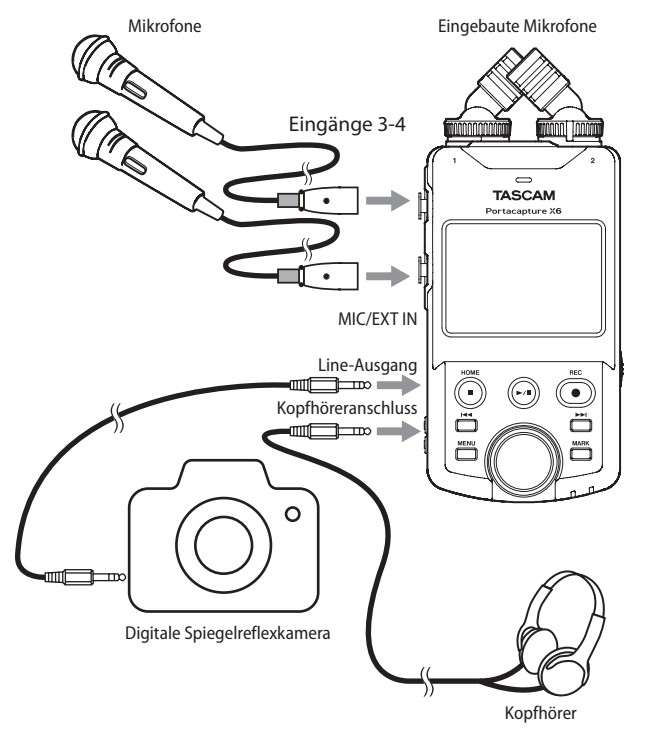

#### **Aufnahme mir der App PODCAST**

Hiermit sind Mehrspuraufnahmen mit maximal zwei Eingängen möglich.

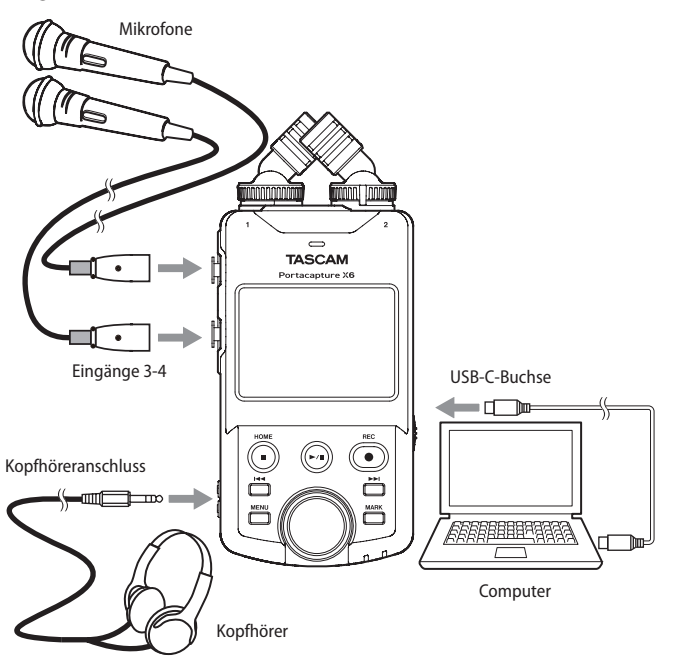

#### **Anmerkung**

*Wenn Sie mehrere Kopfhörer anschließen wollen, können Sie beispielsweise einen im Handel erhältlichen mehrkanaligen Kopfhörerverstärker verwenden.*

# <span id="page-20-1"></span>**4-2 Die eingebauten Mikrofone einstellen**

Sie können die Ausrichtung der eingebauten Mikrofone ändern und dadurch zwischen zwei unterschiedlichen Abnahmemethoden wählen.

#### 8 **Echte XY-Ausrichtung**

Hiermit erzielen Sie bei der Aufnahme einen besonders sauberen Stereoklang mit weniger Phasenverschiebungen.

#### 8 **AB-Ausrichtung**

Hiermit erzielen Sie bei der Aufnahme ein breites Stereofeld.

Halten Sie die mit den schwarzen Pfeilen gekennzeichneten Ringe fest und drehen Sie die eingebauten Mikrofone, um ihre Winkel zu ändern.

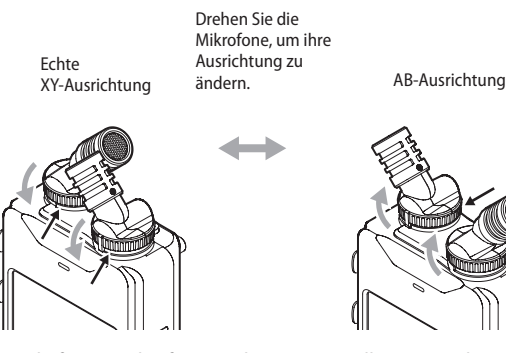

Die mitgelieferten Mikrofone sind erst verwendbar, wenn ihre Sicherungsringe vollständig festgedreht sind. Andernfalls werden sie nicht ordnungsgemäß erkannt.

# <span id="page-21-0"></span>**4-3 Andere Mikrofone und zusätzliche Geräte anschließen**

#### **Mikrofone mit XLR-Kabeln anschließen**

**1 Verbinden Sie ein oder zwei Mikrofone mit den XLR-Eingängen 3 und 4. Stecken Sie die Stecker so weit hinein, bis sie hörbar einrasten.** 

(Beim Trennen der Verbindung drücken Sie auf die Entriegelung, während sie den Stecker herausziehen.)

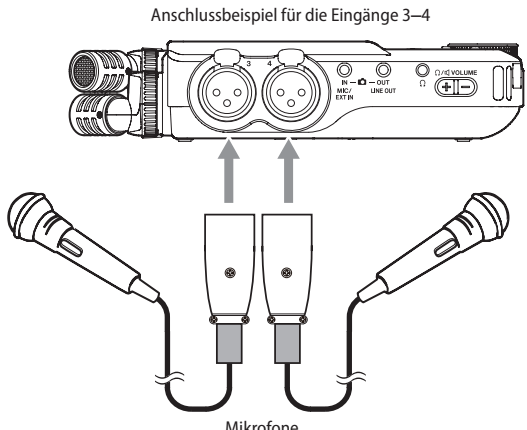

- 
- **2 Nehmen Sie die erforderlichen Eingangseinstellungen vor.** Siehe ["Einstellungen für jeden Eingang vornehmen" auf Seite 24.](#page-23-1)

#### **Anmerkung**

*Wenn Ihre Mikrofone Phantomspeisung benötigen, denken Sie auch daran, die richtige Spannung (24 Volt oder 48 Volt) auszuwählen (siehe ["Die Spannung der Phantomspeisung wählen" auf Seite 27\)](#page-26-1).*

#### **Mikrofon(e) mit Miniklinkenkabel anschließen**

Sie können ein Mono- oder Stereomikrofon mit Miniklinkenkabel wie etwa ein TASCAM TM-10L oder TM-2X anschließen. Der Portacapture X6 liefert bei Bedarf auch eine Versorgungsspannung für solche Mikrofone.

**1 Verbinden Sie das Mono- oder Stereomikrofon mit der Buchse MIC/EXT IN.**

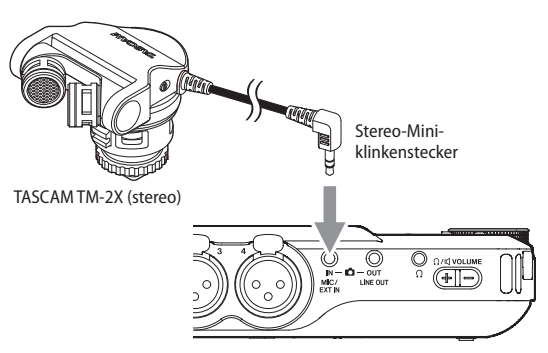

Anschlussbeispiel für Stereomikrofon (TASCAM TM-2X)

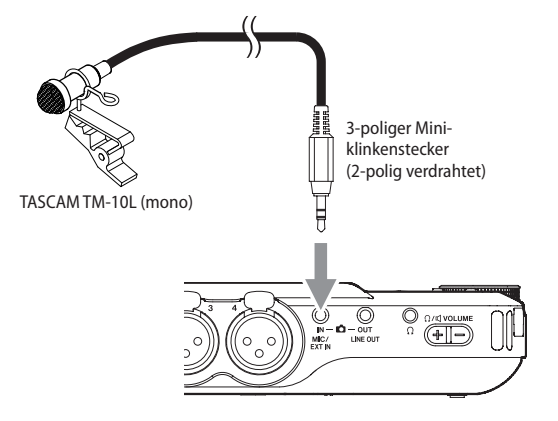

Anschlussbeispiel für Monomikrofon (TASCAM TM-10L)

- **2 Nehmen Sie die erforderlichen Eingangseinstellungen vor.** Wählen Sie insbesondere die Option EXT als Quelle für die Eingänge
- 1-2 aus (siehe "Die Quelle für einen Eingangskanal wählen [\(EINGANG\)" auf Seite 24](#page-23-2)).
- **3 Wenn das Mikrofon eine Versorgungsspannung benötigt, schalten Sie diese ein.**

(Siehe "Die Versorgungsspannung für Kleinmikrofone ein- oder [ausschalten" auf Seite 27.](#page-26-2))

#### **Anmerkung**

*Ob das Signal des Monomikrofons in beide Eingänge oder nur in den linken Eingang (***IN 1***) gelangt, hängt von der Art des Klinkensteckers (zweipolig/dreipolig) und dessen Verdrahtung ab. Sehen Sie im Zweifel in der Anleitung Ihres Mikrofons nach.*

#### **Mikrofonpaare in MS-Konfiguration anschließen**

Mitte/Seite-Mikrofone können Sie an das Eingangspaar 3–4 anschließen.

- **1 Schließen Sie das Mikrofon mit dem Mittensignal an Kanal 3 und das Mikrofon mit dem Seitensignal an Kanal 4 an.**
- **2 Wählen Sie die Spuren für die verwendeten Anschlüsse im Menü aus (**GRUNDEINSTELLUNGEN **>** E/A-EINSTELLUNGEN **>** MS-DEKODER**).**

Weitere Einzelheiten zur Aufnahme mit Mitte/Seite-Mikrofonen finden Sie unter ("Die Mitte/Seite-Dekodierung nutzen (MS-DEKODER)" auf [Seite 55\)](#page-54-1).

#### <span id="page-22-0"></span>**Weitere Geräte anschließen**

i An die Buchse **MIC/EXT IN** können Sie über ein Stereo-Miniklinkenkabel Zuspieler anschließen.

Nehmen Sie anschließend die Eingangseinstellungen vor ([Seite 24](#page-23-3)), und wählen Sie dort MIC/EXT IN (siehe "Einstellungen [für jeden Eingang vornehmen" auf Seite 24\)](#page-23-1).

i Um XLR-Kabel anzuschließen, verwenden Sie an die Eingänge 3–4. Nehmen Sie anschließend die Eingangseinstellungen vor ([Seite 24](#page-23-3)), und wählen Sie dort LINE (siehe "Einstellungen für [jeden Eingang vornehmen" auf Seite 24\)](#page-23-1).

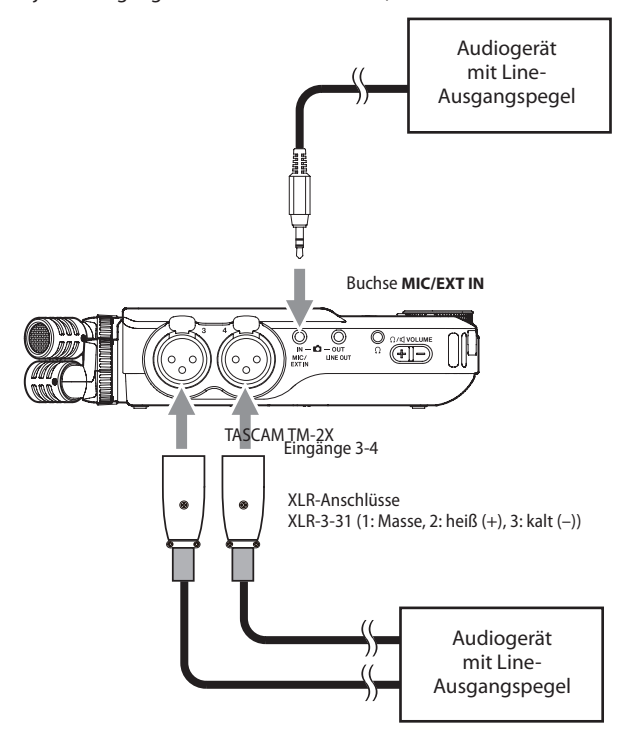

# **4-4 Eine Kamera anschließen**

Wenn Sie ein Video mit einer Kamera aufnehmen, können die Kamera und der Portacapture X6 gleichzeitig denselben Ton aufnehmen. Um das Tonsignal in die Kamera zu leiten, verbinden Sie schließen Sie die Kamera wie unten gezeigt an.

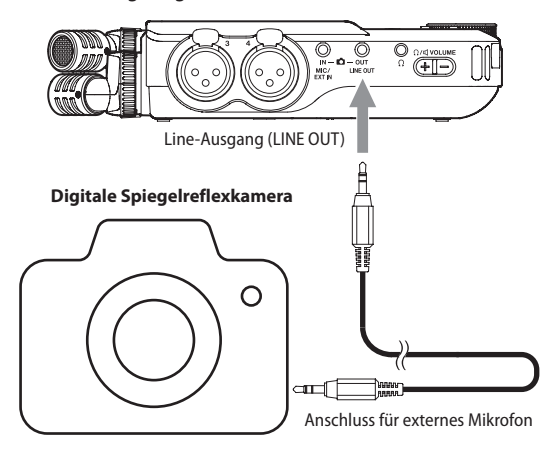

## **Den Ausgangspegel an die Kamera anpassen**

Der Pegel des Line-Ausgangs lässt sich für Kameras um bis zu 30 dB absenken.

Siehe ["Den Ausgangspegel an die Kamera anpassen" auf Seite 52](#page-51-1).

# **4-5 Kopfhörer oder eine Monitoranlage anschließen**

Um über eine externe Monitoranlage (Aktivlautsprecher oder Stereoanlage) abzuhören, verbinden Sie diese mit der Buchse LINE OUT. Einen Kopfhörer schließen Sie an den Kopfhörerausgang an  $( \Omega ).$ Abhängig von den Einstellungen hören Sie möglicherweise erst bei gedrückter Aufnahmetaste (·) etwas. Siehe "Ablauf einer Aufnahme"

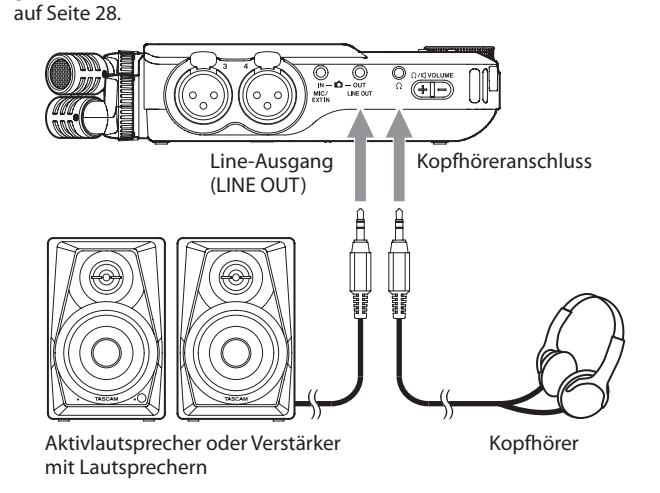

# <span id="page-22-1"></span>**4-6 Einen Computer oder ein Smartphone anschließen**

Wenn der Recorder mit einem Computer (Windows/Mac) oder Smartphone verbunden ist, können Sie

- i den Recorder als USB-Mikrofon nutzen,
- i während der Aufnahme mit dem Recorder zusätzlich auf dem Computer aufnehmen (Backup),
- den Ton über den Computer abhören (Monitoring),
- i den Portacapture X6 wie ein Kartenlesegerät nutzen, um Dateien auszutauschen,

#### **Anmerkung**

*Für die Verbindung mit einem Computer (Windows/Mac) oder Smartphone benötigen Sie ein USB-Kabel [\("USB-Kabel \(für Daten](#page-6-1)[übertragung\)" auf Seite 7\).](#page-6-1)*

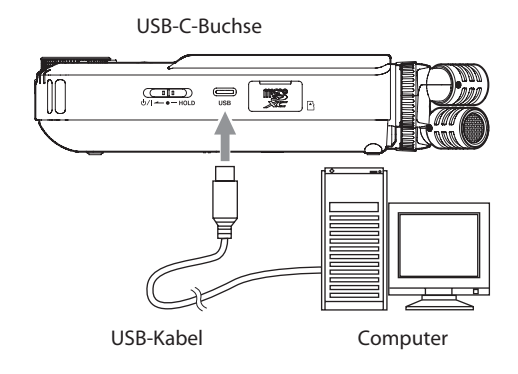

i Mikrofonsignale und vom Computer zugespielte Signale mischen und live streamen (Loopback-Funktion).

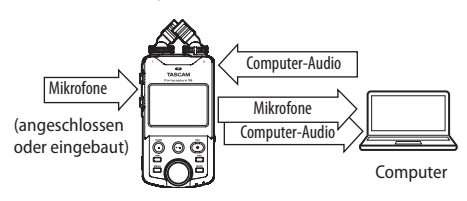

Einzelheiten hierzu siehe ["Eine USB-Verbindung nutzen" auf Seite 53.](#page-52-1)

# <span id="page-23-3"></span><span id="page-23-0"></span>**5-1 Die für die App verwendeten Eingänge auswählen**

Sie können den in der App verwendeten Aufnahmespuren paarweise Eingänge zuweisen. Hierzu dient die Option EINGANGSWAHL im Schnellmenü.

**1 Drücken Sie die Taste MENU am Gerät.**

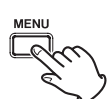

**2 Tippen Sie auf** EINGANGSWAHL**.**

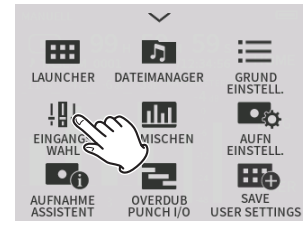

**3 Tippen Sie auf das Spurenpaar, dem Sie Eingänge zuweisen wollen.**

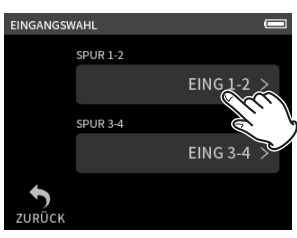

**4 Tippen Sie auf den gewünschten Eingang oder die gewünschten Eingänge.**

Wiederholen Sie die Schritte 3–4 falls erforderlich.

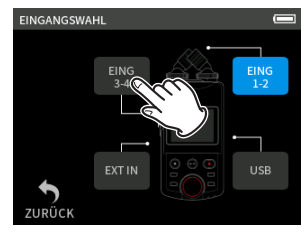

**5 Tippen Sie auf** ZURÜCK**, um die Einstellungen zu übernehmen.**

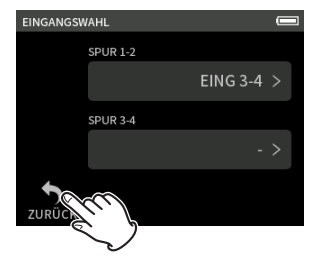

#### **Wichtig**

*Da die mitgelieferten Mikrofone und die Buchse* **MIC/EXT IN** *nicht gleichzeitig nutzbar sind, können Sie nur eines von beiden den Spuren zuweisen.*

#### **Anmerkung**

- **•** *Wenn Sie andere Spuren zuweisen, bleiben die Eingangseinstellungen erhalten. Spuren, die zu einem Stereopaar gekoppelt sind, erhalten die Eingangseinstellungen des linken Kanals. Das gilt jedoch nicht für Spuren, die zu einem Stereopaar gekoppelt sind.*
- **•** *Spuren, denen die mitgelieferten Mikrofone zugewiesen sind, sind mit* MIKROFON *bezeichnet.*

**•** *Spuren, denen der Zusatzeingang (***MIC/EXT IN***) zugewiesen ist, sind mit* EXT *bezeichnet beziehungsweise mit* EXT MIC*, wenn die Stromversorgung für Kleinmikrofone eingeschaltet ist (siehe [Seite 27\)](#page-26-2).*

## <span id="page-23-1"></span>**5-2 Einstellungen für jeden Eingang vornehmen**

Tippen Sie auf das Symbol für die Eingangseinstellungen oder auf EING-EINSTELLUNGEN im Schnellmenü.

#### **Beispiel für die Aufnahme-App MANUELL (manuelle Aufnahme)**

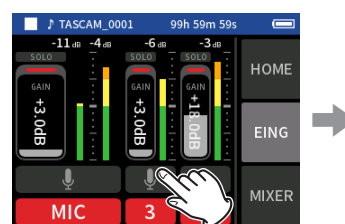

Tippen Sie auf das Symbol für die Eingangseinstellungen.

# **Anmerkung**

- **•** *Für USB sind keine Eingangseinstellungen möglich.*
- **•** *Nicht alle Einstellungen passen auf eine Seite. Wischen Sie nach oben und unten, um weitere Elemente anzuzeigen.*

Nehmen Sie die gewünschten

Einstellungen vor.

**MIC** 

STEREO-LINK

PHANTOM

EING

- **•** *Für welche Spuren sie Einstellungen vornehmen können, hängt von der verwendeten App ab (siehe ["Signalfluss der Aufnahme-Apps" auf](#page-11-1)  [Seite 12](#page-11-1)).*
- **•** *Obwohl Sie hier Spuren auswählen, werden die vorgenommenen Einstellungen zusammen mit den Eingängen gespeichert, die diesen Spuren zugewiesen sind. Das bedeutet, wenn sie auf der Seite*  EINGANGSWAHL *andere Eingänge für ein Spurenpaar auswählen, ändern sich die Einstellungen für diese Eingänge nicht. Das gilt jedoch nicht für Spuren, die zu einem Stereopaar gekoppelt sind.*

#### **Kanäle zu einem Stereopaar koppeln (STEREO-LINK)**

Die Kanalpaare 1–2 und 3–4 können als Stereosignale an den Mixer geleitet werden.

Wählen Sie einen der Kanäle, die zu einem Stereopaar gekoppelt werden sollen, und stellen Sie STEREO-LINK auf EIN.

#### **Anmerkung**

- **•** *Im Auslieferungszustand ist das Kanalpaar 1–2, mit dem die mitgelieferten Mikrofone verbunden sind, zu einem Stereopaar gekoppelt. In dieser Einstellung wird* MIC *angezeigt.*
- **•** *Die Stereokopplung für den Zusatzeingang (***MIC/EXT IN***) ist immer aktiviert. Deshalb ist der Schalter* STEREO-LINK *deaktiviert.*

#### <span id="page-23-2"></span>**Die Quelle für einen Eingangskanal wählen (EINGANG)**

Wählen Sie hier MIC, EXT oder LINE entsprechend dem verwendeten Eingang. In der Einstellung LINE wird das Eingangssignals um 22 dB gedämpft.

- Eingänge 1–2: Wählen Sie MIC (eingebaute Mikrofone) oder EXT (Zusatzeingang, gekoppelt zu einem Stereopaar)
- Eingänge 3–4: Wählen Sie MIC (Mikrofone über XLR-Kabel) oder LINE (Line-Quelle über XLR-Kabel)

#### <span id="page-24-1"></span><span id="page-24-0"></span>**Phantomspeisung nutzen (PHANTOM)**

Aktivieren Sie diese Option (EIN), wenn das angeschlossene Mikrofon Stromversorgung erfordert. Weitere Einstellungen finden Sie auf [Seite 27.](#page-26-1)

#### **A** VORSICHT

- **•** *Schalten Sie immer zuerst die Phantomspeisung aus, bevor Sie Mikrofone mit den Eingangsbuchsen verbinden oder von diesen trennen. Andernfalls kann es zu lauten Geräuschen kommen, die Ihr Gehör oder Ihre Geräte schädigen können.*
- **•** *Schalten Sie die Phantomspeisung nur ein, wenn Sie ein Kondensatormikrofon verwenden, das auch Phantomspeisung benötigt. Dynamische Mikrofone oder andere Geräte, die keine Phantomspeisung benötigen, oder der Recorder selbst könnten sonst beschädigt werden.*
- **•** *Unsymmetrisch angeschlossene dynamische Mikrofone können nur bei ausgeschalteter Phantomspeisung verwendet werden.*
- **•** *Ebenso können manche Bändchenmikrofone irreparabel beschädigt werden, wenn sie mit Phantomspeisung versorgt werden. Wenn Sie unsicher sind, lassen Sie die Phantomspeisung für Ihr Bändchenmikrofon ausgeschaltet.*
- **•** *Manche Kondensatormikrofone funktionieren möglicherweise nicht mit einer Phantomspannung von 24 Volt.*
- **•** *Wie lange der Recorder mit Batterien läuft, hängt von den verwendeten Mikrofonen ab. Nähere Informationen hierzu finden Sie in der Dokumentation des Mikrofons.*
- **•** *Bei Nutzung der Phantomspeisung im Batteriebetrieb kann sich die Betriebszeit je nach verwendeten Mikrofonen erheblich verringern. Wir empfehlen, in diesem Fall den Wechselstromadapter TASCAM PS-P520U (separat erhältlich).*

*Darüber hinaus schaltet sich das Gerät eventuell aus, wenn Sie mehrere Eingänge mit Phantomstrom versorgen und dabei einen Adapter verwenden, der nicht der Spezifikation entspricht.*

- **•** *Ziehen Sie nicht das Kabel des Wechselstromadapters heraus und stecken Sie es auch nicht ein, während die Phantomspeisung eingeschaltet ist. Selbst wenn Batterien eingelegt sind, könnte sich der Recorder ausschalten und die Aufnahme unterbrochen werden.*
- **•** *Wenn Sie eine USB-Verbindung für die Stromversorgung nutzen, kann der Recorder möglicherweise keine Phantomspeisung liefern. Nutzen Sie das Gerät in diesem Fall im Batteriebetrieb.*

#### **Den Eingangspegel automatisch anpassen (AUTO-GAIN)**

Wenn AUTO-GAIN aktiviert ist, passt der Recorder den Eingangspegel automatisch entsprechend dem eingehenden Signal an. Der Pegel wird entsprechend dem Eingangssignal automatisch angehoben, wenn er zu niedrig ist, oder abgesenkt, wenn er zu hoch ist. Diese Einstellung ist beispielsweise hilfreich bei der Aufzeichnung von Konferenzen. Sobald die automatische Pegelanpassung aktiv ist, lässt sich der Aufnahmepegel nicht mehr manuell beeinflussen.

#### **Das Tiefenfilter nutzen (TIEFENFILTER)**

Hiermit senken Sie das Tonsignal unterhalb der gewählten Frequenz ab. Das Tiefenfilter kann dabei helfen, Trittschall sowie störende Wind geräusche von Klimageräten oder Projektoren zu unterdrücken, und wirkt nur auf das Eingangssignal.

Wählen Sie die Grenzfrequenz des Tiefenfilters entsprechend den problematischen Geräuschen.

Auswahlmöglichkeiten:

AUS (Standardeinstellung), 40Hz, 80Hz, 120Hz, 220Hz

#### **Das Noise-Gate nutzen (NOISE-GATE)**

Hiermit können Sie Signale unterhalb des eingestellten Pegels automatisch unterdrücken.

- LOW: Nur sehr niedrige Pegel wie Rauschen werden unterdrückt.
- i HIGH: Auch Signale bis zu einem gewissen höheren Pegel werden unterdrückt.

#### **Den Kompressor/Limiter nutzen (KOMPR/LIMITER)**

Kompressor und Limiter können dabei helfen, stark schwankende Eingangspegel anzugleichen.

#### **AUS**

Der Kompressor/Limiter ist deaktiviert.

#### **LIMITER**

Der Limiter hilft dabei, Verzerrungen durch plötzlich eintreffende hohe Signalanteile zu verhindern. Diese Einstellung eignet sich für die Aufnahme von Livemusik oder anderen Ereignissen mit hohen Lautstärkeschwankungen.

#### **Wichtig**

*Verzerrungen durch übermäßig hohe Signalanteile können auch bei aktiviertem Limiter auftreten. Reduzieren Sie in einem solchen Fall den Eingangspegel oder vergrößern Sie den Abstand zwischen der Schallquelle und dem Mikrofon.*

#### **KOMPRESSOR**

Der Kompressor hebt schwache Eingangssignale an und senkt gleichzeitig den Pegel starker Signale ab. Damit sind zwar keine Verzerrungen zu verhindern. Jedoch lassen sich so starke Schwankungen des Eingangspegels verringern.

#### **Klangeinstellungen vornehmen (EQ)**

Mit einem Equalizer können Sie verschiedene Frequenzbereiche anheben oder absenken. So können Sie zum Beispiel den Klang einzelner Instrumente hervorheben, breitere Frequenzbereiche ausgleichen oder ganz bestimmte unerwünschte Frequenzanteile dämpfen.

#### **STIMME**

Diese Einstellung eignet sich für die Aufnahme von Interviews, Besprechungen, Podcasts und ähnlichen Gesprächssituationen.

## **GUITAR**

Diese Einstellung eignet sich zum Aufnehmen akustischer Gitarren.

#### **LOUD**

Die Einstellung eignet sich beispielsweise gut zur Hervorhebung von Live-Musik mit kräftigen Bässen.

#### **GESANG**

Diese Einstellung eignet sich zum Aufnehmen von Gesang.

#### **MANUAL EQ**

Mit dieser Einstellung können Sie vier Frequenzbänder manuell anpassen. Neben dem Tiefen- und dem Höhenband gibt es zwei Mittenbänder mit veränderbarer Breite (Q-Faktor),

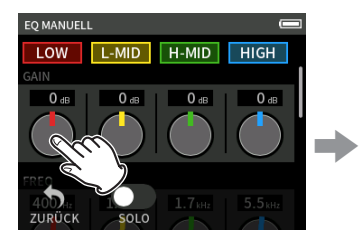

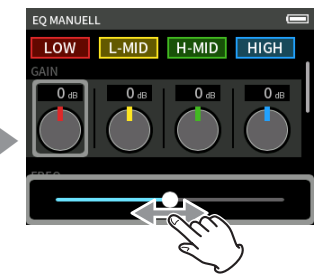

Tippen Sie auf den gewünschten Regler. Wischen Sie nach links oder rechts, um die Einstellung zu ändern.

#### **Anmerkung**

*Nachdem Sie einen Regler angetippt haben, können Sie den Wert mit dem Rad feineinstellen.*

#### <span id="page-25-0"></span>**GAIN-Regler (LOW/L-MID/H-MID/HIGH)**

Hiermit stellen Sie ein, wie stark das jeweilige Band angehoben oder abgesenkt wird.

Einstellbereich:

−12dB bis +12 dB (Voreinstellung: 0 dB)

#### **FREQ-Regler (HIGH/H-MID/L-MID/LOW)**

Hiermit legen Sie die Grenzfrequenz für das Tiefen- und Höhenband sowie die Mittenfrequenz für die hohen und tiefen Mitten fest. Einstellbereiche:

- HIGH: 1,7 kHz bis 18 kHz (Voreinstellung: 5,5 kHz)
- H-MID: 32 Hz bis 18 kHz (Voreinstellung: 1,7 kHz)
- L-MID: 32 Hz bis 18 kHz (Voreinstellung: 1,7 kHz)
- LOW: 32 Hz bis 1,6 kHz (Voreinstellung: 400 Hz)

#### **Q-Regler (H-MID/L-MID)**

Hiermit passen Sie die Bandbreite (den Q-Faktor) dieser Bänder an.

Je höher dieser Wert, desto schmaler ist der beeinflusste Bereich um die gewählte Frequenz. Umgekehrt wird mit einem niedrigeren Wert ein größerer Frequenzbereich beeinflusst.

Einstellbereiche:

- $\bullet$  H-MID: 0,25 bis 16 (Voreinstellung: 2)
- L-MID: 0.25 16 (Voreinstellung: 2)

#### **Der 4-Band-EQ im Überblick**

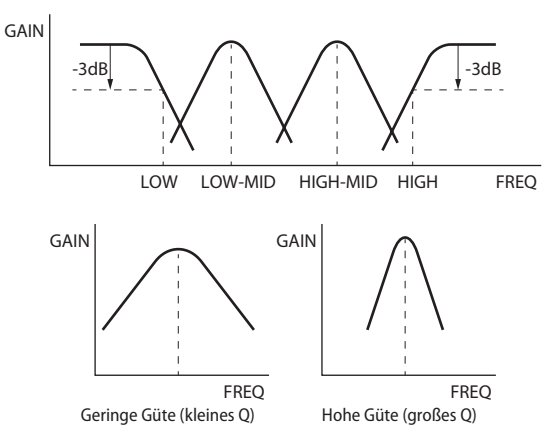

#### **Die Phasenlage des Eingangskanals festlegen (PHASENUMKEHRUNG)**

Hiermit kehren Sie die Phasenlage des Eingangssignals um.

#### **Anmerkung**

*Wenn eine Aufnahme derselben Quelle mit mehr als zwei Mikrofonen unsauber klingt, kann das Umkehren der Phase eines oder mehrerer Eingänge die Klangqualität verbessern.*

#### **Die Eingangsverstärkung anpassen (GAIN)**

Um den Eingangspegel anzupassen, schieben Sie den mit GAIN bezeichneten Fader nach oben oder unten. (Nach dem Antippen können Sie den Wert auch mit dem Rad feineinstellen.)

- Stellen Sie den Fader so ein, dass der mittlere Pegel ungefähr -12 dB auf der Pegelanzeige erreicht, und die Übersteuerungsanzeige (**PEAK**) nicht aufleuchtet.
- i Wenn das **PEAK**-Lämpchen aufleuchtet, kann die Aufnahme verzerrt sein (der Eingangspegel übersteigt –2 dB).

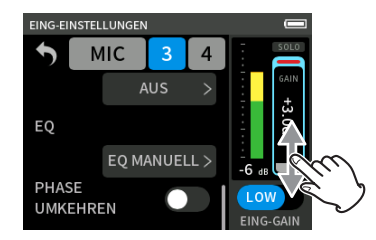

#### **Anmerkung**

*Bei einer Übersteuerung eines analogen Schaltkreises wird die gesamte Pegelanzeige rot. Da dies zu Verzerrungen des Aufnahmesignals führen kann, nehmen Sie die folgenden Einstellungen vor:*

- **•** *Wählen Sie für* EING-GAIN *die Option* LOW*.*
- **•** *Vergrößern Sie den Abstand zwischen Mikrofon und Schallquelle.*
- **•** *Verringern Sie den Pegel der Schallquelle.*

#### **Die Eingangsempfindlichkeit anpassen (EING-GAIN)**

Sie können für jeden Eingang eine hohe (HIGH) oder niedrige (LOW) Empfindlichkeit wählen. Tippen Sie auf den Schalter, um zur jeweils anderen Option zu wechseln.

- **•** *Wählen Sie zuerst die Einstellung* LOW *(niedrig). Sollte damit der Eingangspegel nicht ausreichen, wählen Sie* HIGH *(hoch). Stellen Sie dann* GAIN*-Fader entsprechend ein.*
- **•** *Bei Kanälen, die zu einem Stereopaar gekoppelt sind, wirkt sich die Einstellung* EING-GAIN *auf beide Kanäle aus.*
- **•** *Bei den Kanälen 1–2 wirkt die Einstellung immer auf beide Kanäle.*

# <span id="page-26-3"></span><span id="page-26-0"></span>**5-3 Den Halleffekt verwenden (HALL-EFFEKT)**

Den Halleffekt erreichen Sie im Menü über GRUNDEINSTELLUNGEN > E/A-EINSTELLUNGEN > HALL-EFFEKT.

Wenn er dort eingeschaltet ist, wird der Effekt auf die ausgewählten Spuren (1-2, 3-4, MIX) angewendet.

#### **Anmerkung**

*Der Halleffekt steht nur für Abtastraten kleiner 96 kHz zur Verfügung.*

#### **TYP**

Hiermit wählen Sie die Art des Halleffekts.

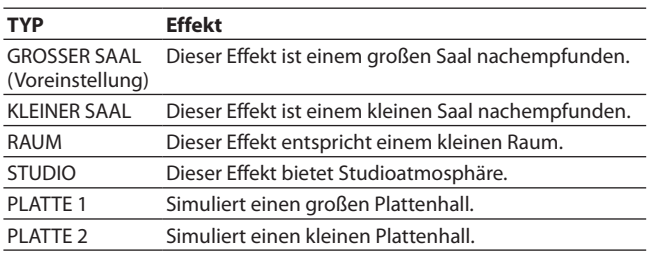

#### **QUELLE**

Wählen Sie hiermit die Spuren aus, auf die der Halleffekt wirken soll. Wenn MIX ausgewählt ist, wirkt der Halleffekt auf das Ausgangssignal des Mixers.

#### **PEGEL**

Hiermit passen Sie den Pegel des Halleffekts an.

# <span id="page-26-1"></span>**5-4 Die Spannung der Phantomspeisung wählen**

Diese Einstellung finden Sie im Menü unter GRUNDEINSTELLUNGEN > E/A-EINSTELLUNGEN > PHANTOMSPEISUNG.

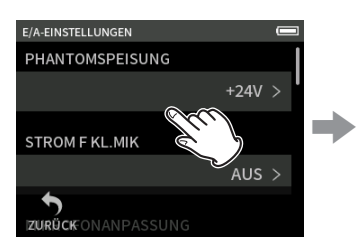

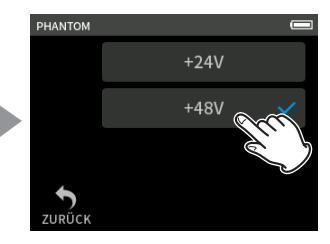

Tippen Sie auf den Menüpunkt. Wählen Sie die gewünschte

#### **Anmerkung**

**•** *Ein- oder ausschalten können Sie die Phantomspeisung nur auf der Seite* EING-EINSTELLUNGEN*. ([Seite 25\)](#page-24-1)*

Spannung.

- **•** *Die Voreinstellung ist +48V.*
- **•** *In der Einstellung +24V werden die Batterien weniger schneller entladen als in der Einstellung +48V.*

# <span id="page-26-2"></span>**5-5 Die Versorgungsspannung für Kleinmikrofone ein- oder ausschalten**

Der Portacapture X6 kann an seinem Zusatzeingang (Buchse **MIC/EXT IN**) eine Versorgungsspannung für Kleinmikrofone bereitstellen. Wählen Sie dazu im Menü GRUNDEINSTELLUNGEN > E/A-EINSTELLUNGEN > STROM F KL.MIK

#### Auswahlmöglichkeiten:

AUS (Voreinstellung), EIN (STEREO), EIN (MONO)

Schalten Sie diese Option EIN, wenn das am Zusatzeingang angeschlossene Mikrofon eine Stromversorgung benötigt.

Wenn Sie ein Mono-Mikrofon anschließen, wählen Sie EIN (MONO), um dasselbe Signal auf beiden Kanälen aufzuzeichnen.

#### **A** VORSICHT

*Schalten Sie die Stromversorgung für Kleinmikrofone nur dann ein, wenn ein Mikrofon angeschlossen ist, das eine solche benötigt. Andernfalls können die Geräte beschädigt werden.*

*Ziehen Sie im Zweifelsfall das Handbuch Ihres Mikrofons zu Rate.*

# **5-6 Den eingebauten Lautsprecher nutzen**

Um das Wiedergabesignal über den eingebauten Lautsprecher zu hören, schalten Sie ihn im Menü ein (GRUNDEINSTELLUNGEN > E/A-EINSTELLUNGEN > LAUTSPRECHER > EIN).

#### **Anmerkung**

*Wenn etwas an den Kopfhörerausgang ( ) angeschlossen ist, gibt der Lautsprecher auch dann keinen Ton aus, wenn er im Menü eingeschaltet ist.*

# **5-7 Den Wiedergabepegel anpassen**

Nutzen Sie die mit den Symbolen  $\Omega$ / I gekennzeichneten +/--Tasten, um die Lautstärke des eingebauten Lautsprechers und des Kopfhörerausgangs  $(\Omega)$  anzupassen.

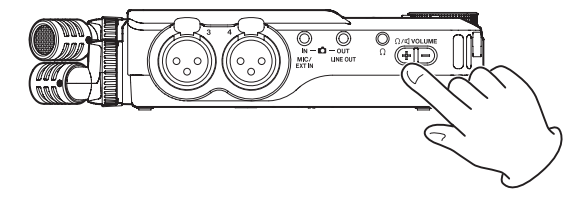

- **•** *Ab Werk ist der Lautsprecher ausgeschaltet. Um das Wiedergabesignal über den eingebauten Lautsprecher zu hören, schalten Sie ihn im Menü ein (*GRUNDEINSTELLUNGEN *>* E/A-EINSTELLUNGEN *>*  LAUTSPRECHER *>* EIN*).*
- **•** *Der Lautsprecher ist außerdem stumm:*
	- **•** *während der Aufnahme oder Aufnahmepause,*
	- **•** *bei aktiviertem Aufnahme-Assistenten oder*
	- **•** *wenn ein Kopfhörer angeschlossen ist.*

# <span id="page-27-0"></span>**6-1 Überblick über die Aufnahme-Apps**

#### <span id="page-27-2"></span>**Die Funktion Aufnahmepause nutzen**

Sie können den Recorder so einstellen, dass er bei jedem Drücken der Aufnahmetaste (0) auf Pause schaltet und das Eingangsmonitoring aktiviert. Dies funktioniert mit allen Aufnahme-Apps.

Auf diese Weise können Sie eine Aufnahme wiederholt anhalten und fortsetzen ohne abzubrechen. Dabei entsteht eine einzelne, durchgehende Aufnahmedatei.

Die Funktion Aufnahmepause ist ab Werk ausgeschaltet.

Im ausgeschalteten Zustand ist das Eingangsmonitoring immer aktiv, wenn eine Aufnahme-App aktiv ist.

Im eingeschalteten Zustand ist das Eingangsmonitoring in folgenden Situationen aktiv: bei eingeschaltetem Aufnahme-Assistenten, während der Aufnahmepause oder während der Aufnahme.

Sie finden die Funktion im Menü unter GRUNDEINSTELLUNGEN > AUFN-EINSTELLUNGEN > AUFNAHMEPAUSE.

#### **Anmerkung**

*Bei aktivierter Aufnahmepause schaltet sich das Eingangsmonitoring aus, sobald Sie die Aufnahme stoppen. Dies verringert den Stromverbrauch.*

#### <span id="page-27-1"></span>**Ablauf einer Aufnahme**

Der Ablauf einer Aufnahme unterscheidet sich, je nachdem, ob AUFNAHME-ASSISTENT<sup>1</sup> und AUFNAHMEPAUSE<sup>2</sup> ein- oder ausgeschaltet sind.

#### AUFNAHME-ASSISTENT **eingeschaltet,** AUFNAHMEPAUSE **ausgeschaltet**

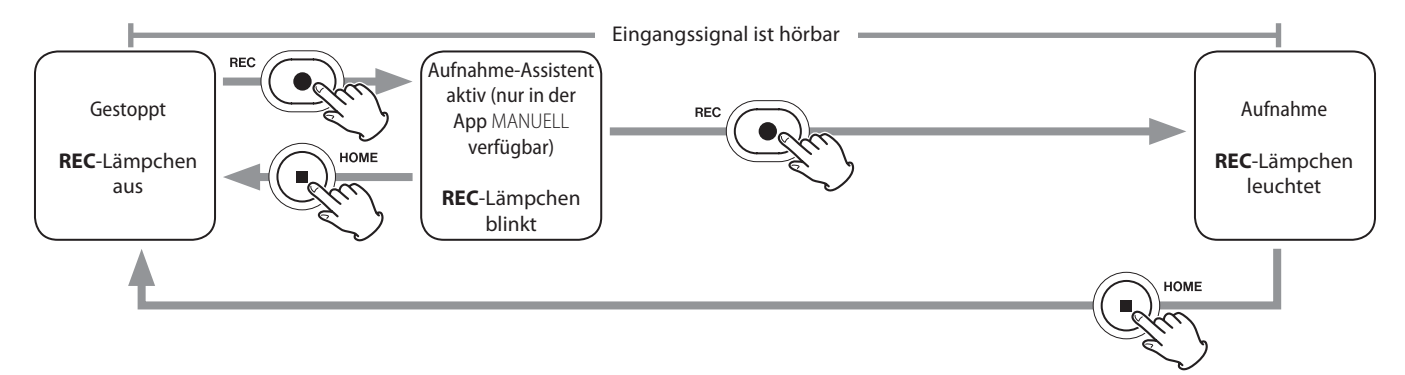

#### AUFNAHME-ASSISTENT **eingeschaltet,** AUFNAHMEPAUSE **eingeschaltet**

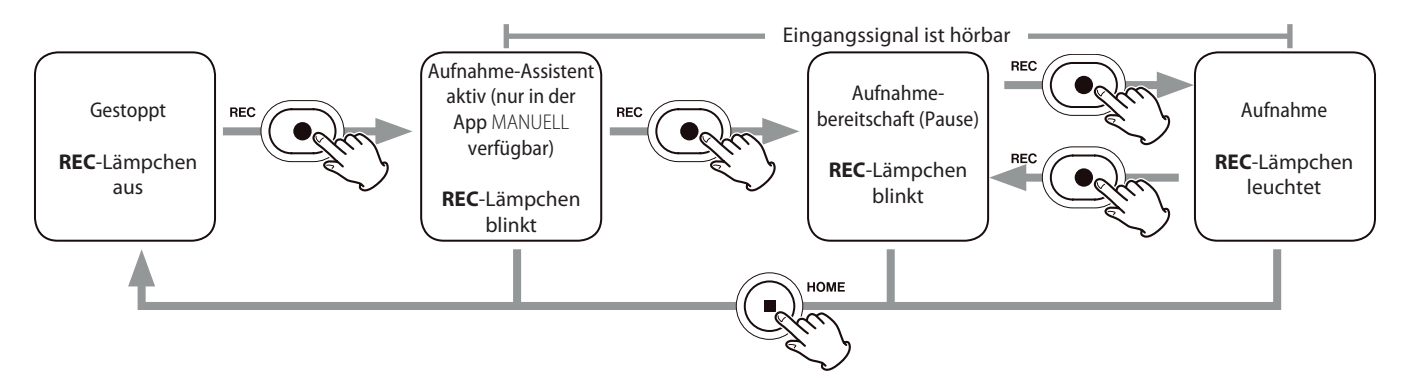

#### AUFNAHME-ASSISTENT **ausgeschaltet,** AUFNAHMEPAUSE **ausgeschaltet**

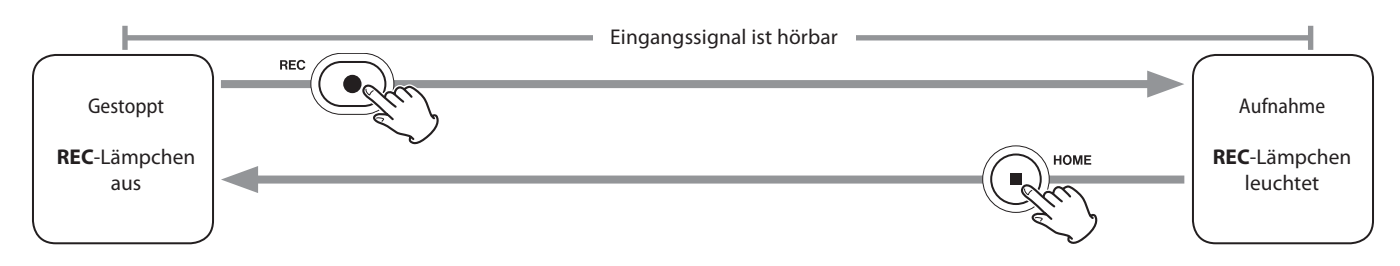

#### AUFNAHME-ASSISTENT **ausgeschaltet,** AUFNAHMEPAUSE **eingeschaltet**

<span id="page-28-0"></span>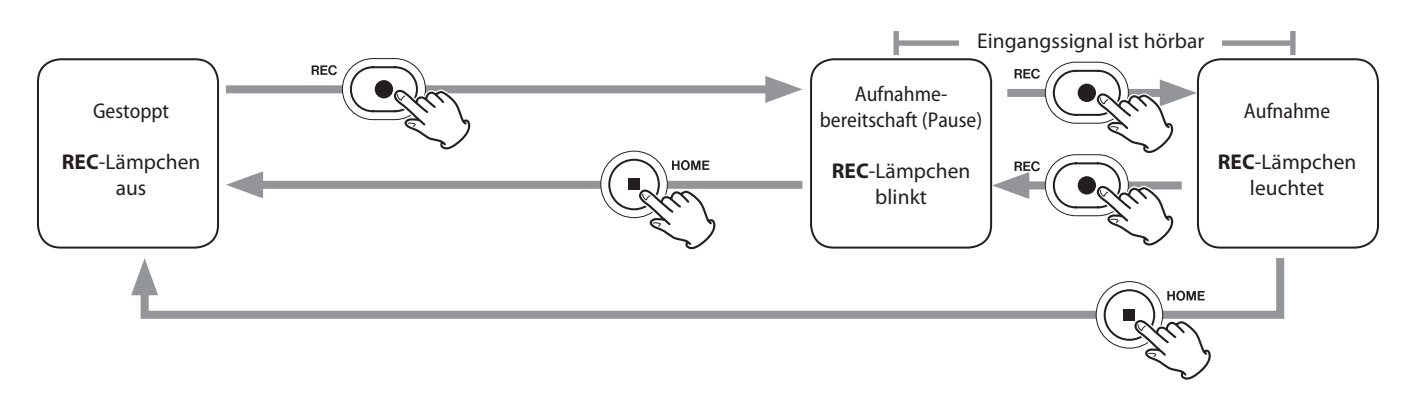

- 1 Den Aufnahme-Assistenten können Sie nur in der App MANUELL nutzen. In allen anderen Apps ist er unabhängig von seiner Einstellung deaktiviert.
- <sup>2</sup> Siehe dazu ["Die Funktion Aufnahmepause nutzen" auf Seite 28](#page-27-2)

## **6-2 Welche Auswirkungen haben die Tasten während der Aufnahme**

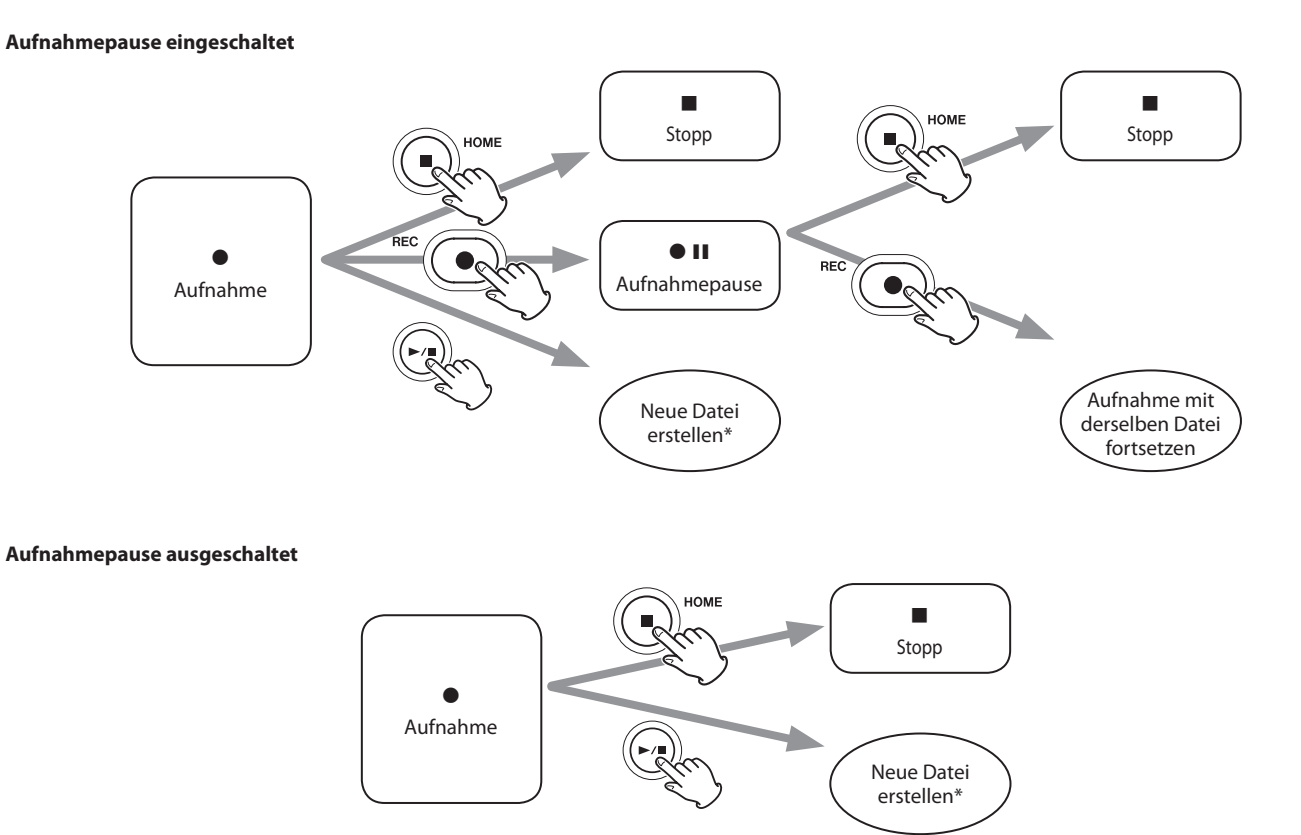

\* Weitere Einzelheiten dazu siehe "Die Aufnahme mit einer neuen Datei [fortsetzen \(DATEI TEILEN\)" auf Seite 40](#page-39-1).

# <span id="page-29-0"></span>**6-3 Aufnehmen mit der App ASMR**

Diese Aufnahme-App erzeugt abhängig vom Eingangssignal einen visuellen Effekt auf dem Display. Um den Stereoeffekt bei Verwendung der mitgelieferten Mikrofone zu verstärken, ist es ratsam, die Mikrofone

#### **Die Hauptseite der App im Überblick**

in AB-Ausrichtung zu verwenden. (Siehe "Die eingebauten Mikrofone [einstellen" auf Seite 21](#page-20-1).)

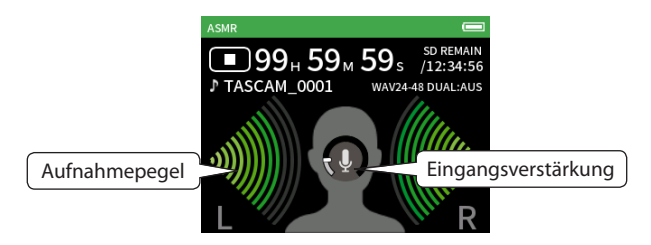

#### **Schnellmenü**

Drücken Sie die Taste **MENU** am Gerät, um das unten gezeigte Schnellmenü aufzurufen.

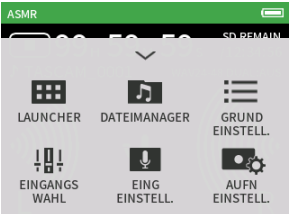

**LAUNCHER**

App-Auswahl ([Seite 10\)](#page-9-2) **DATEIMANAGER**

Dateifunktionen [\(Seite 46\)](#page-45-1)

**GRUNDEINSTELLUNGEN** Geräteeinstellungen ([Seite 60](#page-59-1))

**EINGANGSWAHL** Zuweisung von Eingängen zu Spuren ([Seite 24](#page-23-3))

**EING-EINSTELLUNGEN** Eingangseinstellungen [\(Seite 24\)](#page-23-1)

**AUFN-EINSTELLUNGEN** Aufnahme-Einstellungen [\(Seite 39\)](#page-38-1)

#### **Den Eingangspegel anpassen**

- **1 Tippen Sie auf den Ring.**
- **2 Bringen Sie das Mikrofon näher an das Aufnahmeobjekt heran. Behalten Sie die Pegelanzeige im Blick, während Sie** GAIN **so hoch wie möglich einstellen, ohne dass die Übersteuerungsanzeige (PEAK) aufleuchtet.**

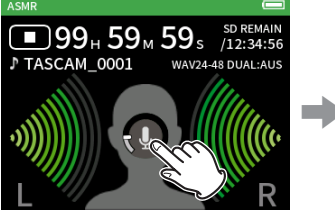

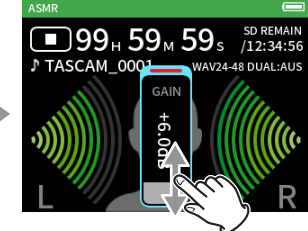

- **•** *Das* **PEAK***-Lämpchen am Gerät leuchtet auf, sobald der Eingangspegel –2 dB übersteigt. In einem solchen Fall kann die Aufnahme verzerrt sein.*
- **•** *Wenn die gesamte Pegelanzeige rot wird, ist der analoge Schaltkreis überlastet.*
- **•** *Nachdem Sie den* GAIN*-Fader angetippt haben, können Sie den Wert mit dem Rad feineinstellen.*

# <span id="page-30-0"></span>**6-4 Aufnehmen mit der App MANUELL**

Dies ist die Standard-App des Recorders. Bis zu vier Audiokanäle lassen sich gleichzeitig aufnehmen.

#### <span id="page-30-1"></span>**Aufnahme-Assistent (nur in der App MANUELL verfügbar)**

Um aufzunehmen, öffnen Sie diejenige Aufnahme-App im LAUNCHER, die für die Art der Aufnahme geeignet ist [\("Übersicht über die vorhan](#page-10-1)[denen Apps" auf Seite 11\)](#page-10-1).

Damit die Aufnahme mit den richtigen Pegeln gelingt, müssen Sie anschließend die Eingangspegel und die Mischung der einzelnen Spuren anpassen.

Der in diesem Recorder eingebaute Aufnahme-Assistent soll sicherstellen, dass Sie vor der Aufnahme keine wichtigen Schritte auslassen oder in ungeeigneter Reihenfolge ausführen. Den Aufnahme-Assistenten können Sie nur in der App MANUELL nutzen. (Im Auslieferungszustand ist der Aufnahme-Assistent standardmäßig aktiviert.)

Nach dem Starten der App MANUELL erscheinen Anweisungen für das weitere Vorgehen. Folgen Sie diesen, um die erforderlichen Einstellungen vorzunehmen.

Der Aufnahme-Assistent sorgt dafür, dass die Einstellungsseiten in der hier gezeigten Reihenfolge erscheinen. So können Sie die erforderlichen Schritte in der korrekten Folge ausführen.

#### **Einstellungen vornehmen**

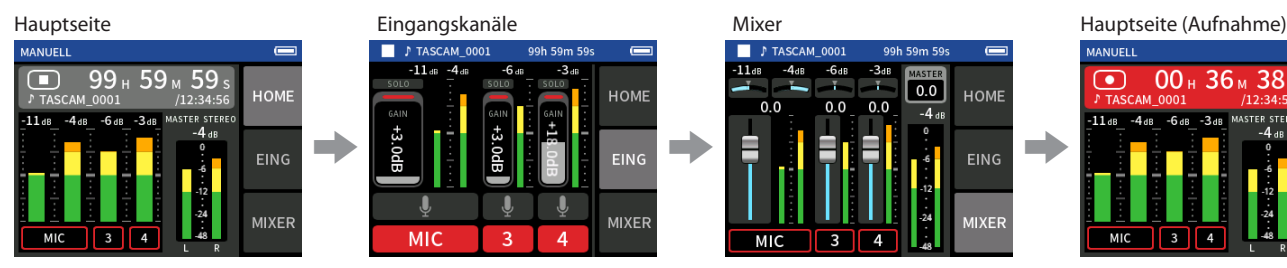

Eingangspegel anpassen Mischung anpassen Aufnehmen

#### **Die Hauptseite der App im Überblick**

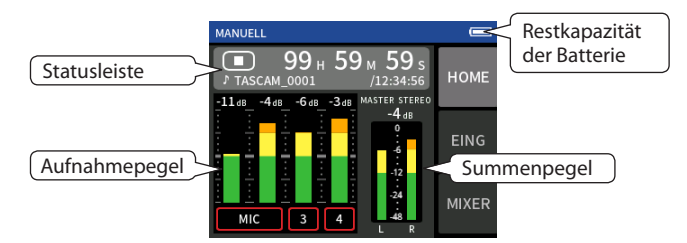

#### **Wichtig**

*Zu den Einstellungen für Eingänge und Ausgänge erscheinen keine Anweisungen.*

#### **Anmerkung**

- **•** *In der Standardeinstellung (Aufnahme-Assistent aktiv) lässt sich die Aufnahme erste starten, wenn Sie den vorgegebenen Schritten bis zur MIXER-Seite gefolgt sind.*
- **•** *Wenn Sie den Aufnahme-Assistenten nicht brauchen, können Sie ihn im Menü der App MANUELL ausschalten. Auf diese Weise lässt sich die Aufnahme auch von anderen Seiten als der MIXER-Seite aus starten.*
- **•** *Mehr über die Unterschiede zwischen aktiviertem und nicht aktiviertem Assistenten finden Sie im Abschnitt ["Ablauf einer](#page-27-1)  [Aufnahme" auf Seite 28.](#page-27-1)*
- **•** *Nach dem Anhalten einer Aufnahme können Sie sie in jedem Fall von jeder beliebigen Seite aus neu starten.*

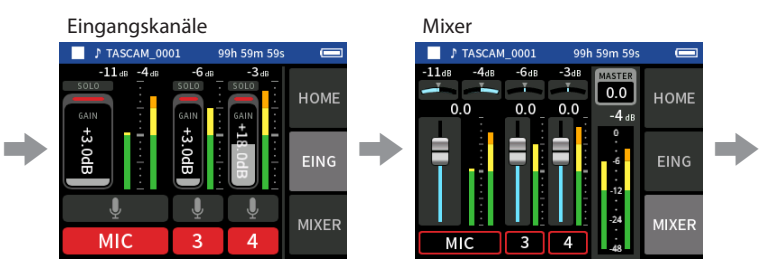

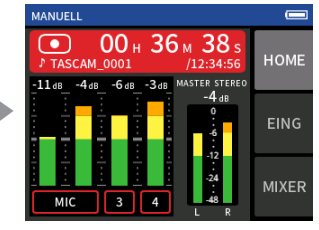

#### **Schnellmenü**

Drücken Sie die Taste **MENU** am Gerät, um das unten gezeigte Schnellmenü aufzurufen.

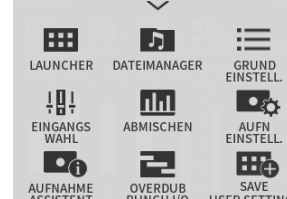

**LAUNCHER** App-Auswahl [\(Seite 10\)](#page-9-2)

Spuren [\(Seite 24](#page-23-3))

**DATEIMANAGER** Dateifunktionen ([Seite 46\)](#page-45-1)

**GRUNDEINSTELLUNGEN** Geräteeinstellungen [\(Seite 60](#page-59-1))

**EINGANGSWAHL** Zuweisung von Eingängen zu

**ABMISCHEN** (Weitere Einstellungen finden Sie auf

[Seite 55.](#page-54-2))

**AUFN-EINSTELLUNGEN**

Aufnahme-Einstellungen [\(Seite 39\)](#page-38-1)

**AUFNAHME-ASSISTENT** [\(Seite 31\)](#page-30-1)

**OVERDUB PUNCH I/O** [\(Seite 40\)](#page-39-2)

HOME

**MIXER** 

#### <span id="page-31-0"></span>**Das Einstellrad nutzen**

Nachdem Sie einen Fader oder Regler oder den Summenpegel (MASTER) auf dem Touchscreen ausgewählt haben, drehen Sie das Rad nach links oder rechts, um Feineinstellungen vorzunehmen.

So erhalten Sie präzise Einstellungen, nachdem Sie Werte durch Schieben grob geändert haben.

#### **Den Eingangspegel anpassen**

**1 Rufen Sie die Hauptseite auf, und drücken Sie die Aufnahmetaste (**0**) am Recorder.**

Das REC-Lämpchen beginnt zu blinken.

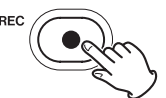

Wenn sowohl der Aufnahme-Assistent als auch die Aufnahmepause deaktiviert sind, muss die Aufnahmetaste (0) nicht gedrückt werden ([Seite 28](#page-27-1)).

- **2 Tippen Sie rechts auf** EING**, um Einstellungen für die Eingänge vorzunehmen.**
- **3 Wählen Sie** MIC**,** 3 **oder** 4**, um die entsprechenden Eingänge einoder auszuschalten.**

Wenn als DATEIFORMAT WAV ausgewählt ist, wird für jede aufnahmebereite Spur beziehungsweise jedes aufnahmebereite Spurenpaar eine Datei erstellt.

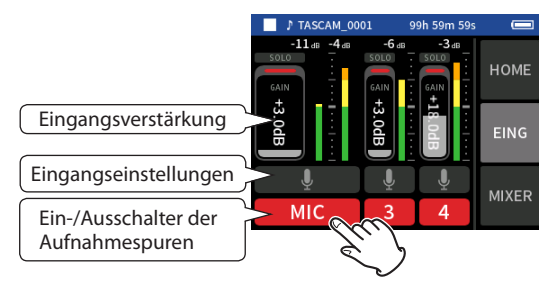

Weitere Einzelheiten zu den Eingangseinstellungen finden Sie unter ["Einstellungen für jeden Eingang vornehmen" auf Seite 24.](#page-23-1)

**4 Stellen Sie** GAIN **so ein, dass der mittlere Pegel ungefähr –12 dB auf der Pegelanzeige erreicht, und die Übersteuerungsanzeige (PEAK) nicht aufleuchtet.**

#### **Anmerkung**

- **•** *Bei zu niedrigem Eingangspegel ist der aufgenommene Ton zwar leise. Ein zu hoher Eingangspegel kann jedoch zu Verzerrungen oder Aussetzern führen.*
- **•** *Das* **PEAK***-Lämpchen am Gerät leuchtet auf, sobald der Eingangspegel –2 dB übersteigt. In einem solchen Fall kann die Aufnahme verzerrt sein.*
- **•** *Wenn die gesamte Pegelanzeige rot wird, ist der analoge Schaltkreis überlastet.*
- **•** *Nachdem Sie den* GAIN*-Fader angetippt haben, können Sie den Wert mit dem Rad feineinstellen.*

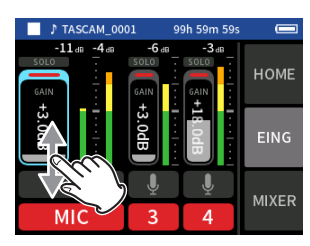

#### **Eine Mischung mit dem Mixer erstellen**

**1 Tippen Sie rechts auf** MIXER**, um die Mischerseite aufzurufen.**

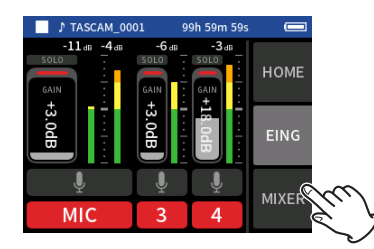

**2 Nutzen Sie die Fader, um das Pegelverhältnis der einzelnen Spuren untereinander anzupassen, bevor diese zur Stereosumme (**MASTER**) gelangen.**

#### **Fader**

Mit den Fadern legen Sie den Pegel jedes einzelnen Kanals im Mix fest.

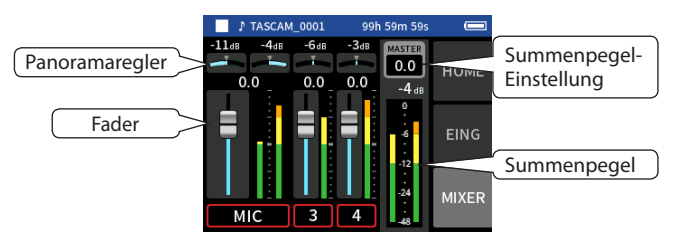

#### **Panoramaregler**

Hiermit passen Sie die Lautstärkebalance zwischen links und rechts im Stereopanorama an.

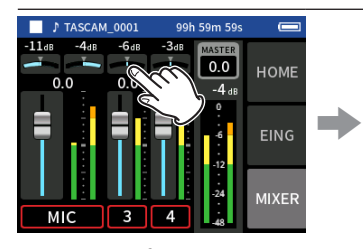

Tippen Sie auf einen Panoramaregler.

#### **Summenpegel (MASTER)**

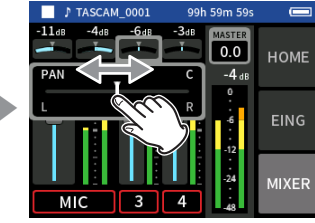

Schieben Sie den Regler nach links oder rechts, um die Einstellung zu ändern.

Hiermit passen Sie den Pegel der gesamten Mischung an. Nutzen Sie diesen Regler, nachdem Sie die Pegel und die Panoramapositionen der einzelnen Kanäle festgelegt haben. Sie bestimmen damit auch den Pegel, mit dem die Stereomischung aufgezeichnet wird.

Wählen Sie unterhalb des Schiebereglers MONO, wenn die Mischung mono sein soll.

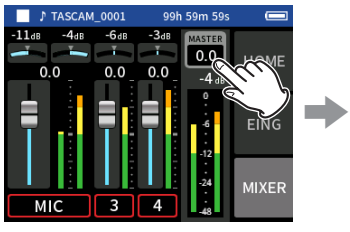

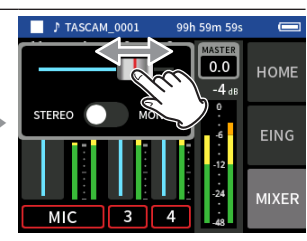

Tippen Sie auf die Summenpegel-Einstellung (MASTER).

Schieben Sie den Regler nach links oder rechts, um die Einstellung zu ändern.

**Anmerkung** *Die Mischeinstellungen werden gespeichert, wenn Sie das Projekt wechseln oder das Gerät ausschalten. Wenn Sie Mono-Mischungen erstellen wollen, müssen Sie jedoch die Einstellung* MONO *vor jeder* 

*Aufnahme neu setzen, da die Vorgabe hier immer* STEREO *ist.*

# <span id="page-32-0"></span>**6-5 Aufnehmen mit der App MUSIK**

Die ideale App für die einfache Aufnahme von Instrumental- und Gesangsstücken.

#### **Die Hauptseite der App im Überblick**

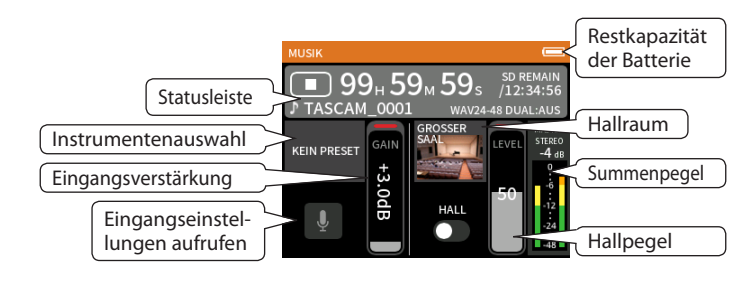

#### **Schnellmenü**

Drücken Sie die Taste **MENU** am Gerät, um das unten gezeigte Schnellmenü aufzurufen.

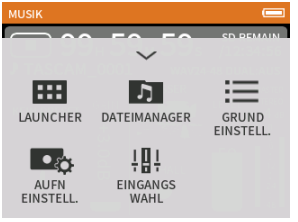

**LAUNCHER**

App-Auswahl ([Seite 10\)](#page-9-2)

**DATEIMANAGER** Dateifunktionen [\(Seite 46\)](#page-45-1)

**GRUNDEINSTELLUNGEN** Geräteeinstellungen ([Seite 60](#page-59-1))

**AUFN-EINSTELLUNGEN** Aufnahme-Einstellungen [\(Seite 39\)](#page-38-1)

**EINGANGSWAHL** Zuweisung von Eingängen zu Spuren ([Seite 24](#page-23-3))

#### **Den aufzunehmenden Instrumententyp auswählen**

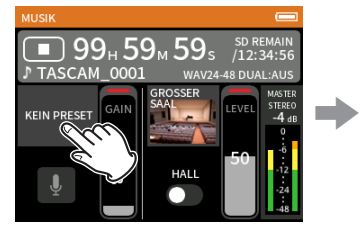

Tippen Sie auf das Auswahlfeld.

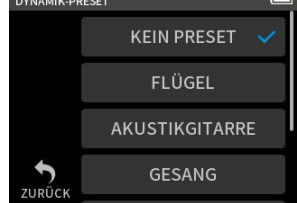

Wählen Sie den gewünschten Instrumententyp.

#### **KEIN PRESET**

In dieser Einstellung wirkt kein Dynamik-Preset auf das Eingangssignal. **FLÜGEL**

Dynamik-Preset für Flügel, Klavier

#### **AKUSTIKGITARRE**

Dynamik-Preset für Akustikgitarre

#### **GESANG**

Dynamik-Preset für Gesangsstimmen

#### **BLASINSTRUMENT** Dynamik-Preset für Blech- und Holzblasinstrumente

**SAITENINSTRUMENT**

Dynamik-Preset für Saiteninstrumente

#### **BAND**

Dynamik-Preset für Live-Musik

#### **Den Eingangspegel anpassen**

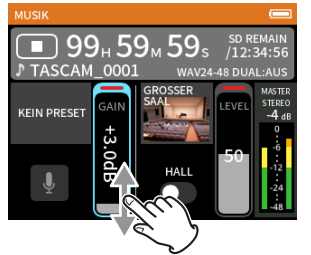

Stellen Sie den Fader so ein, dass der mittlere Pegel ungefähr –12 dB auf der Pegelanzeige erreicht, und die Übersteuerungsanzeige (**PEAK**) nicht aufleuchtet.

#### **Anmerkung**

- **•** *Das* **PEAK***-Lämpchen am Gerät leuchtet auf, sobald der Eingangspegel –2 dB übersteigt. In einem solchen Fall kann die Aufnahme verzerrt sein.*
- **•** *Wenn die gesamte Pegelanzeige rot wird, ist der analoge Schaltkreis überlastet.*
- **•** *Tippen Sie auf* EING-EINSTELLUNGEN*, um zusätzlich zum Eingangspegel weitere Einstellungen vorzunehmen. Siehe ["Einstellungen für](#page-23-1)  [jeden Eingang vornehmen" auf Seite 24.](#page-23-1)*
- **•** *Nachdem Sie den* GAIN*-Fader angetippt haben, können Sie den Wert mit dem Rad feineinstellen.*

#### **Einen Halleffekt auf das Eingangssignal legen (HALL-EFFEKT)**

- **1 Tippen Sie auf** HALL-EFFEKT**, um ihn einzuschalten.**
- **2 Tippen Sie auf die visuelle Darstellung, um eine Voreinstellung auszuwählen.**
- **3 Schieben Sie den Regler nach oben oder unten, um den Pegel des Effekts anzupassen.**

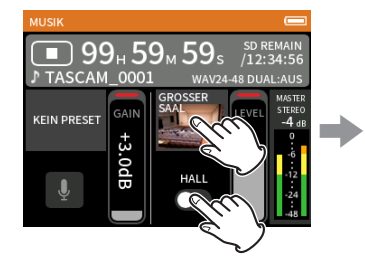

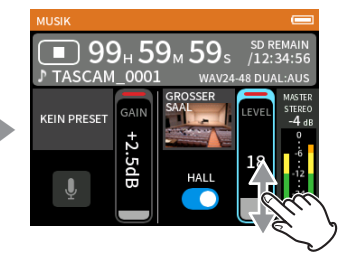

#### **Anmerkung**

*Den Pegel des Effekts können Sie mit dem Rad feineinstellen.* Weitere Einzelheiten siehe "Den Halleffekt verwenden (HALL-EFFEKT)" [auf Seite 27](#page-26-3).

# <span id="page-33-0"></span>**6 – Aufnahme-Apps**

# **6-6 Aufnehmen mit der App STIMME**

Diese Aufnahme-App eignet sich für Interviews und Video-Blogs (Vlogs).

#### **Die Hauptseite der App im Überblick**

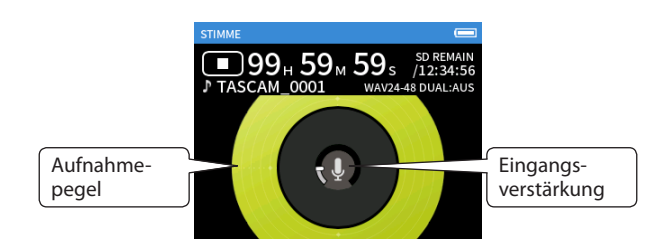

#### **Schnellmenü**

Drücken Sie die Taste **MENU** am Gerät, um das unten gezeigte Schnellmenü aufzurufen.

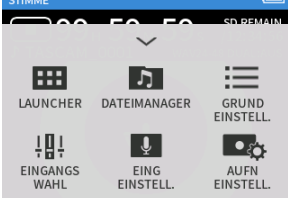

**LAUNCHER**

App-Auswahl ([Seite 10\)](#page-9-2)

**DATEIMANAGER** Dateifunktionen [\(Seite 46\)](#page-45-1)

**GRUNDEINSTELLUNGEN** Geräteeinstellungen ([Seite 60](#page-59-1))

**EINGANGSWAHL** Zuweisung von Eingängen zu Spuren ([Seite 24](#page-23-3))

**EING-EINSTELLUNGEN** Eingangseinstellungen [\(Seite 24\)](#page-23-1)

**AUFN-EINSTELLUNGEN** Aufnahme-Einstellungen [\(Seite 39\)](#page-38-1)

#### **Eingangseinstellungen vornehmen**

Einzelheiten siehe "Einstellungen für jeden Eingang vornehmen" auf [Seite 24.](#page-23-1)

#### **Den Eingangspegel anpassen**

- **1 Tippen Sie auf den Ring.**
- **2 Sprechen Sie in Richtung des Mikrofons und passen Sie** GAIN **so an, dass die Anzeige für den Aufnahmepegel nicht rot wird.**

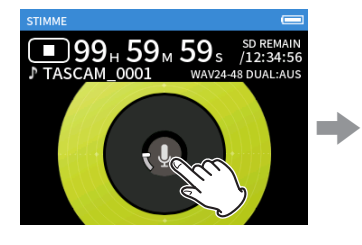

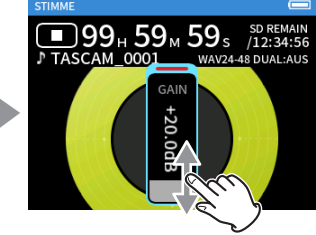

- **•** *Das* **PEAK***-Lämpchen am Gerät leuchtet auf, sobald der Eingangspegel –2 dB übersteigt. In einem solchen Fall kann die Aufnahme verzerrt sein.*
- **•** *Wenn die gesamte Pegelanzeige rot wird, ist der analoge Schaltkreis überlastet.*
- **•** *Nachdem Sie den* GAIN*-Fader angetippt haben, können Sie den Wert mit dem Rad feineinstellen.*

# <span id="page-34-0"></span>**6-7 Aufnehmen mit der App FELD**

Diese App eignet sich gut für Aufnahmen im Freien.

#### **Die Hauptseite der App im Überblick**

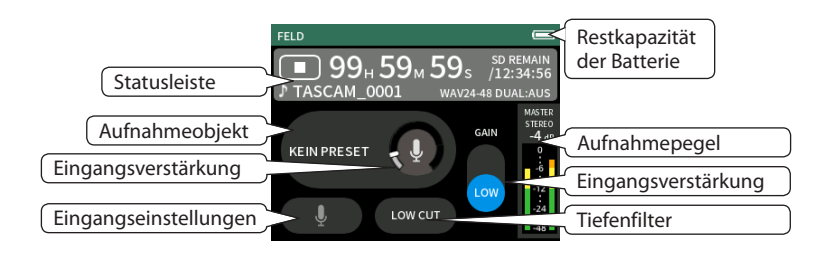

#### **Schnellmenü**

Drücken Sie die Taste **MENU** am Gerät, um das unten gezeigte Schnellmenü aufzurufen.

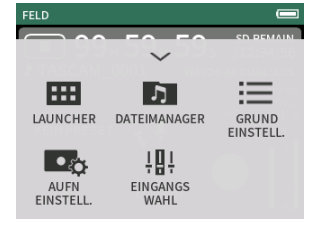

## **LAUNCHER**

App-Auswahl ([Seite 10\)](#page-9-2) **DATEIMANAGER** Dateifunktionen [\(Seite 46\)](#page-45-1)

**GRUNDEINSTELLUNGEN** Geräteeinstellungen ([Seite 60](#page-59-1))

**AUFN-EINSTELLUNGEN** Aufnahme-Einstellungen [\(Seite 39\)](#page-38-1)

**EINGANGSWAHL** Zuweisung von Eingängen zu Spuren ([Seite 24](#page-23-3))

#### **Eingangseinstellungen vornehmen**

Einzelheiten siehe "Einstellungen für jeden Eingang vornehmen" auf [Seite 24.](#page-23-1)

#### **Das Aufnahmeobjekt wählen**

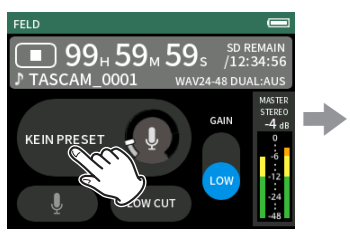

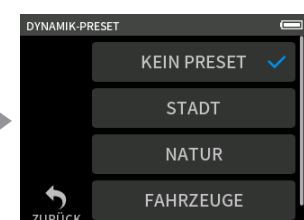

Tippen Sie auf den Ring. Tippen Sie auf das Feld für das

# Aufnahmeobjekt.

Die Mikrofonvorverstärker werden verwendet wie sie sind (ohne Dynamikbearbeitung).

#### **STADT**

**KEIN PRESET**

Dynamik-Preset für Menschenansammlungen und andere Stadtgeräusche

#### **NATUR**

Dynamik-Preset für raschelnde Blätter, murmelnde Bäche und andere Naturgeräusche

#### **FAHRZEUGE**

Dynamik-Preset für Züge, Flugzeuge, Auto-/Motorradrennen

#### **VÖGEL**

Dynamik-Preset für Vogelstimmen und ähnliche Geräusche

#### **Den Eingangspegel anpassen**

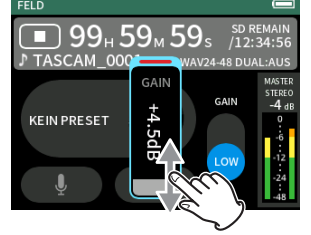

Richten Sie das Mikrofon auf das Aufnahmeobjekt. Stellen Sie dabei GAIN so ein, dass der mittlere Pegel ungefähr –12 dB auf der Pegelanzeige erreicht, und die Übersteuerungsanzeige (**PEAK**) nicht aufleuchtet.

#### **Anmerkung**

- **•** *Das* **PEAK***-Lämpchen am Gerät leuchtet auf, sobald der Eingangspegel –2 dB übersteigt. In einem solchen Fall kann die Aufnahme verzerrt sein.*
- **•** *Wenn die gesamte Pegelanzeige rot wird, ist der analoge Schaltkreis überlastet.*
- **•** *Nachdem Sie den* GAIN*-Fader angetippt haben, können Sie den Wert mit dem Rad feineinstellen.*

Tippen Sie auf EING-EINSTELLUNGEN, um zusätzlich zum Eingangspegel weitere Einstellungen vorzunehmen. Siehe "Einstellungen für jeden [Eingang vornehmen" auf Seite 24](#page-23-1).

#### **Die Eingangsempfindlichkeit anpassen (GAIN)**

Wählen Sie zuerst die Einstellung LOW (niedrig). Sollte damit der Eingangspegel nicht ausreichen, wählen Sie HIGH (hoch). Stellen Sie dann GAIN-Fader entsprechend ein.

#### **Das Tiefenfilter nutzen (TIEFENFILTER)**

Das Tiefenfilter kann dabei helfen, Trittschall sowie störende Windgeräusche von Klimageräten oder Projektoren zu unterdrücken, und wirkt nur auf das Eingangssignal.

Wählen Sie die Grenzfrequenz des Tiefenfilters entsprechend den problematischen Geräuschen.

# <span id="page-35-0"></span>**6-8 Aufnehmen mit der App PODCAST**

Wie der Name schon sagt, eine App für Podcasts mit maximal zwei Personen.

#### **Die Hauptseite der App im Überblick**

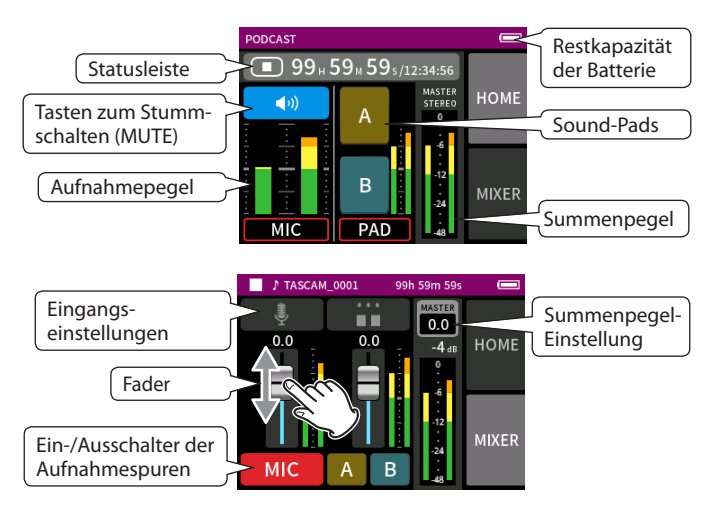

#### **Schnellmenü**

Drücken Sie die Taste **MENU** am Gerät, um das unten gezeigte Schnellmenü aufzurufen.

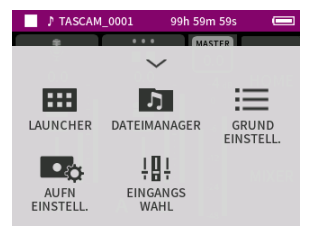

#### **LAUNCHER**

App-Auswahl ([Seite 10\)](#page-9-2)

**DATEIMANAGER** Dateifunktionen [\(Seite 46\)](#page-45-1)

**GRUNDEINSTELLUNGEN** Geräteeinstellungen ([Seite 60](#page-59-1))

#### **AUFN-EINSTELLUNGEN** Aufnahme-Einstellungen [\(Seite 39\)](#page-38-1)

## **EINGANGSWAHL**

Zuweisung von Eingängen zu Spuren ([Seite 24](#page-23-3))

#### **Den Eingangspegel anpassen**

- **1 Rufen Sie die Seite** MIXER **auf.**
- **2 Tippen Sie auf das Symbol für die Eingangseinstellungen. Nehmen Sie die gewünschten Einstellungen vor.**
- **3 Sprechen Sie in eines oder mehrere der Mikrofone. Stellen Sie**  GAIN **so ein, dass der mittlere Pegel ungefähr –12 dB auf der Pegelanzeige erreicht, und die Übersteuerungsanzeige (PEAK) nicht aufleuchtet.**

#### **Anmerkung**

- **•** *Das* **PEAK***-Lämpchen am Gerät leuchtet auf, sobald der Eingangspegel –2 dB übersteigt. In einem solchen Fall kann die Aufnahme verzerrt sein.*
- **•** *Wenn die gesamte Pegelanzeige rot wird, ist der analoge Schaltkreis überlastet.*

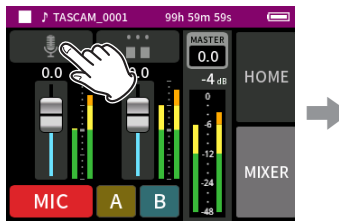

Tippen Sie auf das Symbol für die Eingangseinstellungen. Nehmen Sie die gewünschten Einstellungen vor.

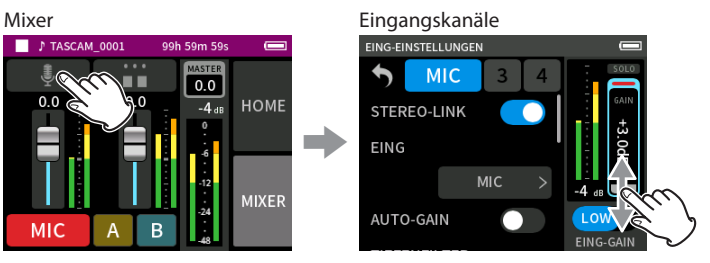

Um den Eingangspegel anzupassen, schieben Sie den mit GAIN bezeichneten Fader nach oben oder unten.
# **Eine Mischung mit dem Mixer erstellen**

Passen Sie die Mischungsverhältnis mit den Fadern an.

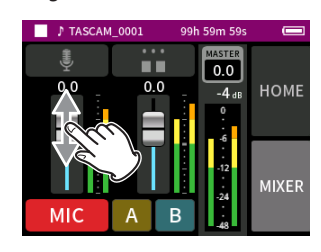

#### **Summenpegel (MASTER)**

Hiermit passen Sie den Pegel der gesamten Mischung an.

Nutzen Sie diesen Regler, nachdem Sie die Pegel und die Panoramapositionen der einzelnen Kanäle festgelegt haben. Sie bestimmen damit auch den Pegel, mit dem die Stereomischung aufgezeichnet wird.

Wählen Sie unterhalb des Schiebereglers MONO, wenn die Mischung mono sein soll.

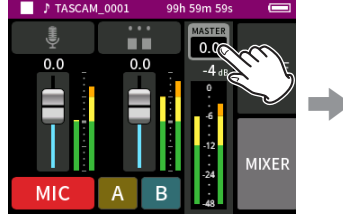

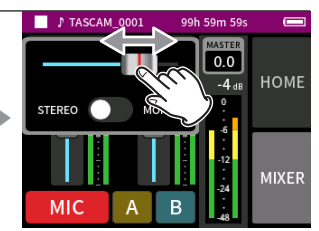

Tippen Sie auf die Summenpegel-Einstellung (MASTER).

Schieben Sie den Regler nach links oder rechts, um die Einstellung zu ändern.

# **Einstellungen für die Sound-Pads vornehmen**

Sie können den Sound-Pads Effektsounds zuweisen und festlegen wie sie beim Drücken der Tasten abgespielt werden.

# **Die einzustellenden Taste auswählen**

Mixer **HOME MIVED** 

Tippen Sie auf das Einstellungsfeld für die Sound-Pads auf der rechten Geräteseite.

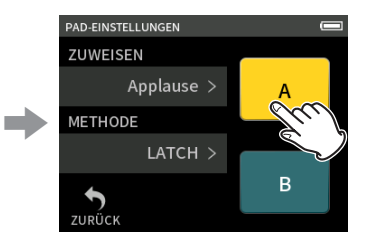

Tippen Sie auf das gewünschte Sound-Pad.

#### **Einen Effektsound zuweisen**

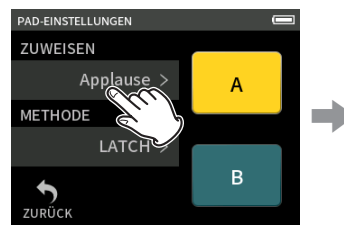

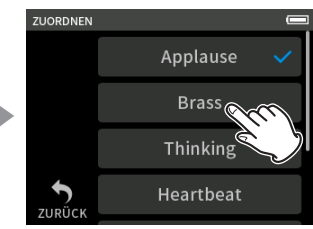

Tippen Sie auf ZUWEISEN. Wählen Sie den gewünschten Effektsound.

# **Applaus**

Klatsch- und Jubelgeräusche. Standardmäßig dem gelben Sound-Pad zugewiesen.

#### **Blechbläser**

Ein Trompeten-Crescendo. Standardmäßig dem grünen Sound-Pad zugewiesen.

#### **Nachdenklich**

Eine kurze Phrase Akustikbass.

# **Herzschlag**

Einem Herzschlag nachempfundene Tonfolge.

**Ding-Dong** Zweimaliges Türklingeln.

# **Falsche Antwort**

Zweimaliger Buzzer (Summton).

#### **SD-KARTE**

SD-Karten, die mit diesem Gerät formatiert wurden, enthalten einen mit SOUNDPAD bezeichneten Ordner für Sound-Effekte. ("Überblick über die [Datei- und Projektstruktur" auf Seite 46\)](#page-45-0)

Effektsounds, die sich in diesem Ordner befinden, können Sie den Sound-Pads zuweisen.

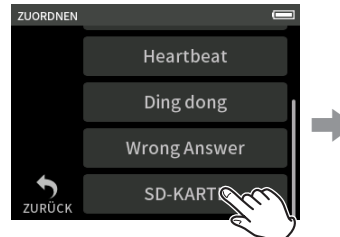

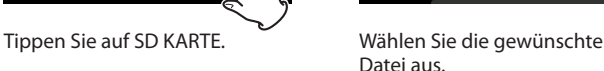

SAMPLE1.wav

SAMPLE2.wav

SAMPLE3.wav

SAMPLE4.wav

 $\odot$ 

# **Anmerkung**

- **•** *Den Sound-Pads können Sie nur Audiodateien im WAV-Format (48 kHz, 16 Bit) zuweisen.*
- **•** *Wenn den Sound-Pads Klangquellen auf einer SD-Karte zugewiesen sind, werden diese durch Entfernen und Einsetzen der Speicherkarte oder Ausschalten des Geräts auf die Standardeinstellungen Applaus und Blechbläser zurückgesetzt.*

# **6 – Aufnahme-Apps**

### **ie Wiedergabemethode festlegen**

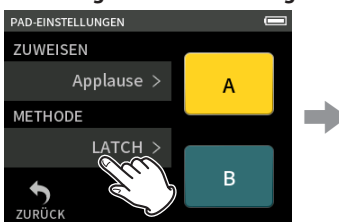

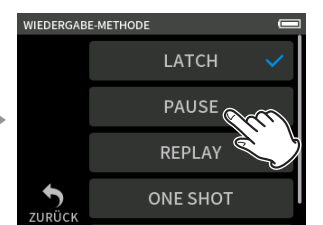

Wählen Sie den gewünschten

Effektsound.

Tippen Sie auf WIEDERGABE-METHODE.

### **LATCH (Voreinstellung)**

Drücken des Pads startet die Wiedergabe von Anfang an. Erneutes Drücken des Pads stoppt die Wiedergabe. Nochmaliges Drücken des Pads startet die Wiedergabe erneut von Anfang an.

#### **PAUSE**

Drücken des Pads startet die Wiedergabe von Anfang an. Erneutes Drücken des Pads hält die Wiedergabe an, und setzt sie bei noch maligem Drücken fort.

#### **REPLAY**

Bei jedem Drücken des Pads startet die Wiedergabe von Anfang an.

### **ONE SHOT**

Drücken des Pads startet die Wiedergabe von Anfang an. Erneutes Drücken des Pads hat keine Auswirkung. Um das Stoppen der Wiedergabe zu erzwingen, halten Sie das Pad länger gedrückt.

#### **REPEAT**

Drücken des Pads startet die wiederholte Wiedergabe von Anfang an. Erneutes Drücken des Pads stoppt die Wiedergabe.

# **Effektsounds während der Aufnahme abspielen**

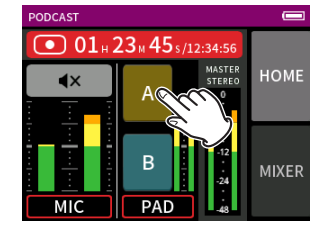

Tippen Sie auf ein Sound-Pad, um den zugewiesenen Effektsound entsprechend der festgelegten Methode abzuspielen. Während er spielt, wird er zusammen mit der Stereomischung und separat in der entsprechenden PAD-Aufnahmedatei aufgezeichnet.

### **Anmerkung**

*Die Sound-Pads lassen sich nur abspielen, wenn eine SD-Karte eingelegt ist.*

### **Mikrofone stummschalten**

Tippen Sie auf eine der Tasten mit dem Lautsprechersymbol, um den zugehörigen Mikrofonkanal stummzuschalten beziehungsweise die Stummschaltung aufzuheben.

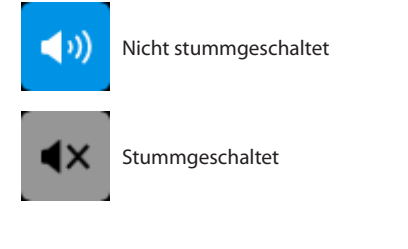

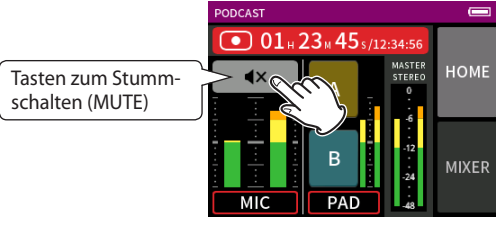

# **Wiedergeben**

### **Anmerkung**

- **•** *Wenn Sie die Aufnahme mit einer Zweispuraufnahme-App oder der App* MANUELL *erstellt haben, wird die Stereomischung wiedergegeben.*
- **•** *Die App* PODCAST *kann nur Dateien mit einer Abtastfrequenz von 48 kHz wiedergeben.*

# **7-1 Einzelne Eingänge abhören (Solo)**

In der App MANUELL können Sie auf der Seite EING auf einen SOLO-Schalter tippen, um den entsprechenden Kanal abzuhören.

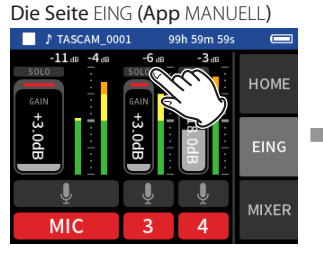

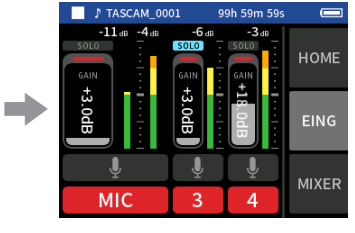

Tippen Sie auf SOLO, um den Kanal abzuhören. Erneutes Tippen wechselt zurück zur Stereosumme.

Der Schalter färbt sich blau, und sie hören nur noch das Signal dieses einen Kanals.

Wenn Sie in den Apps MANUELL und PODCAST den SOLO-Schalter auf der Seite EING drücken, hören Sie das Signal vor dem Fader des Mixers (PFL). Beim Abhören auf der Seite EING-EINSTELLUNGEN (siehe die folgende Abbildung) ist dagegen in allen Apps das Signal nach dem Fader des Mixers zu hören (AFL).

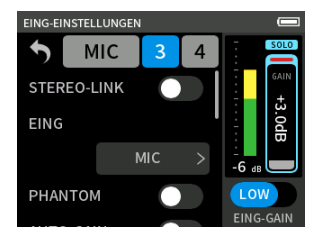

# **Anmerkung**

*Wenn der Kanal zu einem Stereopaar gehört, sind beide Eingänge in Stereo zu hören.*

# <span id="page-38-0"></span>**7-2 Das Aufnahmedateiformat festlegen**

Das Aufnahmedateiformat erreichen Sie im Menü über GRUNDEINSTELLUNGEN > AUFNAHME-EINSTELLUNGEN > DATEIFORMAT.

# **DATEIFORMAT**

Wählen Sie ein Dateiformat aus.

### **ABTASTRATE**

Wählen Sie hier die gewünschte Abtastrate aus.

### **WORTBREITE/BITRATE**

Wählen Sie hier die Wortbreite der Quantisierung (WAV) oder die Bitrate (MP3) aus.

# **Wichtig**

*In der App* PODCAST *ist nur 48 kHz / 24 Bit als Dateiformat wählbar. Für MP3-Dateien gelten die folgenden Einschränkungen:*

- **•** *Sie können nur zwischen den Abtastraten 44,1 kHz und 48 kHz wählen.*
- **•** *Nur die Stereomischung wird aufgezeichnet (keine Einzelspuren).*

### **Aufnahme mit 32-Bit-Gleitkomma-Auflösung**

Der Portacapture X6 unterstützt 32-Bit-Gleitkomma-Auflösung. Aufnahmen mit 32-Bit-Gleitkomma-Auflösung haben bei der späteren Nachbearbeitung folgende Vorteile:

- Der Pegel leiser Bereiche lässt sich weiter anheben, ohne die Qualität des Originalsignals zu beeinträchtigen.
- Scheinbar übersteuertes Material kann durch Absenken des Pegels in den unverzerrten Bereich zurückgeführt werden.

# **Wichtig**

*Analoge Übersteuerung lässt sich durch das Absenken des Pegels nicht entfernen.*

# **7-3 In Mono aufnehmen (nur MANUELL und PODCAST)**

Tippen Sie auf die Summenpegel-Einstellung (MASTER), um zwischen Mono und Stereo zu wählen. Diese Einstellung gibt es nur bei den Apps MANUELL und PODCAST.

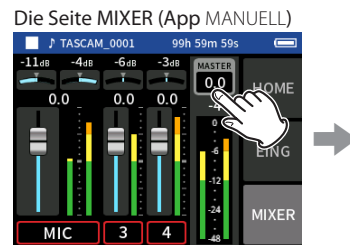

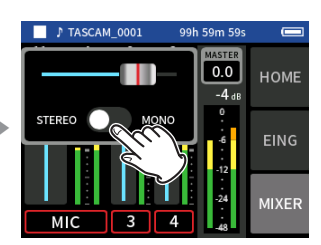

Tippen Sie auf die Summenpegel-Einstellung (MASTER).

Tippen Sie auf den Schalter, um zwischen STEREO und MONO zu wählen.

# **7-4 Während der Aufnahme anhalten (AUFNAHMEPAUSE)**

Siehe ["Die Funktion Aufnahmepause nutzen" auf Seite 28](#page-27-0).

# <span id="page-38-1"></span>**7-5 Die Aufnahme abhängig vom Eingangspegel starten lassen (AUTO-AUFNAHME)**

Diese Funktion erreichen Sie im Menü über GRUNDEINSTELLUNGEN > AUFNAHME-EINSTELLUNGEN > AUTO-AUFNAHME.

Mithilfe der Auto-Aufnahme können Sie eine Aufnahme automatisch starten lassen.

Dabei startet die Aufnahme automatisch, sobald der Pegel des Eingangssignals eine bestimmte Schwelle überschreitet. Zudem können Sie veranlassen, dass die Aufnahme beim Unterschreiten eines bestimmten Eingangspegels in derselben Datei anhält (Aufnahmepause), oder eine neue Datei erstellt wird.

### **AUTO-AUFNAHME**

Wenn eingeschaltet, erfolgt die Aufnahme gemäß den folgenden Einstellungen.

### **STARTPEGEL**

Der Eingangspegel, bei dem die Aufnahme starten soll.

Wenn AUS gewählt ist, startet die Aufnahme beim Drücken der Aufnah $meta(t)$ 

### **ENDPEGEL**

Der Eingangspegel, bei dem die Aufnahme stoppen soll. Wenn AUS gewählt ist, stoppt die beim Drücken der Stopptaste ( $\blacksquare$ ).

### **ENDVERZÖGERUNG**

Die Zeit bis zum Stoppen der Aufnahme, nachdem der Eingangspegel den ENDPEGEL unterschritten hat.

Wenn das Eingangssignal während dieser Zeit den ENDPEGEL wieder überschreitet, wird die Aufnahme fortgesetzt.

### **ENDE MIT**

Hiermit legen Sie fest, was nach dem vorübergehenden Anhalten der Aufnahme geschieht:

- GLEICHER DATEI: Die Aufnahme wird mit derselben Datei fortgesetzt
- i NEUER DATEI: Die Aufnahme wird mit einer neuen Datei fortgesetzt

# <span id="page-38-2"></span>**7-6 In zwei unterschiedlichen Dateiformaten gleichzeitig aufnehmen (DUAL-AUF-NAHME)**

Diese Funktion erreichen Sie im Menü über GRUNDEINSTELLUNGEN > AUFNAHME-EINSTELLUNGEN > DUAL-AUFNAHME.

Sie ermöglicht es, zur gleichen Zeit in zwei unterschiedlichen Formaten aufzunehmen.

#### **MP3**

Zusätzlich zur normalen Aufnahme wird eine Datei im MP3-Format erstellt.

#### **FLOAT**

Zusätzlich zur normalen Aufnahme wird eine Datei im WAV-Format mit 32-Bit-Fließkomma-Auflösung erstellt.

### **Anmerkung**

- **•** *Die Dual-Aufnahme im MP3-Format ist nicht möglich, wenn die Abtastrate der normalen Aufnahme 96 kHz beträgt.*
- **•** *Die Dual-Aufnahme mit 32-Bit-Fließkomma-Auflösung ist nicht möglich, wenn in der App* MANUELL *eine Abtastrate von 96 kHz ausgewählt ist.*
- **•** *Während der Dual-Aufnahme wirken Tiefenfilter, Noise-Gate, Kompressor/Limiter, EQ und Phasenumkehrung auf beide Dateien.*

# <span id="page-39-0"></span>**7-7 Die vorgezogene Aufnahme nutzen (VORGEZOGENE AUFNAHME)**

Diese Funktion erreichen Sie im Menü über GRUNDEINSTELLUNGEN > AUFNAHME-EINSTELLUNGEN >VORGEZOGENE AUFNAHME.

Bei der vorgezogenen Aufnahme werden bereits während der Aufnahmebereitschaft laufend bis zu zwei Sekunden des Eingangssignals aufgezeichnet und der Aufnahme hinzugefügt, sobald Sie diese mit der Aufnahmetaste starten.

# **Anmerkung**

*Wenn* VORGEZOGENE AUFNAHME *aktiviert ist, aktiviert das Gerät automatisch auch die* AUFNAHMEPAUSE*.*

# **7-8 Den Eingangspegel automatisch anpassen (AUTO-GAIN)**

Diese Funktion erreichen Sie über die Eingangseinstellungen jeder App. Sie sorgt dafür, dass der Recorder den Eingangspegel abhängig vom Eingangssignal automatisch anpasst. Diese Funktion bietet sich für die Aufzeichnung von Besprechungen oder ähnliche Situationen an, in denen extreme Pegelschwankungen auftreten.

# **7-9 Benennung der Aufnahmedateien**

Siehe ["Die Dateinamen im Überblick" auf Seite 43.](#page-42-0)

# **7-10 Festlegen, in welchem Ordner die Aufnahmedateien gespeichert werden**

Siehe ["Die Dateifunktionen nutzen" auf Seite 43.](#page-42-1)

# <span id="page-39-1"></span>**7-11 Die Aufnahme mit einer neuen Datei fortsetzen (DATEI TEILEN)**

Eine laufende Aufnahme lässt sich automatisch oder manuell in einer neuen Datei mit aufsteigender Nummerierung fortsetzen.

### **Anmerkung**

- **•** *Der Zähler am Ende des Dateinamens erhöht sich automatisch mit jeder neuen Datei.*
- **•** *Wenn der Name einer neu erstellten Datei bereits vorhanden ist, wird die angehängte Nummer so lange erhöht, bis sich ein eindeutiger Name ergibt.*
- **•** *Wenn die Zahl von 5000 Dateien und Ordnern erreicht ist, kann keine neue Datei mehr erstellt werden.*

#### **Automatisch**

Diese Einstellung erreichen Sie im Menü über GRUNDEINSTELLUNGEN > AUFNAHME-EINSTELLUNGEN > DATEI TEILEN. Wählen Sie das gewünschte Zeitintervall aus.

Nach Ablauf der gewählten Zeit setzt der Recorder die Aufnahme nahtlos mit einer neuen Datei fort.

#### **Manuell**

Drücken Sie während der Aufnahme die Wiedergabetaste ▶/II auf dem Gerät, um die Aufnahme nahtlos mit einer neuen Datei fortzusetzen.

# **7-12 Overdubbing und Punch-Aufnahme (nur in der App MANUELL verfügbar)**

Overdubbing bedeutet, zusätzliches Material auf einer separaten Spur aufzunehmen, während gleichzeitig andere Spuren abgespielt werden. Mit Punch-in und Punch-out können Sie Teile von einzelnen Spuren in einem Projekt überschreiben.

# **Anmerkung**

- **•** *EXT IN und USB stehen bei der Overdub- oder Punch-Aufnahme nicht als Eingänge zur Verfügung.*
- **•** *Mit MP3-Dateien ist keine Overdub/Punch-Aufnahme möglich.*

### **Overdub-Aufnahme**

**1 Starten Sie die App** MANUELL**, und wählen Sie das gewünschte Projekt aus.**

Siehe ["Eine Datei auswählen \(AUSWÄHLEN\)" auf Seite 48](#page-47-0).

**2 Drücken Sie die Taste MENU, und wählen Sie** OVERDUB PUNCH I/O**, um den Modus zu aktivieren.**

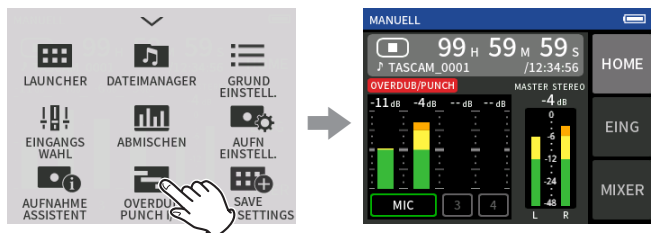

**3 Rufen Sie die Eingangseinstellungen (**EING**) auf, und schalten Sie die zu überschreibende Spur auf Aufnahmebereitschaft (rot).**

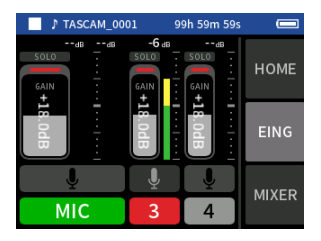

- **4 Drücken Sie die Aufnahmetaste (**0**), um an der aktuellen Stelle auf die ausgewählte(n) Spur(en) aufzunehmen.**  Während der Aufnahme hören Sie die Eingangssignale sowohl der Aufnahmespuren (rot) als auch der Wiedergabespuren (grün).
- **5 Sobald Sie fertig sind, drücken Sie die Stopptaste (**8**), um die Overdub-Aufnahme zu beenden.**
- **6 Tippen Sie oben auf das Menüsymbol, und wählen Sie** MOD VERL.**, um den Modus zu verlassen.**

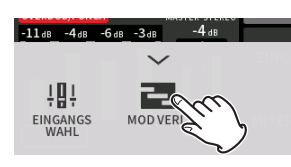

# **Anmerkung**

*Da hierbei eine Spur hinzugefügt wurde, aktualisiert das Gerät auch die aufgezeichnete Stereomischung.*

# **Eine Punch-Aufnahme ausführen**

**1 Starten Sie die App** MANUELL**, und wählen Sie das gewünschte Projekt aus.**

Siehe ["Eine Datei auswählen \(AUSWÄHLEN\)" auf Seite 48](#page-47-0).

**2 Drücken Sie die Taste MENU, und wählen Sie** OVERDUB PUNCH I/O**, um den Modus zu aktivieren.**

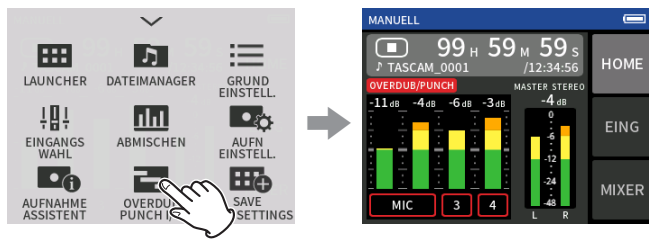

**3 Starten Sie die Wiedergabe und suchen Sie die Stelle auf, an der Sie mit dem Überschreiben beginnen wollen.**

Wählen Sie eine Stelle im Audiomaterial, an dem sich das neue Material gut einfügt.

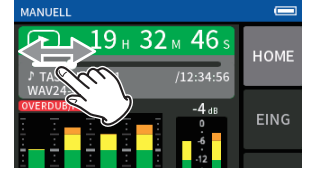

**4 Rufen Sie die Eingangseinstellungen (**EING**) auf, und schalten Sie die zu überschreibende(n) Spur(en) auf Aufnahmebereitschaft (rot).**

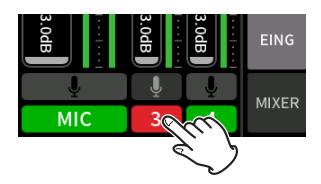

**5 Drücken Sie die Aufnahmetaste (**0**) an der Stelle, an der die Aufnahme starten soll.**

Die ausgewählte Spur wird nun mit der neuen Aufnahme überschrieben. (Punch-in).

Während der Aufnahme hören Sie die Eingangssignale sowohl der überschriebenen Spur (rot) als auch der Wiedergabespuren (grün).

- **6 Sobald das Überschreiben enden soll, drücken Sie die Stopptaste (**8**) (Punch-out).**
- **7 Drücken Sie die Taste MENU, und wählen Sie** MOD VERL.**, um den Modus zu verlassen.**

# **Anmerkung**

*Da hierbei ein Teil der Aufnahme geändert wurde, aktualisiert das Gerät auch die aufgezeichnete Stereomischung.*

# **Eine Overdub- oder Punch-Aufnahme rückgängig machen**

Sie können die letzte Overdub- oder Punch-Aufnahme rückgängig machen.

**1 Drücken Sie bei aktiviertem Overdub/Punch-Modus die Taste MENU, und wählen Sie** RÜCKGÄNGIG**.**

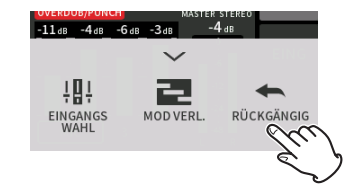

Ein Bestätigungsdialog erscheint.

**2 Wählen Sie** JA**.**

Das Gerät stellt den Zustand vor dem letzten Arbeitsschritt wieder her.

# **Einen rückgängig gemachten Vorgang wiederherstellen**

Nachdem sie ein Vorgang rückgängig gemacht haben, können Sie ihn wie folgt wiederholen:

**1 Wählen Sie im Menü** WIEDERHOLEN**.**

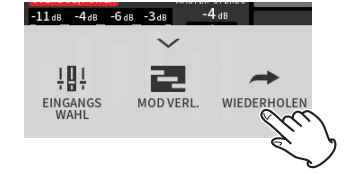

Ein Bestätigungsdialog erscheint.

**2 Wählen Sie** JA**.**

Das Gerät stellt den Zustand vor dem letzten Rückgängigmachen wieder her.

# **Anmerkung**

- **•** *RÜCKGÄNGIG und WIEDERHOLEN stehen nur für die zuletzt gemachte Overdub- oder Punch-Aufnahme zur Verfügung.*
- **•** *Wenn Sie den Overdub/Punch-Modus beenden oder das Gerät ausschalten, gehen die Informationen für das Rückgängigmachen verloren.*

# **7-13 Ungefähre Aufnahmezeit in Stunden:Minuten**

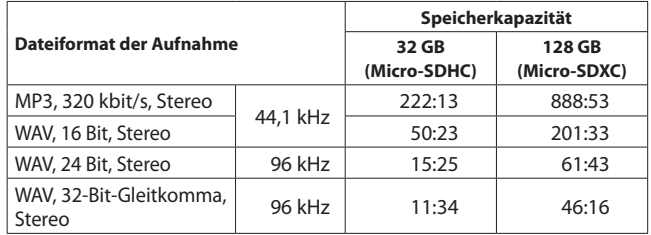

- Die angegebenen Zeiten sind Näherungswerte. Sie können je nach verwendeter Speicherkarte abweichen.
- Die angegebenen Zeiten stehen nicht durchgängig für eine Aufnahme zur Verfügung, sondern geben die gesamte Aufnahmezeit auf der jeweiligen Karte an.
- Bei Monoaufnahmen verdoppelt sich die jeweilige Aufnahmezeit ungefähr.
- Bei der Dualaufnahme verkürzt sich die jeweilige Aufnahmezeit.

### **Anmerkung**

*Sobald die Dateigröße einer Aufnahme 4 GB erreicht, erstellt der Recorder eine neue Datei und setzt die Aufnahme mit dieser unterbrechungsfrei fort. Nähere Informationen zu den dabei erstellten Dateinamen finden Sie im Abschnitt ["Die Dateinamen im Überblick" auf](#page-42-0)  [Seite 43.](#page-42-0)*

# **8-1 Die Wiedergabefunktionen nutzen**

Drücken Sie innerhalb der jeweiligen Aufnahme-App die Wiedergabetaste ( $\blacktriangleright$ /II), um die zuletzt aufgenommene Datei abzuspielen.

Geöffnete Aufnahme-App Beispiel:

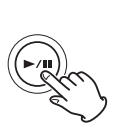

Aufnahme-App MANUELL  $\cap$ 1 つろ、 45 ном  $\Rightarrow$ EING **MIXER** 

Drücken Sie die Wiedergabetaste  $($   $\blacktriangleright$  /II).

Die zuletzt aufgenommene Datei wird abgespielt.

- Mit den Apps MANUELL und PODCAST werden die einzelnen Spuren abgespielt und in den Mixer geleitet. So können Sie die Pegel der einzelnen Spuren anpassen und die ausgegebene Mischung beein-flussen (siehe ["Das Pegelverhältnis der einzelnen Spuren unterein](#page-41-0)[ander anpassen \(Mischen\)" auf Seite 42\)](#page-41-0).
- Mit den Apps ASMR, MUSIK, STIMME und FELD wird die Stereomischung abgespielt.
- i Wenn Sie das Menü WIEDERGEBEN im Dateimanager verwenden, werden immer die Stereomischungen wiedergegeben – unabhängig von der für die Aufnahme verwendeten App.

# **Die Hauptseite der App im Überblick**

# **Die Statusleiste**

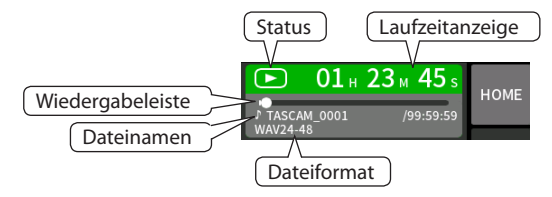

# **Die Wiedergabe vorübergehend anhalten**

Um die Wiedergabe vorübergehend anzuhalten, drücken Sie erneut die Wiedergabetaste ( $\blacktriangleright$ / $\blacksquare$ ). Drücken Sie noch einmal, um die Wiedergabe fortzusetzen.

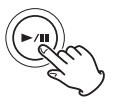

# **Die Wiedergabe stoppen**

Um die Wiedergabe zu beenden, drücken Sie die Stopptaste ( $\blacksquare$ ).

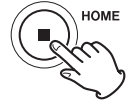

# **Eine andere Stelle im Audiomaterial aufsuchen**

Schieben Sie den Positionsanzeiger an die gewünschte Stelle in der Datei.

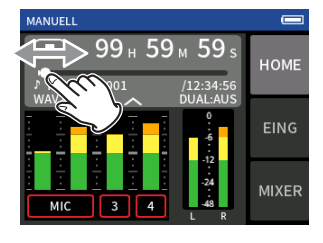

# **Dateien für die Wiedergabe auswählen**

Wählen Sie mit den Sprungtasten  $\blacktriangleright$  und  $\blacktriangleright$  die vorhergehende oder nächste Datei für die Wiedergabe aus.

Drücken Sie die Sprungtaste links  $\blacktriangleright$  während der Wiedergabe, um zum Anfang der aktuellen Datei zurückzukehren. Wenn Sie die Sprungtaste links  $\overline{\mathsf{I}}$ am Anfang der Datei drücken, springen Sie an den Anfang der vorhergehenden Datei.

Wenn Sie die Sprungtaste rechts  $\blacktriangleright\blacktriangleright$  am Anfang oder in der Mitte der Datei drücken, springen Sie an den Anfang der nachfolgenden Datei.

# **Rückwärts und vorwärts suchen**

Um das Material rückwärts oder vorwärts zu durchsuchen, halten Sie die Taste  $\blacktriangleright\blacktriangleleft$  oder  $\blacktriangleright\blacktriangleright$  gedrückt.

# <span id="page-41-0"></span>**Das Pegelverhältnis der einzelnen Spuren untereinander anpassen (Mischen)**

Mischungen können Sie mit den Apps MANUELL und PODCAST erstellen. Rufen Sie die Seite MIXER auf, und stellen Sie die Fader so ein, dass eine ausgewogene Mischung entsteht.

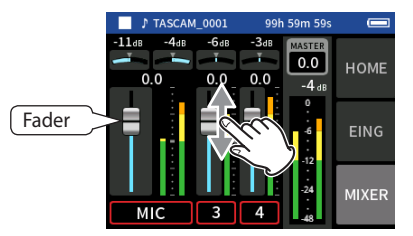

Jedes Projekt wird mit der bei der Aufnahme verwendeten Mischbalance wiedergegeben. Änderungen an der Mischung während der Wiedergabe werden nicht gespeichert.

Verwenden Sie die Abmischfunktion, um die Mischung eines bereits aufgenommenen Projekts zu ändern (siehe "Eine separate Mischung [erstellen \(Abmischen\)" auf Seite 55](#page-54-0)).

# **Wichtig**

*Die Mischung wird nicht korrekt gespeichert, wenn Sie die Speicherkarte während des Betriebs herausnehmen.*

Der Recorder kann Dateien in den Formaten WAV (einschließlich BWF) und MP3 aufzeichnen und wiedergeben. Aufnahmen speichert er im Ordner SOUND auf der Speicherkarte. Dazu gehören die Dateien der Einzelspuren und die Datei der Stereomischung.

Welche Dateien erstellt werden, hängt von der Aufnahme-App ab. Einzelheiten dazu siehe "Von den Aufnahme-Apps erzeugte Dateien" auf [Seite 14.](#page-13-0)

# <span id="page-42-0"></span>**9-1 Die Dateinamen im Überblick**

Nachfolgend finden Sie eine Beschreibung für die von diesem Gerät erstellten Dateien und Dateinamen.

<span id="page-42-1"></span>Projektname Spurnummer

**TASCAM\_0001\_1.wav**

Vom Benutzer Dateizähler festlegbare Zeichen

### **Vom Benutzer festlegbare Zeichen**

- Wenn unter TYP die Einstellung DATUM ausgewählt ist: JJMMTT (JJ: Jahr, MM: Monat, TT: Tag)
- Für Jahr, Monat und Tag werden jeweils zwei Stellen verwendet. i Wenn unter TYP die Einstellung TEXT ausgewählt ist: Sie können selbst eine Zeichenfolge aus 6–9 Zeichen festlegen. Die Voreinstellung ist "TASCAM". Folgende Zeichen stehen zur Verfügung:

Klein- und Großbuchstaben, die Ziffern 0–9 und die folgenden Symbole: ! # \$ % & ' ( $\bar{j}$  + , - . ; = @ [ ] ^ \_ ` { } ~ (Leerzeichen)

#### **Dateizähler**

Dieser erhöht sich mit jeder neuen Aufnahme um eins. Die Voreinstellung ist .0001".

- Dateien einer Dualaufnahme: FLOAT: Dateizähler+F MP3: Dateizähler+M
- Dateien einer Stereomischung: Dateizähler+MIX+fortlaufende Nummer der Aufnahme (01, 02 …)
- i Geteilte Dateien: Dateizähler+A (B, C, D …)
- Durch Marken geteilte Dateien:
	- Dateizähler+fortlaufende Nummer der Aufnahme (01, 02, 03 …)

### **Spurnummer**

Entspricht der Nummer des Eingangskanals. Diese Ziffer gibt es nur für Spuren (nicht für die Stereomischung).

- Wenn es kein Spurenpaar ist: Spurnummer 1, 2, 3, 4, 5, 6
- Wenn es ein Spurpaar ist: Spurenpaare 1–2, 3–4, 5–6
- Dateien der Stereomischung:
	- **−** Zweispuraufnahme-Apps: Keine Spurnummer
	- **−** MANUELL oder PODCAST: \_MIX

#### **Projektname**

Dieser besteht aus der benutzerdefinierten Zeichenfolge, einem Unterstrich und dem Dateizähler.

Da sich die Dateinummer mit jeder weiteren Aufnahme erhöht, ändert sich auch der Projektname. Einzelheiten dazu siehe "Projekte im [Überblick" auf Seite 46.](#page-45-1)

# **Beispiele für Dateinamen**

Die folgenden Tabellen zeigen, wie der Recorder Dateien ausgehend von den jeweiligen Bedingungen benennt.

#### **Vorgaben**

- $\bullet$  Vom Benutzer festlegbare Zeichen: TYP > TEXT (hier: TASCAM)
- i Dateizähler: 0001

# 8 **Aufnahme mit Zweispuraufnahme-Apps (ASMR, MUSIC, VOICE, FIELD)**

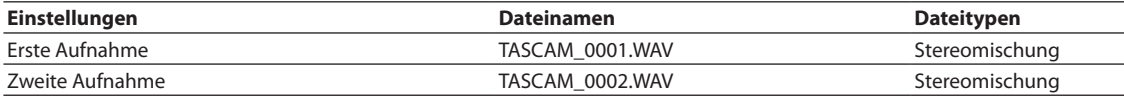

# 8 **Aufnahme mit den Apps MANUELL und PODCAST**

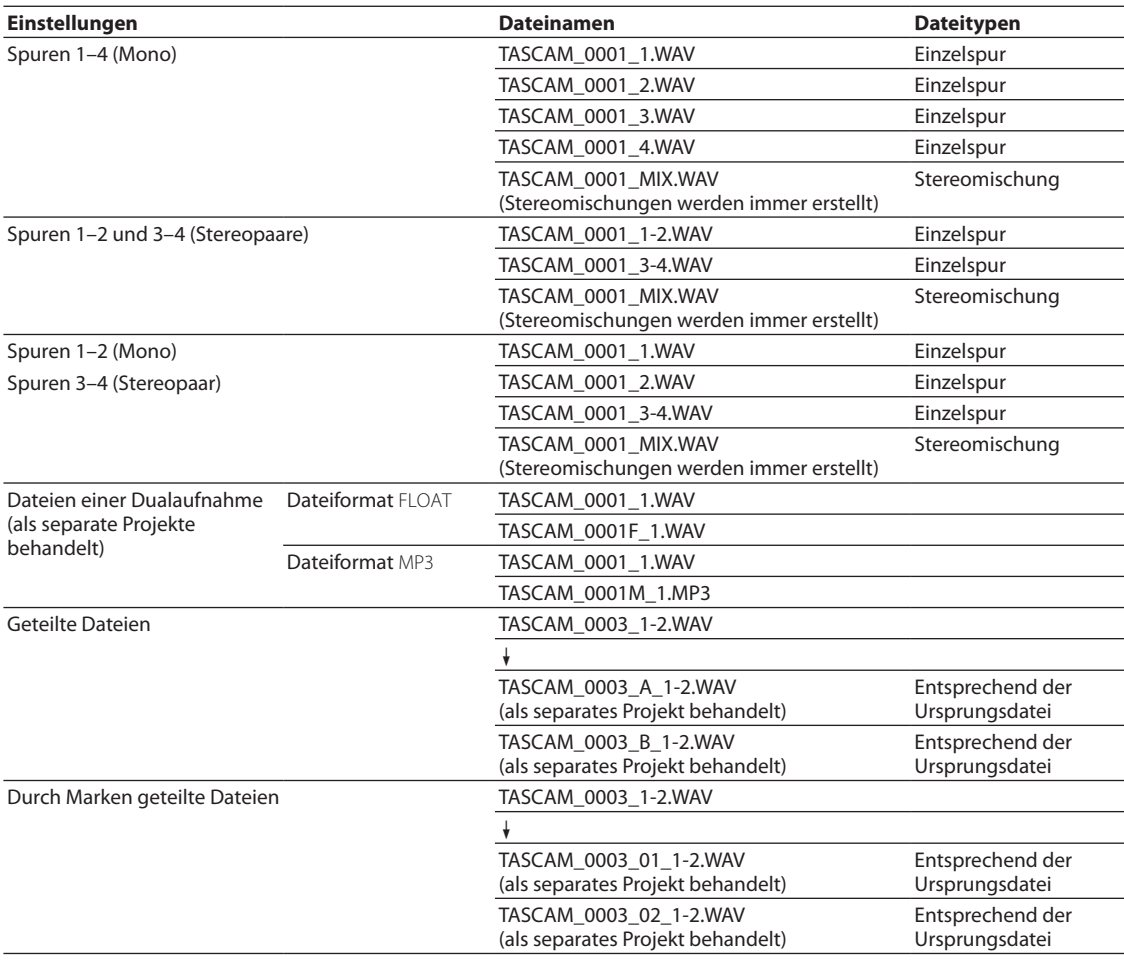

# 8 **Aufnahme mit der App MANUELL**

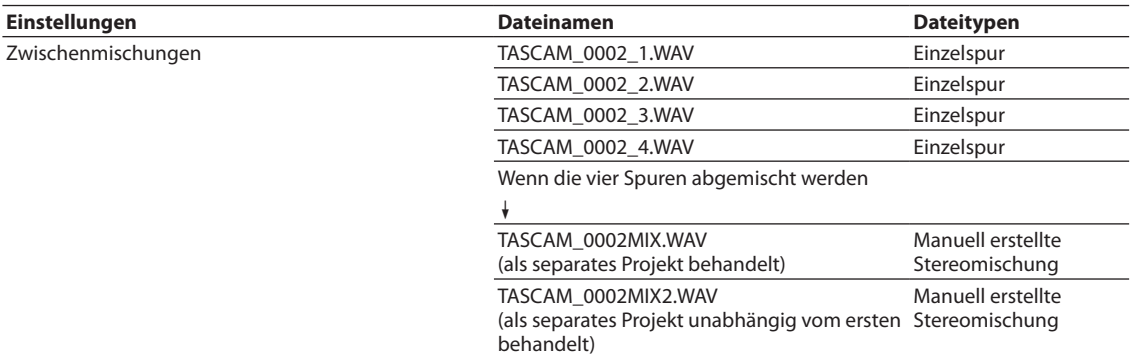

# <span id="page-44-0"></span>**Den Basisdateinamen ändern**

An folgender Stelle im Menü können Sie festlegen, wie der Recorder neue Aufnahmedateien benennt: GRUNDEINSTELLUNGEN > AUFNAHME-EINSTELLUNGEN > DATEINAMEN.

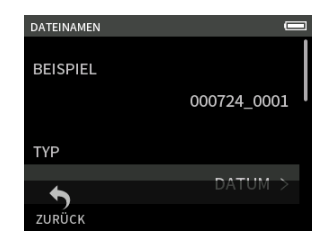

#### **BEISPIEL**

Hier sehen Sie die aktuellen Einstellungen und können Änderungen vornehmen.

#### **TYP**

Wählen Sie, mit welcher Zeichenfolge Dateinamen beginnen sollen.

- DATUM (Voreinstellung)
	- Dateinamen beginnen mit dem aktuellen Datum. JJMMTT (JJ: Jahr, MM: Monat, TT: Tag)
- Für Jahr, Monat und Tag werden jeweils zwei Stellen verwendet.  $\bullet$  TEXT
	- Dateinamen beginnen mit der unter TEXT BEARBEITEN festgelegten Zeichenfolge (6-9 Zeichen). Die Voreinstellung ist "TASCAM".

#### **TEXT BEARBEITEN**

Geben Sie hier die gewünschte Zeichenfolge für Dateinamen ein. Näheres zur Zeicheneingabe finden Sie im Abschnitt "Übersicht über die [vorhandenen Apps" auf Seite 11.](#page-10-0)

# **Anmerkung**

*Wenn* DATUM *ausgewählt ist, erzeugt der Recorder Dateinamen auf der Basis von Datum und Uhrzeit seiner eingebauten Uhr. Stellen Sie die Uhr im Voraus ein, damit Aufnahmen mit dem richtigen Datum und der richtigen Uhrzeit versehen werden.*

# <span id="page-44-1"></span>**Den Dateizähler zurücksetzen**

Diese Funktion erreichen Sie im Menü über GRUNDEINSTELLUNGEN > AUFNAHME-EINSTELLUNGEN > DATEINAMEN.

#### **DATEIZÄHLER ZURÜCKSETZEN**

- AUS (Voreinstellung)
- Der Dateizähler wird nicht zurückgesetzt.
- **FIN** 
	- Der Dateizähler wird immer dann automatisch zurückgesetzt, wenn Sie die Karte formatieren, einen neuen Ordner erstellen oder alle Dateien in einem Ordner löschen.

### **AUSFÜHREN**

Der Dateizähler wird sofort zurückgesetzt. Die nächste Aufnahmedatei erhält die Nummer 0001.

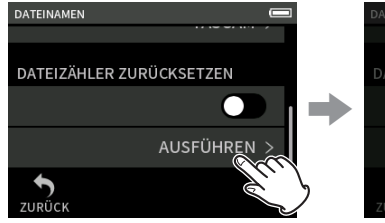

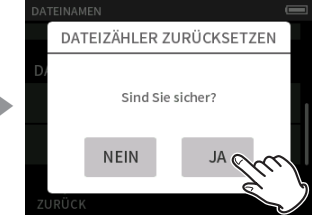

Tippen Sie auf AUSFÜHREN. Tippen Sie auf JA.

# <span id="page-45-0"></span>**9-2 Überblick über die Datei- und Projektstruktur**

### **Ordner**

Beim Formatieren der Speicherkarte erstellt der Recorder die Ordner SOUND, UTILITY und SOUNDPAD. Alle Aufnahmen werden im Ordner SOUND gespeichert. Innerhalb des Ordners SOUND können Sie bei Bedarf weitere Ordner erstellen.

### **Speicherort der Aufnahmedaten**

Alle Aufnahmen werden im aktuell ausgewählten Ordner gespeichert. Nach dem Formatieren einer Speicherkarte wird der Ordner SOUND automatisch zum aktuellen Ordner.

Um einen anderen Ordner zum aktuellen Ordner zu machen, wählen Sie diesen im Dateimanager aus (siehe "Einen bestimmten Ordner als [Speicherort festlegen" auf Seite 50](#page-49-0)).

# **9-3 Beispiel für eine Ordnerstruktur**

Hier sehen Sie beispielhaft, wie eine Ordnerstruktur auf der Speicherkarte des Portacapture X6 aussehen könnte.

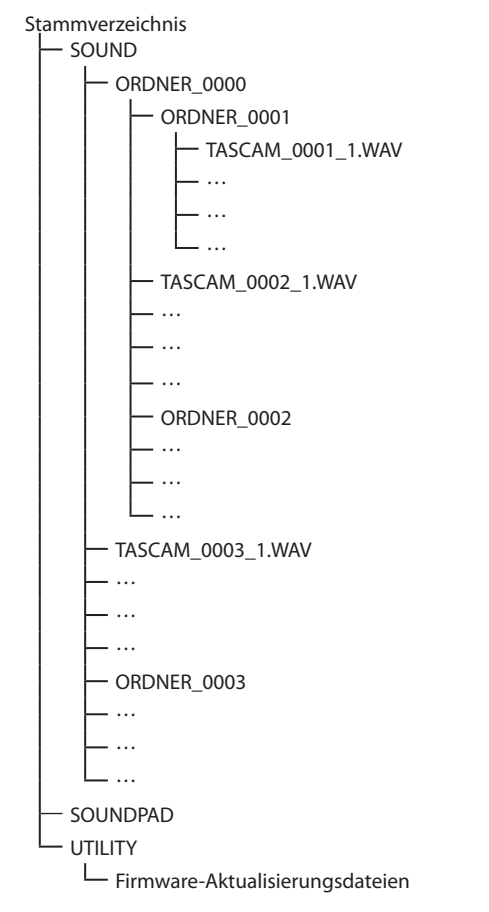

- Die Ordner SOUND, UTILITY und SOUNDPAD werden beim Formatieren automatisch erstellt.
- i Maximal zwei zusätzliche Ordnerebenen sind möglich.
- Die maximal mögliche Anzahl von Dateien und Ordnern beträgt 5000.
- Der Dateimanager erlaubt den Zugriff auf alle Dateien und Unterordner im Ordner SOUND.

# <span id="page-45-1"></span>**9-4 Projekte im Überblick**

Die während einer Aufnahme erstellten Dateien für Einzelspuren und die Stereomischung fassen wir mit dem Begriff Projekt zusammen.

Zum selben Projekt gehören alle Dateien, die mit demselben Basisdateinamen und demselben Dateizähler beginnen. Nähere Informationen dazu siehe ["Die Dateinamen im Überblick" auf Seite 43.](#page-42-0)

Wenn Sie ein neues Aufnahmeprojekt beginnen, können Sie den Basisdateinamen ändern, um das Projekt von anderen zu unterscheiden. [\("Den Basisdateinamen ändern" auf Seite 45\)](#page-44-0)

### **Beispiel**

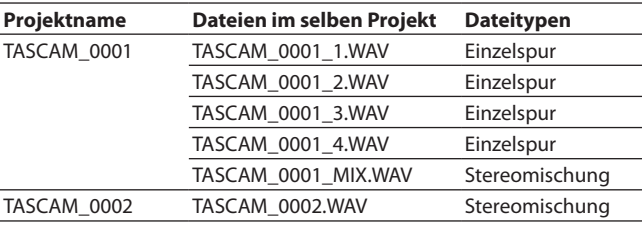

- Je nach verwendeter Aufnahme-App werden möglicherweise keine Einzelspuren erstellt. Einzelheiten dazu siehe ["Von den Aufnah](#page-13-0)[me-Apps erzeugte Dateien" auf Seite 14.](#page-13-0)
- Dateien, die nicht vom Recorder selbst stammen, sondern von einem Computer oder einer anderen Quelle, werden jeweils als einzelnes Projekt behandelt.

# **9-5 Den Dateimanager nutzen**

Wenn eine App geöffnet ist, drücken Sie die Taste **MENU** am Gerät, und wählen Sie DATEIMANAGER.

Alternativ können Sie im LAUNCHER auf DATEIMANAGER tippen.

Taste **MENU** LAUNCHER

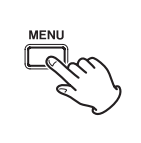

DATEIMANAGER ⋒ ee gesneichert sind

# **9-6 Die Ordnerfunktionen nutzen**

<span id="page-46-1"></span>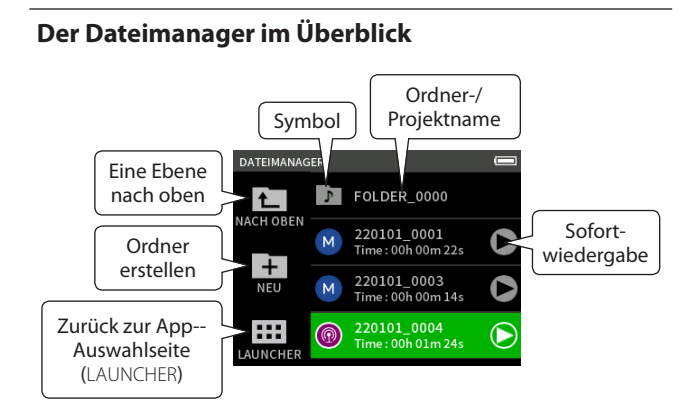

### **Symbol**

Ein Symbol vor dem Projektnamen zeigt an, mit welcher App die Aufnahme erstellt wurde. Ordner sind mit einem Ordnersymbol gekennzeichnet ( $\Gamma$ ).

#### **Ordner-/Projektname**

Tippen Sie auf den Namen, um das Ordner- oder Dateimenü aufzurufen.

#### **Sofortwiedergabe**

Tippen Sie auf das Wiedergabesymbol, um die Datei abzuspielen. Tippen Sie auf das Stoppsymbol, um zu stoppen.

# **Das Ordnermenü nutzen**

### **ÖFFNEN**

Öffnet den Ordner und zeigt seinen Inhalt an.

#### **UMBENENNEN**

Öffnet eine Seite, auf der Sie den Namen des ausgewählten Ordners bearbeiten können.

# **ALLE DATEIEN LÖSCHEN**

Löscht sämtliche Projekte und Dateien im ausgewählten Ordner. Ordner werden jedoch nicht gelöscht.

#### **ORDNER LÖSCHEN**

Löscht den Ordner und die darin enthaltenen Dateien und Unterordner.

### <span id="page-46-0"></span>**Einen neuen Ordner erstellen (NEU)**

# Das Ordnermenü

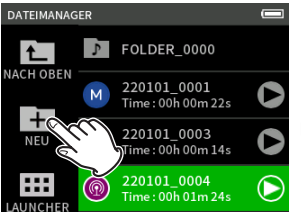

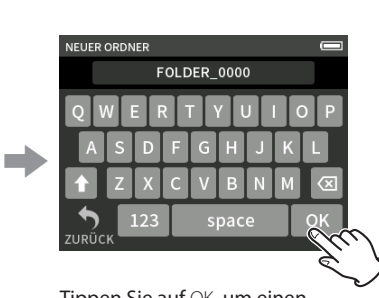

Tippen Sie auf das Symbol NEU. Tippen Sie auf OK, um einen

Ordner mit dem angezeigten Namen zu erstellen.

- Sie können den angezeigten Namen übernehmen oder eine eigene Bezeichnung eingeben. Wenn ein Ordner mit dem Namen bereits existiert, wird der Dateizähler am Ende des Namens um eins erhöht.
- Siehe ["Zeichen eingeben" auf Seite 16](#page-15-0).

### <span id="page-46-2"></span>**Ordner umbenennen (UMBENENNEN)**

Wählen Sie im Dateimanager den gewünschten Ordner aus, und führen Sie die folgenden Schritte aus.

Das Ordnermenü

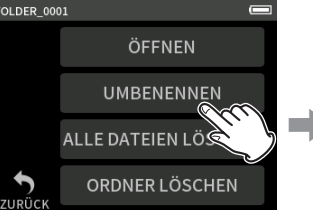

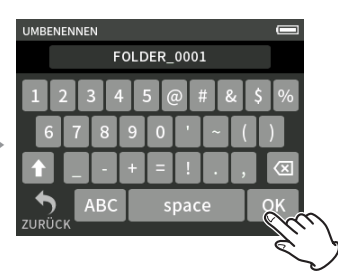

Tippen Sie auf UMBENENNEN. Geben Sie eine Bezeichnung für den Ordner ein, und tippen Sie auf OK.

Ordnernamen können zwischen 1 und 11 Zeichen lang sein. Siehe auch ["Zeichen eingeben" auf Seite 16.](#page-15-0)

# <span id="page-46-3"></span>**Alle in einem Ordner enthaltenen Dateien löschen (ALLE DATEIEN LÖSCHEN)**

- **1 Wählen Sie im Dateimanager den gewünschten Ordner aus.**
- **2 Tippen Sie auf** ALLE DATEIEN LÖSCHEN**.**

Der ausgewählte Ordner selbst wird nicht gelöscht.

# <span id="page-46-4"></span>**Ordner löschen (ORDNER LÖSCHEN)**

- **1 Wählen Sie im Dateimanager den gewünschten Ordner aus.**
- **2 Tippen Sie auf** ORDNER LÖSCHEN**.**

### **Anmerkung**

*Nur leere Ordner lassen sich löschen. Löschen Sie alle Dateien im Ordner, bevor sie ihn löschen.*

# **9-7 Mit Dateien und Projekten arbeiten**

#### **Das Dateimenü nutzen**

#### **AUSWÄHLEN**

Wählt die markierte Datei als aktuelles Projekt aus.

#### **WIEDERGEBEN**

Spielt die Stereomischung des ausgewählten Projekts ab.

# **DATEI-INFO**

Zeigt Informationen zu den Dateien des Projekts an.

# **DATEI LÖSCHEN**

Löscht die ausgewählte Datei.

#### **SPUR LÖSCHEN**

Hiermit können Sie eine Einzelspur des Projekts auswählen und löschen. Dieser Menüpunkt ist verfügbar, wenn eine Datei ausgewählt ist, die mit den Apps MANUELL oder PODCAST aufgezeichnet wurde.

#### **SCHREIBSCHUTZ**

Aktiviert/deaktiviert den Schreibschutz für die Dateien des Projekts.

#### **UMBENENNEN**

Sie können einen Projektnamen jederzeit ändern, sofern das Projekt mit dem Portacapture X6 erstellt wurde. Der Name muss zwischen 6 und 9 Zeichen lang sein.

#### **MARKE**

Öffnet eine Liste mit den vorhandenen Marken.

#### **TEILEN**

Hiermit können Sie eine Datei teilen.

### **NORMALISIEREN**

Hiermit können Sie eine Datei normalisieren.

# <span id="page-47-0"></span>**Eine Datei auswählen (AUSWÄHLEN)**

Die ausgewählte Datei wird zum aktuellen Projekt, und die für die Aufnahme verwendete App erscheint auf dem Display.

Drücken Sie die Wiedergabetaste ( $\blacktriangleright$ /II), um Einzelspuren im aktuellen Projekt abzuspielen.

#### **Anmerkung**

*Wenn Sie eine Datei auswählen, die nicht auf dem Portacapture X6 erstellt wurde, wird sie mit der App* MANUELL *abgespielt.*

#### **Anzeige des aktuellen Projekts**

Der in der Projektstatuszeile angezeigte Dateiname entspricht dem Namen des aktuellen Projekts. Durch eine Aufnahme oder Wiedergabe wechselt das aktuelle Projekt.

# <span id="page-47-2"></span>**Dateien der Stereomischung wiedergeben (WIEDER-GEBEN)**

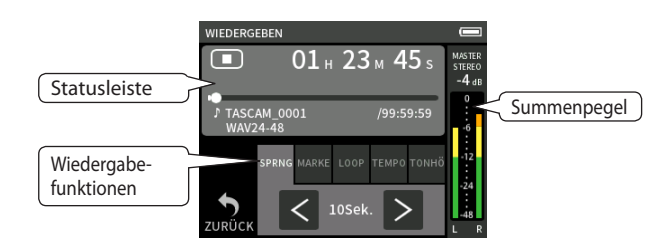

- **1 Wählen Sie im Dateimanager die gewünschte Datei aus.**
- **2 Tippen Sie auf** WIEDERGEBEN**.**
- Die Wiedergabeseite erscheint.
- **3 Drücken Sie die Wiedergabetaste (** $\blacktriangleright$ **/II) am Recorder.**

#### **Anmerkung**

**•** *Sie können auch auf das Wiedergabesymbol im Dateimanager tippen, um die Wiedergabe zu starten.*

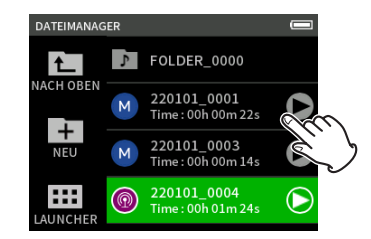

- **•** *Beim Starten der Wiedergabe über den Dateimanager spielt das Gerät die Stereomischung ab.*
- **•** *Um während der Wiedergabe das Mischverhältnis von Einzelspuren anzupassen, die mit der App* MANUAL *oder* PODCAST *aufgenommen wurden, wählen Sie zunächst das gewünschte Projekt als aktuelles Projekt aus (siehe vorheriger Abschnitt). Öffnen Sie dann die Seite*  MIXER *dieser App, und starten Sie die Wiedergabe am Gerät (siehe auch ["Das Pegelverhältnis der einzelnen Spuren untereinander](#page-41-0)  [anpassen \(Mischen\)" auf Seite 42](#page-41-0)).*

### **Zehn Sekunden vor- oder zurückspringen (SPRUNG)**

Tippen Sie auf die Registerkarte SPRUNG und dann auf die Tasten  $\langle$  oder  $\rangle$ .

#### <span id="page-47-1"></span>**Zu einer Marke springen**

Tippen Sie auf die Registerkarte MARKE und dann auf die Tasten  $\langle$  oder  $\rangle$ .

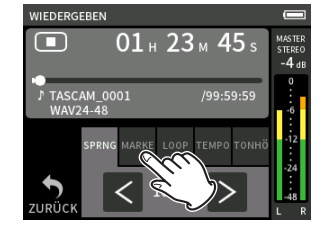

Tippen Sie auf das Flaggensymbol, um auszuwählen zwischen welchen Marken gesprungen wird. Siehe auch "Die Liste vorhandener Marken [anzeigen \(MARKE\)" auf Seite 50.](#page-49-1)

# **ALLE**

Alle Marken.

# **MANUELL**

Von Hand gesetzte Marken.

# **PEGEL**

Automatisch entsprechend dem Pegel gesetzte Marken.

#### **ZEIT**

Automatisch entsprechend einer Zeitspanne gesetzte Marken.

### **SPITZE**

Automatisch beim Auftreten von Übersteuerung gesetzte Marken.

#### **BOF**

Automatisch beim Auftreten von Schreibfehlern gesetzte Marken.

#### **Loop-Wiedergabe**

Sie können Intervalle zwischen zwei Punkten innerhalb einer Datei wiederholt wiedergeben.

- **1 Tippen Sie auf der Wiedergabeseite auf** LOOP**.**
- **2 Tippen Sie während der Wiedergabe oder Pause auf** IN**, um den Startpunkt zu setzen.**
	- Der Startpunkt (IN) erscheint in der Wiedergabeleiste.
- **3 Tippen Sie während der Wiedergabe oder Pause auf** OUT**, um den Endpunkt zu setzen.**
	- Der Endpunkt (OUT) erscheint in der Wiedergabeleiste. Anschließend beginnt die Wiedergabe ab dem Startpunkt.

#### **Anmerkung**

*Wenn Sie zur Hauptseite zurückkehren, werden Loop-Punkte entfernt.*

#### **Die Loop-Wiedergabe beenden**

Tippen Sie unten auf dem Display auf LOOP RÜCKS., um Start- und Endpunkt der Wiedergabe zu entfernen.

# **Die Wiedergabegeschwindigkeit ändern (VSA-Wiedergabe)**

- **1 Tippen Sie auf der Wiedergabeseite auf** TEMPO**.**
- **2 Tippen Sie auf + oder –, um die gewünschte Geschwindigkeit einzustellen.**

#### **Die Tonhöhe der Wiedergabe ändern**

- **1 Tippen Sie auf der Wiedergabeseite auf** TONHÖH**.**
- **2 Tippen Sie auf** b oder #, um die Tonhöhe anzupassen.

#### **Anmerkung**

*Variable Geschwindigkeit und Tonhöhe sind nur für Dateien mit einer Abtastrate kleiner 96 kHz verfügbar.*

### <span id="page-48-0"></span>**Dateiinformationen anzeigen (DATEI-INFO)**

- **1 Wählen Sie im Dateimanager die gewünschte Datei aus.**
- **2 Tippen Sie auf** DATEI-INFO**.** Auf dem Display erscheinen Informationen zur ausgewählten Datei.

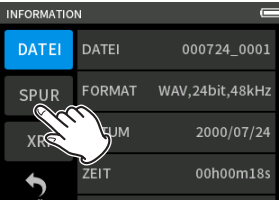

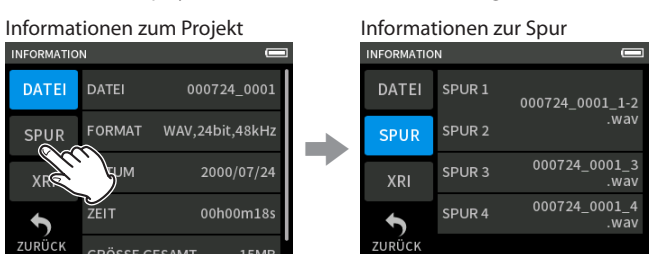

Wählen Sie SPUR.

#### **DATEI**

Zeigt Projektname, Aufnahmeformat, Aufnahmedatum, Wiedergabezeit und die Dateigröße an.

#### **SPUR**

Zeigt die Dateien aller Einzelspuren des Projekts an. In das Projekt keine Einzelspuren enthält oder nicht mit dem Portacapture X6 aufgezeichnet wurde, ist nur die Datei der Stereomischung zu sehen.

# <span id="page-48-1"></span>**Dateien und Projekte löschen (DATEI LÖSCHEN)**

- **1 Wählen Sie im Dateimanager den Namen des gewünschten Projekts aus.**
- **2 Tippen Sie auf** DATEI LÖSCHEN.

#### **Anmerkung**

*Eine schreibgeschützte Datei lässt sich nicht löschen. Entfernen Sie zuvor den Schreibschutz.*

#### <span id="page-48-2"></span>**Einzelspuren eines Projekts löschen (SPUR LÖSCHEN)**

- **1 Wählen Sie im Dateimanager den Namen des gewünschten Projekts aus.**
- **2 Tippen Sie auf** SPUR LÖSCHEN**.**

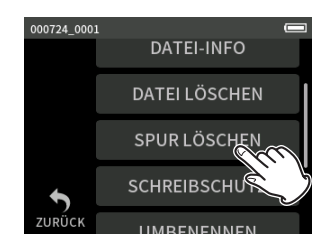

**3 Wählen Sie alle zu löschenden Einzelspuren aus.**

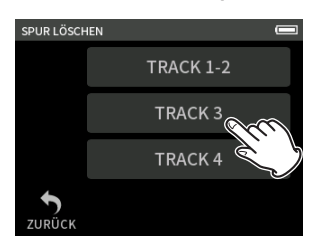

#### **Anmerkung**

- **•** *Sie können nur Einzelspuren von Projekten löschen, die mit den Apps*  MANUELL *oder* PODACST *erstellt wurden.*
- **•** *Beim Löschen von Einzelspuren bleibt eine dazugehörige Stereomischung erhalten.*

# <span id="page-48-3"></span>**Ein Projekt vor dem Überschreiben schützen (SCHREIBSCHUTZ)**

Bei Bedarf können Sie ein Projekt mit einem Schreibschutz versehen. Schreibgeschützte Dateien sind mit einem Schlosssymbol (<sup>1</sup>) gekennzeichnet.

- **1 Wählen Sie im Dateimanager die gewünschte Datei aus.**
- **2 Tippen Sie auf** SCHREIBSCHUTZ**.** Hiermit schalten Sie den Schreibschutz ein oder aus.

### <span id="page-48-4"></span>**Ein Projekt umbenennen (UMBENENNEN)**

Sie können einen Projektnamen jederzeit ändern.

- **1 Wählen Sie im Dateimanager den Namen des gewünschten Projekts aus.**
- **2 Tippen Sie auf** UMBENENNEN**.**
- **3 Geben Sie eine neue Bezeichnung für das Projekte ein, und tippen Sie auf** OK**.**

Siehe auch ["Zeichen eingeben" auf Seite 16](#page-15-0).

# <span id="page-49-1"></span>**Die Liste vorhandener Marken anzeigen (MARKE)**

- **1 Wählen Sie im Dateimanager die gewünschte Datei aus.**
- **2 Tippen Sie auf** MARKE**.**

Es erscheint eine Seite mit den Marken der ausgewählten Datei.

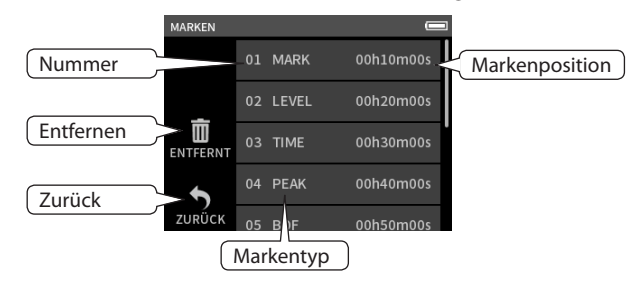

Siehe Kapitel ["Mit Marken arbeiten" auf Seite 51](#page-50-0).

#### <span id="page-49-2"></span>**Alle Marken entfernen**

Tippen Sie auf das Papierkorbsymbol, um alle Marken zu entfernen.

#### **Anmerkung**

*Einzelheiten zum Entfernen einzelner Marken siehe ["Marken entfernen"](#page-50-1)  [auf Seite 51](#page-50-1).*

# <span id="page-49-3"></span>**Dateien teilen (TEILEN)**

- **1 Wählen Sie im Dateimanager den Namen des gewünschten Projekts aus.**
- **2 Tippen Sie auf TEILEN.**
- **3 Bewegen Sie den Positionsanzeige in der Wiedergabeleiste zu dem Punkt, an dem Sie die Datei teilen wollen, und schalten Sie auf Pause.**

Die Positionsanzeige bewegen Sie, indem sie beispielsweise die Datei wiedergeben oder durchsuchen, oder indem Sie die Positionsanzeige auf dem Display verschieben.

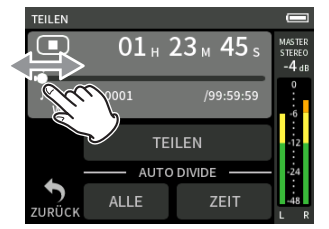

**4 Tippen Sie auf** TEILEN**.**

#### **Anmerkung**

- **•** *Sie können nur Dateien teilen, die mit dem Portacapture X6 erstellt wurden.*
- **•** *Wenn Sie ein Projekt teilen, das Einzelspuren enthält, werden zugleich auch diese Dateien geteilt.*
- **•** *Wählen Sie* ALLE MARKEN*, um die Datei an jeder Marke zu teilen.*
- **•** *Wählen Sie* ZEITMARKEN*, um die Datei an jeder automatisch erstellten Zeitmarke zu teilen.*
- **•** *Das Teilen von MP3-Dateien ist nicht möglich.*
- **•** *Übersteuerungsmarken (*SPITZE*) bleiben beim Teilen erhalten.*

#### <span id="page-49-4"></span>**Eine Aufnahme normalisieren (NORMALISIEREN)**

Diese Funktion ermittelt die lauteste Stelle in einer Audiodatei und hebt die Lautstärke der gesamten Audiodaten so an, dass sie den maximal zulässigen Pegel erreicht.

- **1 Wählen Sie im Dateimanager die gewünschte Datei aus.**
- **2 Tippen Sie auf** NORMALISIEREN**.**

# **Anmerkung**

- **•** *Durch diesen Vorgang werden die Daten des ausgewählten Projekts überschrieben und können nicht wiederhergestellt werden.*
- **•** *Sie können nur Dateien normalisieren, die mit dem Portacapture X6 erstellt wurden.*
- **•** *Normalisieren wirkt nur auf die Stereodatei. Einzelspuren bleiben davon unberührt.*

# <span id="page-49-0"></span>**9-8 Einen bestimmten Ordner als Speicherort festlegen**

Alle Aufnahmen werden im aktuell ausgewählten Ordner gespeichert. Um einen Ordner aus gehen Sie folgendermaßen vor, um einen Ordner auszuwählen und zum aktuellen Ordner zu machen.

Dateimanager **Ordnermenü** 

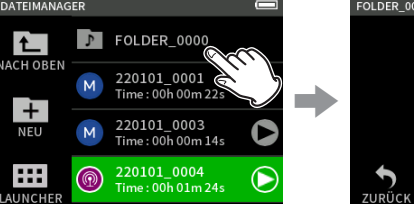

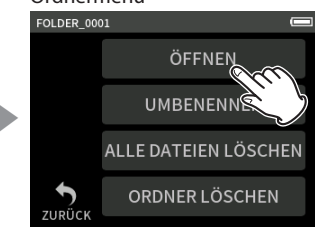

Tippen Sie auf den Ordner, der zum aktuellen Ordner werden Tippen Sie auf ÖFFNEN.

### **Anmerkung**

soll.

*Wenn Sie eine Datei auswählen, wird der Ordner, der die Datei enthält, zum aktuellen Ordner.*

# **10-1 Die Markentypen im Überblick**

Im Folgenden lesen Sie, welche Typen von Marken es auf diesem Recorder gibt und unter welchen Voraussetzungen diese gesetzt werden.

#### **Manuell**

Manuell gesetzte Marken

#### **PEGEL**

Marken, die gesetzt werden, wenn das Eingangssignal einen bestimmten Pegel überschreitet

#### **ZEIT**

Marken, die nach Ablauf der vorgegebenen Zeit gesetzt werden

#### **SPITZE**

Marken, die gesetzt werden, wenn das Eingangssignal den Maximalpegel überschreitet (Übersteuerung)

#### **BOF**

Marken, die beim Auftreten von Schreibfehlern automatisch gesetzt werden

# **10-2 Marken setzen**

### **Marken von Hand setzen**

Drücken Sie während der Wiedergabe, Aufnahme oder Aufnahmebereitschaft die Taste **MARK**, um an der aktuellen Stelle eine Marke zu setzen.

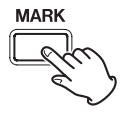

Die Nummer der gesetzten Marke wird vorübergehend unten auf dem Display eingeblendet.

### <span id="page-50-3"></span>**Marken automatisch setzen (AUTO-MARKEN)**

Diese Funktion erreichen Sie im Menü über GRUNDEINSTELLUNGEN > WEITERE EINSTELLG. > AUTO-MARKEN.

#### **AUS**

Marken werden nicht automatisch gesetzt.

# **PEGEL**

Der Recorder setzt automatisch eine Marke, wenn der Pegel des Eingangssignals die festgelegte Schwelle überschreitet.

#### **ZEIT**

Der Recorder setzt Marken automatisch in einem festgelegten zeitlichen Abstand.

### <span id="page-50-2"></span>**Marken bei Übersteuerung setzen (PEAK-MARKEN)**

Diese Funktion erreichen Sie im Menü über GRUNDEINSTELLUNGEN > WEITERE EINSTELLG. > PEAK-MARKEN.

Wenn sie eingeschaltet ist, setzt der Recorder automatisch immer dann eine Marke, wenn das Eingangssignal während der Aufnahme den Maximalpegel überschreitet. Solche Marken können Sie nutzen, um eine Aufnahme auf Übersteuerungen hin zu überprüfen.

# <span id="page-50-1"></span><span id="page-50-0"></span>**10-3 Marken entfernen**

Sie können einzelne Marken entfernen, indem Sie bei gestoppter oder angehaltener Wiedergabe an der entsprechenden Stelle die Taste **MARK** drücken. Die Nummer der entfernten Marke wird vorübergehend unten auf dem Display eingeblendet.

### **Alle Marken entfernen**

Siehe ["Alle Marken entfernen" auf Seite 50](#page-49-2).

# **10-4 Marken aufsuchen (zu Marken springen)**

Siehe ["Zu einer Marke springen" auf Seite 48](#page-47-1).

#### **Anmerkung**

*Sie können nur zu Marken springen, die sich innerhalb derselben Datei befinden.*

# **10-5 Eine Datei mithilfe von Marken teilen**

Siehe ["Dateien teilen \(TEILEN\)" auf Seite 50.](#page-49-3)

# **10-6 Alle Marken in Listenform anzeigen**

Siehe ["Die Liste vorhandener Marken anzeigen \(MARKE\)" auf Seite 50](#page-49-1).

# <span id="page-51-0"></span>**11-1 Den Ausgangspegel an die Kamera anpassen**

Diese Funktion erreichen Sie im Menü über GRUNDEINSTELLUNGEN > KAMERAEINSTELLUNGEN > AUSGANG.

Sie können den Ausgangspegel des Line-Ausgangs (**LINE OUT**) um 20 dB bis 30 dB absenken, und damit an eine angeschlossene Kamera anpassen. Dadurch lässt sich beispielsweise eine Übersteuerung des Kameraeingangs vermeiden.

Wählen Sie unter AUSGANG die Option KAMERA aus, um den Ausgangspegel an der Buchse **LINE OUT** um 20 dB abzusenken.

Schieben Sie den Regler PEGEL nach links oder rechts, um die Absenkung auf einen Wert zwischen –20 dB und –30 dB einzustellen.

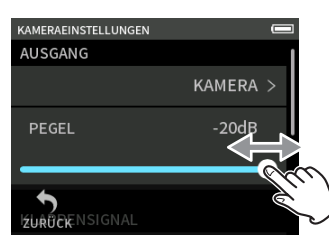

# <span id="page-51-1"></span>**11-2 Das automatische Klappensignal nutzen (KLAPPENSIGNAL)**

Diese Funktion erreichen Sie im Menü über GRUNDEINSTELLUNGEN > KAMERAEINSTELLUNGEN > KLAPPENSIGNAL.

Automatisches Klappensignal bedeutet, dass der Recorder am Anfang und Ende einer Aufnahme automatisch einen Signalton aufzeichnet.

Wenn Sie die Buchse **LINE OUT** auf der linken Seite des Recorders mit dem Audioeingang einer Kamera verbinden, wird dieser Signalton auf beiden Geräten aufgezeichnet. Auf dieses Weise können Sie diese Signaltöne später dazu nutzen, das Audio- und Videomaterial mithilfe einer entsprechenden Videoschnitt-Software zu synchronisieren.

# **Einstellungen für das automatische Klappensignal vornehmen**

Wählen Sie, an welcher Stelle das Klappensignal eingefügt werden soll.

#### **AUS**

Es wird kein Signalton eingefügt.

# **ANFANG**

Am Anfang der Aufnahme wird ein Signalton eingefügt.

#### **ANFANG+ENDE** Am Anfang und Ende der Aufnahme werden Signaltöne eingefügt.

# **Die Lautstärke des Signaltons festlegen**

Wählen Sie einen Wert für den Pegel. Die Voreinstellung ist –12 dB.

# **12-1 Mit einem Computer verbinden**

Siehe "Einen Computer oder ein Smartphone anschließen" auf [Seite 23.](#page-22-0)

# **12-2 Mit einem iOS-Gerät verbinden**

Sie können den Recorder mit einem iOS-Gerät verbinden. Dazu benötigen Sie einen Lightning-auf-USB-Kameraadapter und ein USB-Kabel (Typ-A auf Typ-C).

### **Anmerkung**

*Der Recorder stellt über die Verbindung keine Stromversorgung für das iOS-Gerät bereit. Stellen Sie die Stromversorgung auf Batterien ein (siehe ["Die verwendete Stromquelle auswählen" auf Seite 58\)](#page-57-0).*

# <span id="page-52-0"></span>**12-3 Mit einem Computer auf die Speicherkarte des Recorders zugreifen**

Diese Funktion erreichen Sie im Menü über GRUNDEINSTELLUNGEN > WEITERE EINSTELLG. > SD-KARTENLESER.

Auf dem Display erscheint die folgende Darstellung. Sie können auf die Karte zugreifen, sobald der Computer sie erkannt hat.

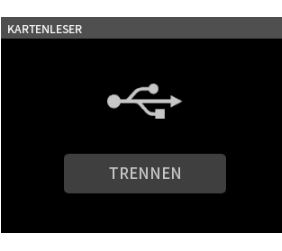

### **Dateien mit einem Computer austauschen**

Klicken Sie auf dem Computer auf das Symbol des Wechseldatenträgers "X6", um die Ordner SOUND, SOUNDPAD und UTILITY anzuzeigen.

Um Audiodateien auf den Recorder zu übertragen, ziehen Sie diese vom Computer in den Ordner SOUND auf der Speicherkarte des Recorders. Um Audiodateien von der Speicherkarte auf den Computer zu übertragen, ziehen Sie diese vom Ordner SOUND in einen beliebigen Ordner auf dem Computer.

# **Tipp**

*Sie können den Ordner SOUND vom Computer aus verwalten. Erstellen Sie beispielsweise Unterordner innerhalb des Ordners SOUND. Maximal zwei zusätzliche Ordnerebenen sind möglich. Unterordner und Audiodateien der dritten oder einer tieferen Ordnerebene kann der Recorder nicht erkennen.*

### **Anmerkung**

*Trennen Sie die USB-Verbindung in der für Ihren Computer üblichen Weise.*

# **12-4 Den Recorder als ASIO-Gerät nutzen**

Für den Portacapture X6 gibt es einen ASIO-Treiber, mit dem Sie den Recorder unter Windows in eine Recording-Software (DAW) einbinden können. Diesen finden Sie auf unserer Website [\(https://tascam.de/](https://tascam.de/downloads/Portacapture+X6) [downloads/Portacapture+X6](https://tascam.de/downloads/Portacapture+X6)).

### **Anmerkung**

*Bei einem Mac genügt der Standardtreiber des Betriebssystems. Hier müssen Sie nichts installieren.*

# **12-5 Den Recorder als Audiointerface nutzen**

Wenn der Recorder über ein USB-Kabel mit einem Computer verbunden ist, können Sie ihn als Audiointerface nutzen.

# **Anmerkung**

*Das Wiedergabesignal des Portacapture X6 kann nicht über USB ausgegeben werden.*

### **Wenn eine SD-Karte eingelegt ist**

Wählen Sie am Recorder und am Computer dieselbe Abtastrate (Samplingfrequenz) aus. Siehe "Das Aufnahmedateiformat festlegen" auf [Seite 39](#page-38-0).

Sobald Sie auf Aufnahmebereitschaft schalten oder aufnehmen, beginnt die Audioausgabe über USB.

### **Wenn keine SD-Karte eingelegt ist**

Portacapture X6 nutzt dieselbe Abtastrate wie der Computer.

# **Zuordnung der USB-Audiokanäle**

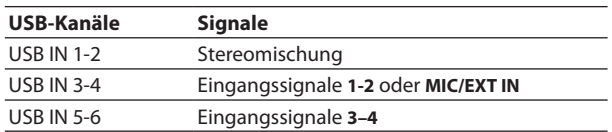

Welche Signale über USB übertragen werden, hängt von der verwendeten Aufnahme-App und den dort aktivierten Eingängen ab.

### **MANUELL, PODCAST**

Übertragen werden die Stereomischung und alle eingeschalteten Eingänge, die Spuren zugewiesen sind.

### **ASMR, MUSIK, STIMME, FELD**

Übertragen werden die Stereomischung und die Eingangssignale, die den Spuren 1-2 zugewiesen sind.

Die Geräteeinstellungen beeinflussen die USB-Audiosignale wie folgt:

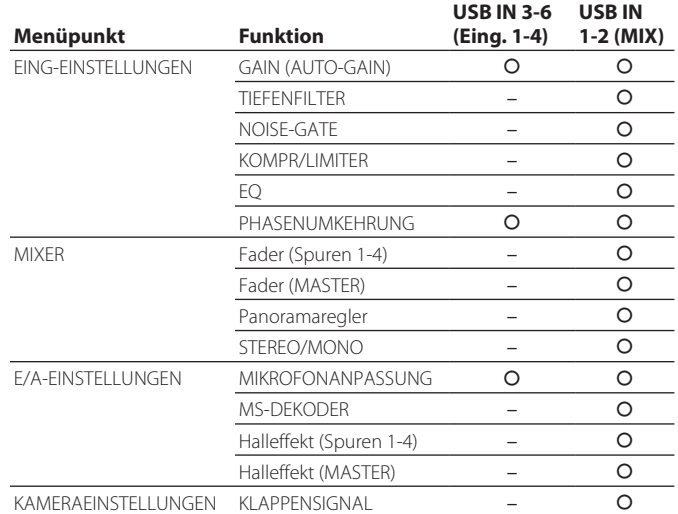

– : Wirkt auf die Signale

– : Wirkt nicht auf die Signale

# **12-6 Den Recorder als USB-Mikrofon nutzen**

Wenn Sie den Recorder über ein USB-Kabel mit einem Computer verbinden, können Sie es als USB-Mikrofon beispielsweise für Online-Kommunikation und Streaming verwenden.

Mit der App MANUELL stehen Ihnen bis zu vier Eingänge zur Verfügung.

### **Anmerkung**

*Während der Nutzung als Audiointerface ist das automatische Stromsparen deaktiviert.*

# **Eingangssignale vom Portacapture X6 an den Computer leiten**

- **1 Verbinden Sie den Portacapture X6 über ein USB-Kabel mit ihrem Computer.**
- 2 Wählen Sie "Portacapture X6" als Audio-Eingangsgerät auf dem **Computer aus.**

Wählen Sie am Recorder und am Computer dieselbe Bitbreite und Abtastrate (Samplingfrequenz) aus.

**3 Starten Sie die Aufnahme-App, die sie verwenden wollen.**

– Wenn Sie die App MANUELL oder PODCAST nutzen: Weisen Sie die verwendeten Eingänge, die sie als Computereingänge verwenden wollen, den Spuren zu.

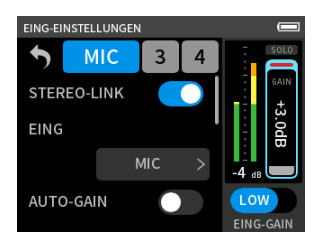

– Wenn Sie eine der Apps ASMR, MUSIK, STIMME oder FELD nutzen: die Eingänge, die unter EINGANGSWAHL den Spuren 1-2 zugewiesen sind, werden automatisch als Computereingänge verwendet. Signale von anderen Eingängen gelangen nicht zum Computer.

# **Ausgangssignale des Computers an den Portacapture X6 leiten**

- **1 Verbinden Sie den Portacapture X6 über ein USB-Kabel mit ihrem Computer.**
- 2 Wählen Sie "Portacapture X6" als Audio-Eingangsgerät auf dem **Computer aus.**

Wählen Sie am Recorder und am Computer dieselbe Abtastrate (Samplingfrequenz) aus.

- **3 Starten Sie die App MANUELL oder PODCAST.**
- **4 Tippen Sie im Menü auf** EINGANGSWAHL**, und stellen Sie die Spuren, auf die sie das Computersignal aufzeichnen wollen, auf**  USB **(siehe [Seite 24\)](#page-23-0).**
- **5 Aktivieren Sie die Eingänge für die Spuren, denen Sie** USB **zugewiesen haben.**

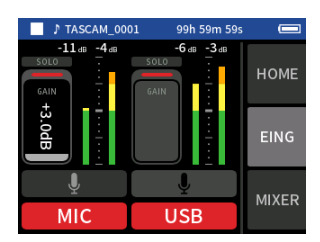

# **A** VORSICHT

*Die oben beschriebenen Schritte können in Verbindung mit den im Abschnitt "Eingangssignale vom Portacapture X6 an den Computer leiten" beschriebenen Schritten zu Rückkopplungen führen, wenn das Eingangsmonitoring in der verwendeten Software aktiviert ist (z. B. DAW-, Telefonie-, oder Streaming-Anwendung). Dadurch können plötzliche laute Geräusche in Ihrer Abhöranlage auftreten, die Ihr Gehör oder Ihre Geräte schädigen.*

*Wenn das Eingangssignal des Portacapture X6 über den Computer zurück gelangt, deaktivieren Sie das Eingangsmonitoring in den Anwendungen auf dem Computer.*

# **Anmerkung**

*Stellen Sie die Lautstärke des über USB eingehenden Signals am Computer ein.*

# <span id="page-54-0"></span>**13-1 Eine separate Mischung erstellen (Abmischen)**

In der App MANUAL können Sie die Lautstärke und das Panorama der einzelnen Spuren in einem bestehenden Projekt nachträglich anpassen, um eine neue Mischung zu erstellen.

**1 Starten Sie die App** MANUELL**.**

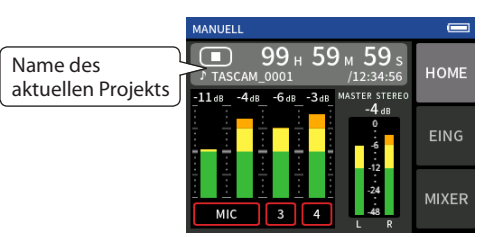

- **2 Wählen Sie das Projekt aus, das sie abmischen wollen.** Siehe ["Eine Datei auswählen \(AUSWÄHLEN\)" auf Seite 48](#page-47-0).
- **3 Starten Sie die Wiedergabe.**
- **4 Passen Sie auf der Seite** MIXER **die Lautstärke (Fader) und die Stereoposition (Panorama) für jede Spur an.**

Siehe ["Eine Mischung mit dem Mixer erstellen" auf Seite 32](#page-31-0).

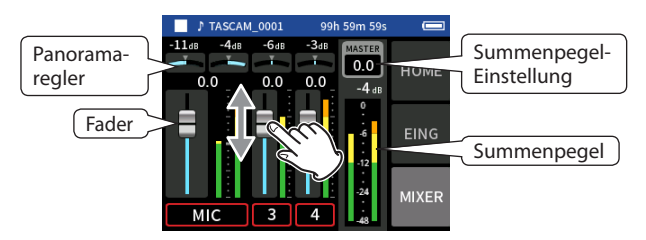

**5 Drücken Sie die Taste MENU, und wählen Sie** ABMISCHEN**, um die Mischung zu erstellen.**

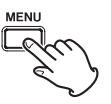

Der Recorder erstellt eine eigenständige Stereomischung als neues Projekt.

### **Anmerkung**

- **•** *Nähere Informationen zu den Dateinamen finden Sie im Abschnitt ["Die Dateinamen im Überblick" auf Seite 43](#page-42-0).*
- **•** *Sie können nur Dateien abmischen, die mit dem Portacapture X6 erstellt wurden.*

# <span id="page-54-1"></span>**13-2 Die Mitte/Seite-Dekodierung nutzen (MS-DEKODER)**

Mit der App MANUELL können Sie Mikrofone in Mitte/Seite-Konfiguration verwenden, und damit erstellte Aufnahmen wiedergeben. Zum Anschließen solcher Mikrofonen siehe ["Mikrofonpaare in MS-Konfi](#page-21-0)[guration anschließen" auf Seite 22](#page-21-0) .

# **Verbindungseinstellungen**

Wählen Sie die verwendeten Anschlüsse im Menü aus (GRUNDEINSTELLUNGEN > E/A-EINSTELLUNGEN > MS-DEKODER).

# **Anmerkung**

- **•** *Die Mitte/Seite-Dekodierung ist verfügbar für* 
	- **•** *MS-Mikrofone, die an den Eingangspaaren 3-4 angeschlossen sind,*
	- **•** *importierte Dateien, die mithilfe von MS-Mikrofonen aufgezeichnet wurden.*
- **•** *Schalten Sie die Funktion aus, wenn keine Mikrofone in Mitte/ Seite-Konfiguration angeschlossen sind.*
- **•** *Koppeln Sie ein Eingangspaar mit MS-Signalen immer zu einem Stereopaar. Einzelheiten hierzu siehe ["Kanäle zu einem Stereopaar](#page-23-1)  [koppeln \(STEREO-LINK\)" auf Seite 24.](#page-23-1)*

# **Die Breite des Mitte/Seite-Signals anpassen**

- **1 Starten Sie die App** MANUELL**, und rufen Sie die Seite** MIXER **auf.** Bei einem Kanalpaar mit der Einstellung MS-DEKODER wird der Panoramaregler zu einem MS-Regler.
- **2 Tippen Sie auf den MS-Regler, und wischen Sie nach links und rechts um die Stereobreite des Tonsignals anzupassen.** Bei 0 ist das Signal vollständig in der Mitte (M). Je größer der Wert für S, desto größer ist die Stereobreite.

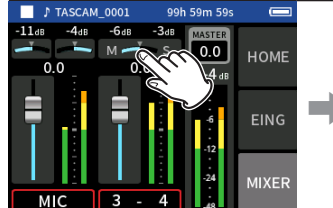

Tippen Sie auf den Regler für die MS-Stereobreite.

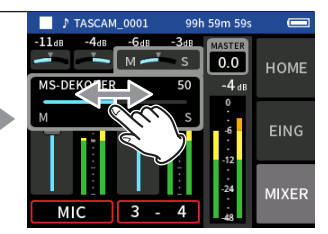

Schieben Sie den Regler nach links oder rechts, um die Stereobreite anzupassen.

# **14 – Die Fernbedienungs-App nutzen**

Wenn Sie einen Bluetooth-Adapter (Tascam AK-BT1, als Zubehör erhältlich) an die dafür vorgesehene Buchse anschließen, können Sie den Recorder über eine Fernbedienungs-App von einem iOS- oder Android-Gerät aus steuern.

# **14-1 Die Fernbedienungs-App installieren**

- **1 Stellen Sie mit Ihrem Gerät eine Verbindung ins Internet her.**
- **2 Suchen Sie bei Google Play (Android-Geräte) oder im App Store (iOS-Geräte) nach der App "Portacapture Control". Laden Sie die App herunter und installieren Sie sie.**

Denken Sie daran, dass durch die Internetnutzung eventuell kostenpflichtiges Datenvolumen anfällt, für das Sie selbst aufkommen müssen.

# <span id="page-55-0"></span>**14-2 Eine Bluetooth-Verbindung mit dem Recorder herstellen**

**1 Entfernen Sie die Abdeckung vom Anschluss für den optionalen Bluetooth-Adapter, und setzen Sie einen AK-BT1 ein.**

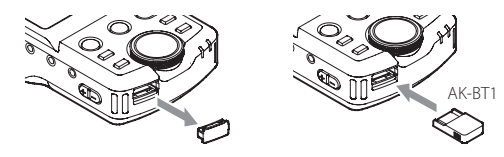

**2 Aktivieren Sie Bluetooth auf dem Smartphone oder Tablet.** Nähere Hinweise finden Sie in der Bedienungsanleitung des Bluetooth-Geräts.

# **Wichtig**

- **•** *Starten Sie den Kopplungsvorgang nicht von der Geräteliste Ihres Smartphones oder Tablets, sondern stellen Sie die Verbindung immer über Portacapture Control her.*
- **•** *Unter Android stellen Sie Standort auf "Ein" und setzen Sie die "Standortberechtigung" für Portacapture Control auf "Immer erlauben" oder "Nur während der Benutzung erlauben".*

**3 Starten Sie Portacapture Control auf Ihrem Smartphone oder Tablet.**

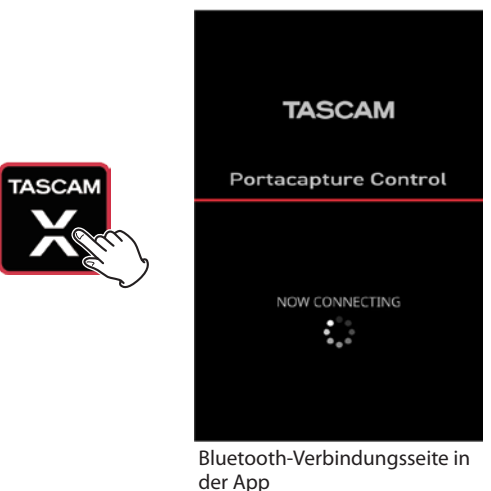

- **4 Falls der Recorder ausgeschaltet ist, schalten Sie ihn ein.**
- **5 Wählen Sie im Menü** GRUNDEINSTELLUNGEN **>** WEITERE EINSTELLG. **>**  BLUETOOTH**, und schieben Sie den Schalter nach rechts (ein).**

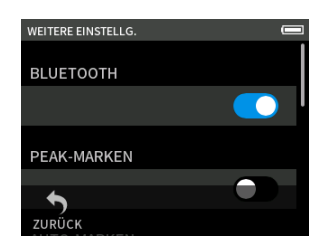

Sobald die Verbindung hergestellt ist, wechselt das Smartphone oder Tablet automatisch zur Hauptseite der App. Das blaue Lämpchen am AK-BT1 informiert über den Verbindungsstatus.

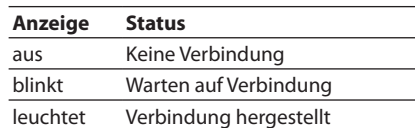

# **14-3 Die Fernbedienungs-App nutzen**

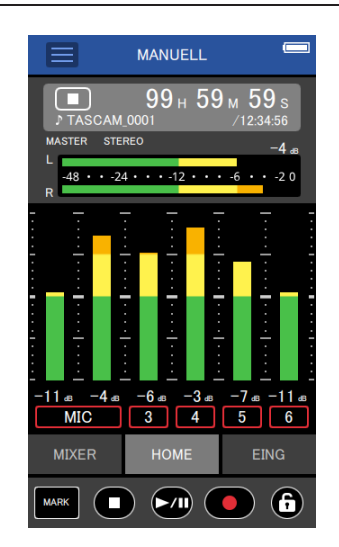

Die vier Tasten am unteren Rand des Displays entsprechen den physischen Tasten am Gerät, und das Antippen dieser Tasten hat dieselben Auswirkungen.

Alle anderen Funktionen sind ebenfalls identisch mit denen auf dem Touchscreen des Recorders.

#### **Anmerkung**

- **•** *Das Mithören von Aufnahmen über die Fernbedienungs-App ist nicht möglich. Nutzen Sie dazu den Kopfhöreranschluss am Recorder.*
- **•** *Berühren Sie das Schloss-Symbol ( ) etwas länger, um die Sperre zu aktivieren (Bedienung per App ist nicht mehr möglich). In diesem Zustand können Sie die Tasten, Regler und den Touchscreen des Geräts weiterhin nutzen. Um die Sperre aufzuheben, berühren Sie das Schloss-Symbol erneut etwas länger.*

Unter den folgenden Umständen folgt die Anzeige der App nicht der Anzeige auf dem Portacapture X6:

- Zweite und tiefere Ebenen des Menüs GRUNDEINSTELLUNGEN
- Zweite und tiefere Ebenen des Dateimanagers
- Auswahl der rechten Schaltflächen in den Apps MANUELL und PODCAST
- Auswahl der Schaltflächen am unteren Rand der Wiedergabeseite
- Detaileinstellungen beim Antippen der Laufzeitanzeige

Außerdem zeigt das jeweils nicht bediente Gerät nur das Ergebnis an und reagiert nicht auf Berührungen, wenn auf dem anderen Gerät eine der folgenden Seiten bedient wird:

- · EING-EINSTELLUNGEN
- **•** EINGANGSWAHL
- · PAD-EINSTELLUNGEN

#### **Anmerkung**

*Auch wenn die Anzeige sich nicht aktualisiert, wird die vorgenommene Einstellung wirksam.*

# <span id="page-57-1"></span>**15-1 Pegelunterschiede zwischen den mitgelieferten Mikrofonen anpassen (MIKROFONANPASSUNG)**

Sie können die Empfindlichkeit der mitgelieferten Mikrofone anpassen. Diese Funktion erreichen Sie im Menü über GRUNDEINSTELLUNGEN > WEITERE EINSTELLG. > MIKROFONANPASSUNG.

Nutzen Sie diese Möglichkeit, wenn es einen merklichen Unterschied zwischen der Lautstärke des linken und rechten Mikrofons gibt. Das kann etwa vorkommen, weil sie eine Quelle nicht direkt von vorn aufnehmen können.

#### **Eingang 1**

Auswahlmöglichkeiten: −3 dB, −2 dB, −1 dB, 0 dB (Voreinstellung), 1 dB, 2 dB, 3 dB

#### **Eingang 2**

Auswahlmöglichkeiten: −3 dB, −2 dB, −1 dB, 0 dB (Voreinstellung), 1 dB, 2 dB, 3 dB

# <span id="page-57-2"></span>**15-2 Metadaten mit einer Aufnahme speichern und anzeigen (XRI-Funktion)**

Diese Funktion erreichen Sie im Menü über GRUNDEINSTELLUNGEN > SYSTEM > XRI. Wenn sie eingeschaltet ist, speichert der Recorder bei Aufnahmen im WAV-Format zusätzliche Informationen in der Aufnahmedatei. Dazu gehören beispielsweise Aufnahmeeinstellungen und Eingangspegel .

Diese so genannten XRI-Daten (eXtended Recording Information) können Sie sich auf der Seite DATEI-INFO anzeigen lassen. (Weitere Einstellungen finden Sie auf [Seite 49](#page-48-0).)

### **Anmerkung**

*Für Aufnahmen im MP3-Format kann der Recorder keine XRI-Daten aufzeichnen.*

# **15-3 Verschiedene Informationen anzeigen**

Wählen Sie im Menü GRUNDEINSTELLUNGEN > SYSTEM > INFORMATION.

#### **KARTE**

Informationen zur Speicherkarte.

#### **SYSTEM**

Versionsnummer der Firmware und Hardware.

# <span id="page-57-3"></span>**15-4 Datum und Uhrzeit zurücksetzen**

Wählen Sie im Menü GRUNDEINSTELLUNGEN > SYSTEM > DATUM/ZEIT, und passen Sie die Einstellungen an. Einzelheiten dazu siehe "Datum und [Uhrzeit einstellen" auf Seite 19.](#page-18-0)

# <span id="page-57-4"></span>**15-5 Die Sprache zurücksetzen**

Wählen Sie im Menü GRUNDEINSTELLUNGEN > SYSTEM > SPRACHE, und passen Sie die Einstellungen an. Oder halten Sie die Stopptaste (8) gedrückt, während sie das Gerät einschalten, um zur englischsprachigen Sprachauswahl zu gelangen.

# <span id="page-57-5"></span>**15-6 Das Gerät auf die Werkseinstellungen zurücksetzen**

- **1 Wählen Sie im Menü** GRUNDEINSTELLUNGEN **>** SYSTEM **>**  ZURÜCKSETZEN**.**
- **2 Tippen Sie auf** AUSFÜHREN**.**
- Es erscheint ein Bestätigungsdialog. **3 Wählen Sie** JA**, um das Gerät zurückzusetzen.**

# <span id="page-57-6"></span>**15-7 Eine Speicherkarte formatieren**

Wählen Sie im Menü GRUNDEINSTELLUNGEN > SYSTEM > KARTE FORMATIEREN. Einzelheiten dazu siehe "Eine Micro-SD-Karte formatieren [\(für den Gebrauch vorbereiten\)" auf Seite 20](#page-19-0).

# <span id="page-57-7"></span>**15-8 Die automatische Stromsparfunktion nutzen**

Diese Funktion erreichen Sie im Menü über GRUNDEINSTELLUNGEN > STROMVERS /DISPLAY > AUTO-STROMSPAREN.

Die Stromsparfunktion schaltet das Gerät 30 Minuten nach der letzten Aktion aus.

### **Anmerkung**

*Stromsparen funktioniert nur bei gestopptem Recorder. Das Gerät schaltet sich nicht während der Aufnahme oder Wiedergabe aus.*

# <span id="page-57-0"></span>**15-9 Die verwendete Stromquelle auswählen**

Wählen Sie die verwendete Stromquelle im Menü unter GRUNDEINSTELLUNGEN > STROMVERS./DISPLAY > STROMQUELLE.

#### **BATTERIEN**

Batteriebetrieb. Das Gerät versorgt sich nicht über die USB-Verbindung.

# **AUTO (Voreinstellung)**

Stromversorgung über USB, wenn verfügbar.

### **Wichtig**

*Wenn Sie den Recorder über USB mit einem iOS-Gerät verbunden haben, ist die Stromversorgung über USB nicht möglich. Wählen Sie in diesem Fall* BATTERIEN*.*

### **Anmerkung**

*Legen Sie immer Batterien ein, bevor Sie* BATTERIEN *als Stromquelle wählen.*

# <span id="page-57-8"></span>**15-10 Den Typ der verwendeten AA-Batterien/-Akkus festlegen**

Wählen Sie den verwendeten Batterietyp im Menü unter GRUNDEINSTELLUNGEN > STROMVERS./DISPLAY > BATTERIEN.

Die Angabe dient dazu, die verbleibende Batteriekapazität anzuzeigen und um zu bestimmen, ob diese für den ordnungsgemäßen Betrieb ausreicht.

# **ALKALI**

Alkaline-Batterien (Voreinstellung)

### **Ni-MH**

Nickel-Metallhydrid-Akkus

# **LITHIUM**

Lithium-Batterien

# <span id="page-58-0"></span>**15-11 Den Stromsparmodus nutzen**

Diese Funktion finden Sie im Menü unter GRUNDEINSTELLUNGEN > STROMVERS./DISPLAY > STROMSPARMODUS.

#### **STROMSPARMODUS**

Wenn dieser aktiviert ist (EIN), werden die folgenden Funktionen eingeschränkt, um den Energieverbrauch des Geräts zu verringern:

- Nur die Abtastraten 44,1 kHz und 48 kHz stehen zur Auswahl. 96 kHz kann nicht ausgewählt werden.
- Die Phantomspeisung ist deaktiviert. An den XLR-Buchsen können keine Kondensatormikrofone verwendet werden, die Phantomspeisung benötigen.
- Die Hintergrundbeleuchtung schaltet sich nach 30 Sekunden aus.
- Die Displayhelligkeit ist fest auf den Standardwert eingestellt.
- **•** Die Übersteuerungsanzeige (PEAK) an der unteren Geräteseite ist deaktiviert.
- Der Displaykontrast ist fest auf 10 eingestellt.

#### **BELEUCHTUNG**

Hiermit passen Sie die Hintergrundbeleuchtung des Displays an.

- AUS: Hintergrundbeleuchtung immer aus
- 5–30 Sek.: Hintergrundbeleuchtung aus, wenn innerhalb der eingestellten Zeit keine Aktion erfolgt
- i IMMER: Hintergrundbeleuchtung immer an

#### **Anmerkung**

*Diese Einstellung wirkt sich nur im Batteriebetrieb aus. Wenn das Gerät über USB mit Strom versorgt wird, ist die Hintergrundbeleuchtung immer eingeschaltet.*

#### **HELLIGKEIT**

Hiermit passen Sie die Helligkeit des Displays an.

#### **ANZEIGEN**

Hiermit legen Sie fest, wie die Lämpchen **REC** und **PEAK** leuchten.

- i ALLE EIN: beide Lämpchen leuchten nach Bedarf
- i SPITZE AUS: das Lämpchen **PEAK** leuchtet nie
- i REC-LED AUS: das Lämpchen **REC** leuchtet nie
- i ALLE AUS: die Lämpchen **REC** und **PEAK** leuchten nie

#### **Anmerkung**

- **•** *Der Stromsparmodus schaltet sich nicht automatisch aus. Wenn Sie zu einer Stromversorgung wechseln, die mehr als 1,5 A liefert, schalten Sie den Stromsparmodus bei Bedarf aus.*
- **•** *Wenn der Stromsparmodus ausgeschaltet ist, können Sie Einstellungen für Hintergrundbeleuchtung, Displayhelligkeit und die Anzeigelämpchen vornehmen.*

# <span id="page-58-1"></span>**15-12 Den Displaykontrast anpassen (KONTRAST)**

Wählen Sie im Menü GRUNDEINSTELLUNGEN > STROMVERS./DISPLAY > KONTRAST.

Schieben Sie den Regler nach links oder rechts, um einen Wert zwischen 0 und 20 einzustellen.

# **15-13 Das Menü im Überblick**

# **GRUNDEINSTELLUNGEN**

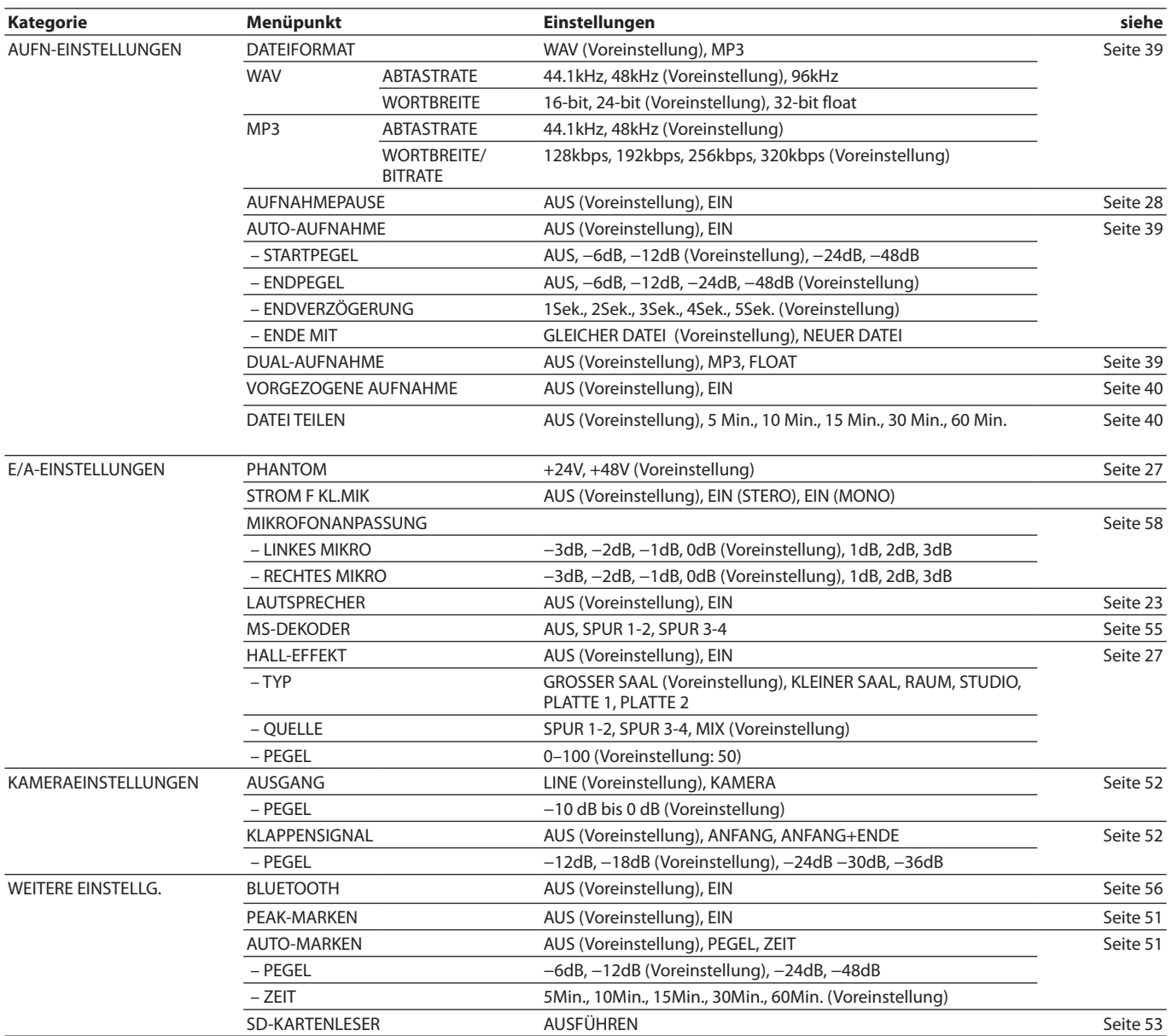

# **15 – Verschiedene Einstellungen**

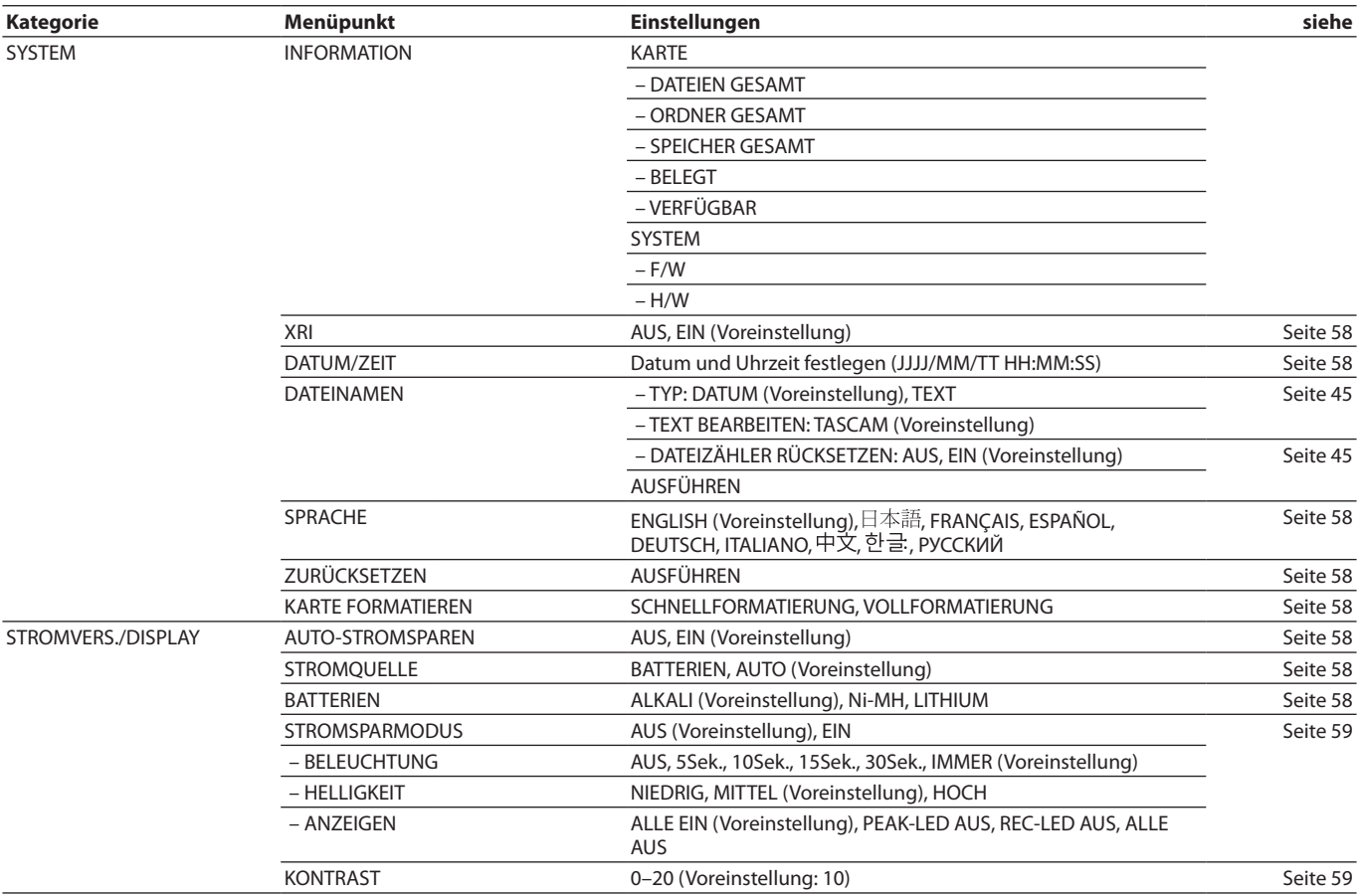

# **EING-EINSTELLUNGEN**

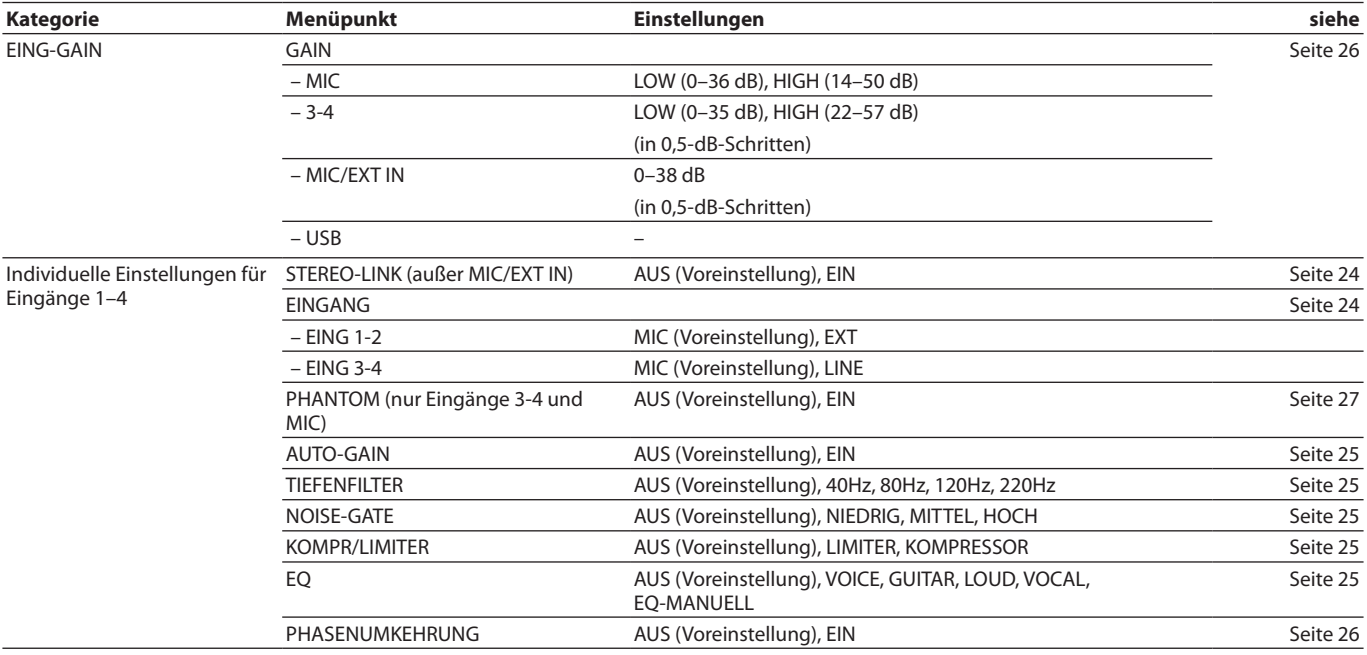

# **15 – Verschiedene Einstellungen**

# **MIXER**

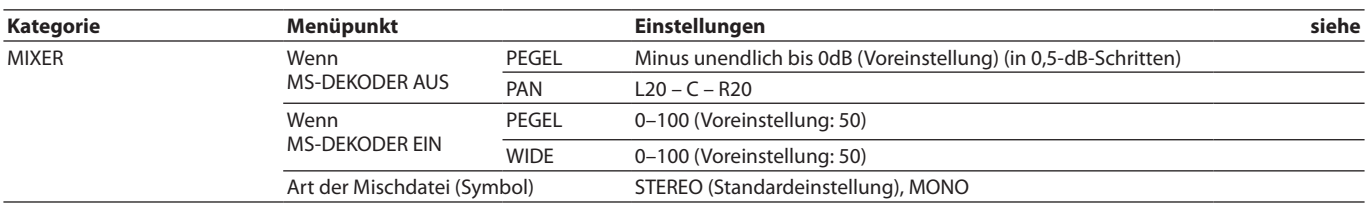

# **DATEIMANAGER**

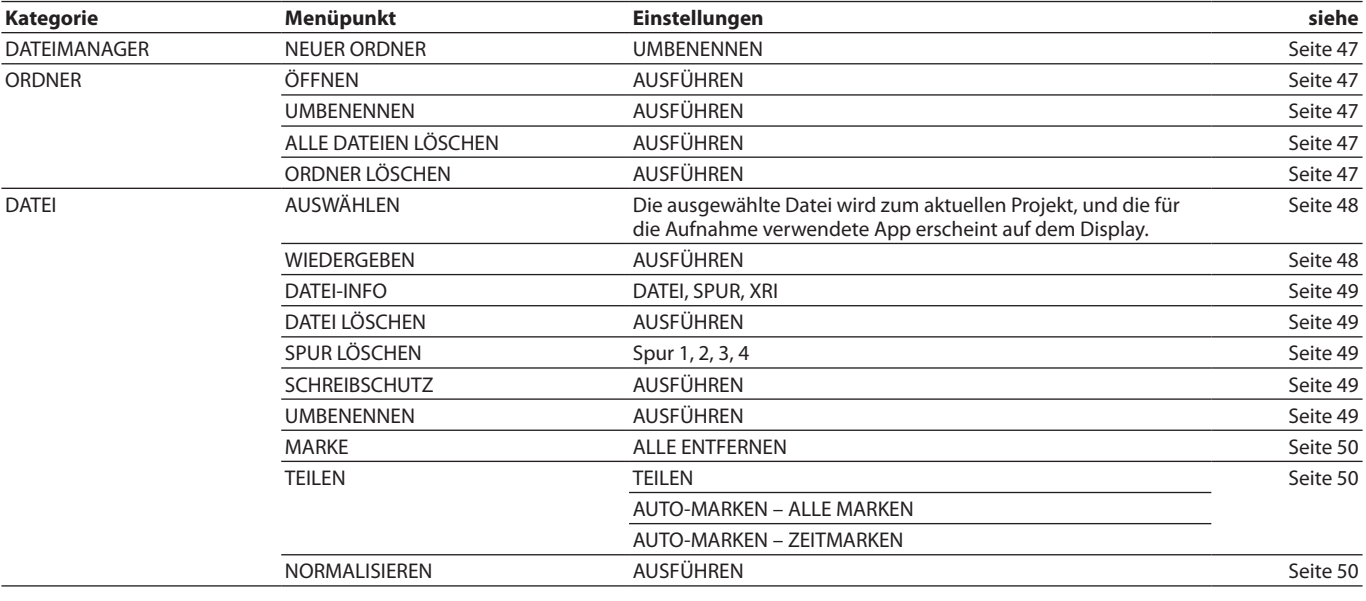

# **EINGANGSWAHL**

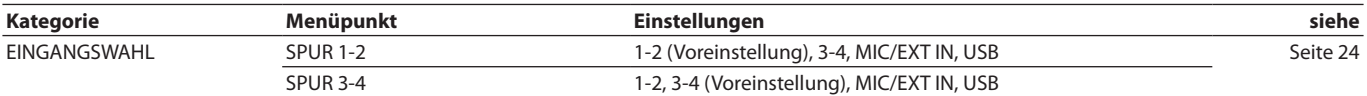

# **LAUNCHER**

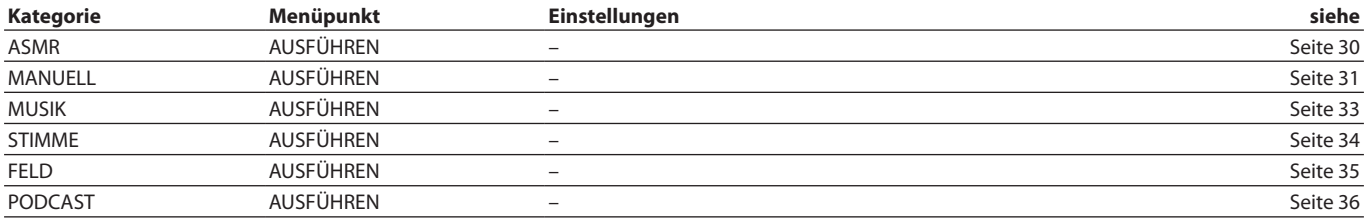

# **16-1 Neue Funktionen oder Änderungen seit Firmwareversion 1.10**

- i Unterstützung für die drahtlose Timecode-Synchronisation mit kompatiblen Atomos-Produkten, einschließlich AtomX Sync, UltraSync Blue, Atomos Connect und Shogun Connect.
- Das Audiointerface unterstützt jetzt das 32-Bit-Float-Format.
- In der App PODCAST lässt sich jetzt Mix Minus über USB nutzen.
- Zusätzlich zum eingebauten Mikrofoneingang kann man jetzt mit der PODCAST-App auch PAD und USB als Eingangsquelle wählen.
- Sie können jetzt in jeder Aufnahme-App Eingangseinstellungen speichern und laden.
- Geräte- und App-Einstellungen lassen sich speichern und durch einfaches Antippen auf dem LAUNCHER abrufen.

# **Drahtlose Timecode-Synchronisation mit kompatiblen Atomos-Produkten**

Wenn Sie den separat erhältlichen Bluetooth-Adapter AK-BT1 mit dem Gerät verwenden, können Sie eine Verbindung mit kompatiblen Atomos-Produkten einschließlich AtomX Sync und UltraSync Blue herstellen, um Timecode zu empfangen.

Der empfangene Timecode wird in die Aufnahmedateien geschrieben. Die Verwendung dieser Timecode-Daten vereinfacht die Synchronisierung von Video- und Audiodateien, die mit unterschiedlichen Geräten erstellt wurden.

# **Anmerkung**

- **•** *Die Fernbedienungs-App (Portacapture Control) lässt sich nicht gleichzeitig mit einem der genannten Atomos-Geräte verwenden.*
- **•** *Timecode kann nur Aufnahmedateien im WAV-Format hinzugefügt werden, mit MP3-Dateien ist dies nicht möglich.*
- 8 **Eine Verbindung mit einem AtomX-Sync-, UltraSync-Blue- oder ähnlichen Gerät herstellen**
- **1 Entfernen Sie die Abdeckung vom Anschluss für den optionalen Bluetooth-Adapter, und setzen Sie einen AK-BT1 ein.**
- **2 Rufen Sie im Menü** GRUNDEINSTELLUNGEN **die Seite** WEITERE EINSTELLG. **auf.**
- **3 Wählen Sie** BLUETOOTH **und dann** TIMECODE**.**
- **4 Wählen Sie** KOPPELN**, um nach dem gewünschten Gerät in der Nähe zu suchen und sich mit diesem zu verbinden.** Sobald die Verbindung hergestellt ist, erscheint VERBUNDEN

zusammen mit Informationen über das gekoppelte Gerät.

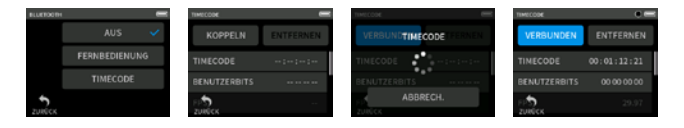

### **Beispiel**

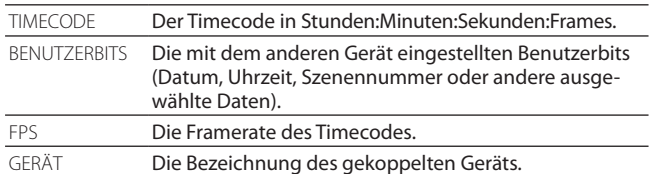

- 8 **Die Verbindung mit einem AtomX-Sync-, UltraSync-Blueoder ähnlichen Gerät trennen**
- **1 Rufen Sie im Menü** GRUNDEINSTELLUNGEN **die Seite** WEITERE EINSTELLG. **auf.**
- **2 Wählen Sie** BLUETOOTH **und dann** AUS**.**

### 8 **Wechsel zu einem anderen Gerät**

Um sich mit einem anderen Gerät zu verbinden, müssen Sie zuerst die Kopplung aufheben.

- **1 Rufen Sie im Menü** GRUNDEINSTELLUNGEN **die Seite** WEITERE EINSTELLG. **auf.**
- **2 Wählen Sie** BLUETOOTH TIMECODE**.**
- **3 Tippen Sie auf** ENTFERNEN**, um die Kopplung mit dem Gerät aufzuheben.**
- **4 Wählen Sie** KOPPELN**, um nach dem anderen Gerät in der Nähe zu suchen und sich mit diesem zu verbinden.**

Displaydarstellung während der Verbindung mit einem AtomX-Sync-, UltraSync-Blue- oder ähnlichen Gerät:

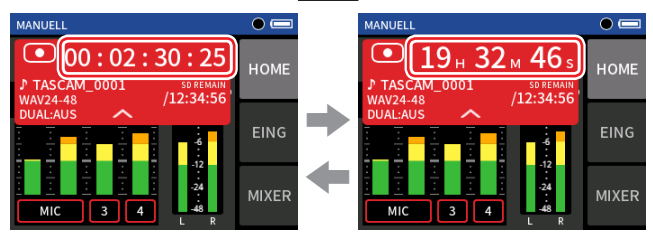

Anzeige von

Anzeige des

Stunden, Minuten und Sekunden empfangenenen Timecodes Tippen Sie auf die Projektstatuszeile, um zwischen der normalen Zeit anzeige und der Anzeige des empfangenen Timecodes zu wechseln.

### **Verbindungsstatus**

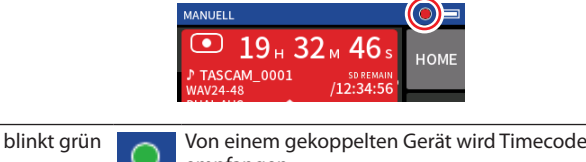

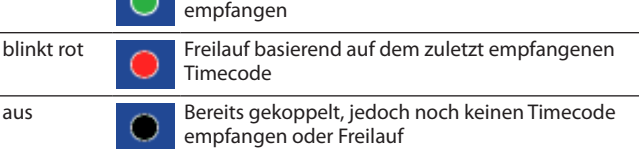

# **Anmerkung**

- **•** *Die Timecodeanzeige funktioniert in allen Aufnahme-Apps gleich.*
- **•** *Im Overdub/Punch-Modus in der App MANUELL wird der Timecode angezeigt beziehungsweise in die Aufnahmedatei geschrieben.*
- **•** *Wenn Timecode eingeht, blinkt das Lämpchen am AK-BT1 einmal pro Sekunde.*

# **Das Audiointerface mit dem 32-Bit-Float-Format nutzen**

# **Einstellungen unter Windows vornehmen**

**1 Installieren Sie den ASIO-Treiber für Portacapture (Version 1.30 oder höher).**

Diesen finden Sie auf unserer Website (https://tascam.de/downloads/Portacapture+X6).

**2 Starten Sie den ASIO-Treiber für Portacapture und aktivieren Sie die 32-Bit-Float-Unterstützung, wie unten dargestellt (**ON**).**

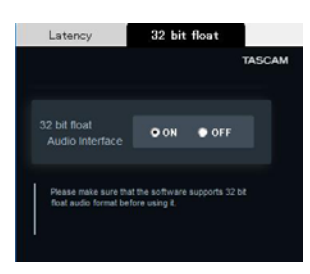

# **Einstellungen unter macOS vornehmen**

- 1 Wählen Sie "Anwendungen" > "Audio-MIDI-Setup".
- **2 Legen Sie den Portacapture X6 als Gerät für die Toneingabe und Tonausgabe fest.**
- **3 Wählen Sie "32-bit Float" als Eingabe- und Ausgabeformat.**

#### **Anmerkung**

Unter macOS genügt der Standardtreiber des Betriebssystems. Hier müssen Sie nichts installieren.

# **Mix-Minus über USB nutzen**

Wenn der Portacapture über USB mit einem Smartphone oder Computer verbunden ist, können Sie diese Funktion in der App PODCAST beispielsweise bei einem Telefoninterview nutzen, um zu verhindern, dass der Gesprächspartner ein Echo seiner eigenen Stimme hört.

# **MIXMINUS aus (Normalzustand)**

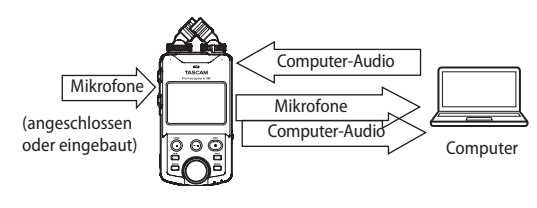

**MIXMINUS ein**

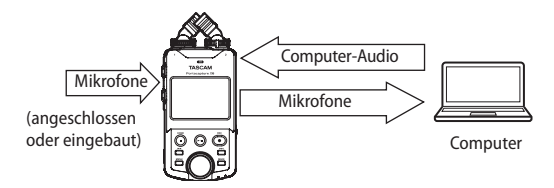

# **MIXMINUS einschalten**

- **1 Drücken in der App PODCAST bei angehaltener Aufnahme oder Wiedergabe die Taste MENU.**
- **2 Tippen Sie auf das Symbol** USB MIXMINUS EIN**.**

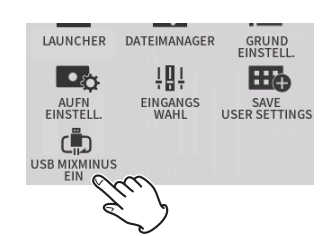

Damit ist die Funktion aktiviert und ein entsprechendes Symbol erscheint auf der Hauptseite.

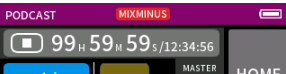

### **MIXMINUS ausschalten**

- **1 Drücken in der App PODCAST bei angehaltener Aufnahme oder Wiedergabe die Taste MENU.**
- **2 Tippen Sie auf das Symbol** USB MIXMINUS AUS**.**

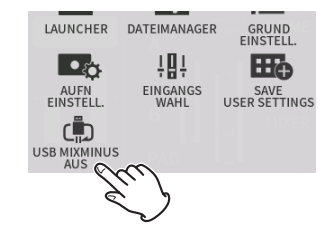

Damit ist die Funktion deaktiviert und das Symbol auf der Hauptseite verschwindet.

#### **Anmerkung**

*Wenn MIXMINUS eingeschaltet ist, können Sie keinen Halleffekt auf die Mischung legen.*

# **PAD und USB als Eingangsquelle in der App PODCAST nutzen**

Sie können in der App PODCAST jetzt Gäste aufnehmen und streamen, die mit einem über USB angeschlossenen Gerät zugeschaltet sind. Außerdem können Sie Einspieler wie Effektsounds und Jingles aufzeichnen und streamen.

# **SOUND PAD und/oder USB als Eingangsquelle wählen**

- **1 Drücken in der App PODCAST bei angehaltener Aufnahme oder Wiedergabe die Taste MENU.**
- **2 Tippen Sie auf das Symbol** EINGANGSWAHL**.**

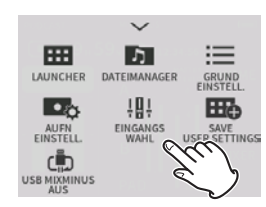

- **3 Tippen Sie auf** SPUR 3-4**.**
- **4 Wählen Sie** PAD **oder** USB**.**

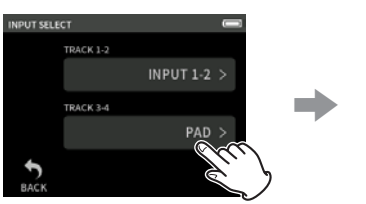

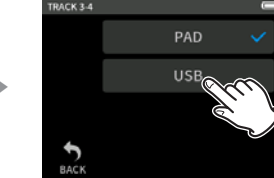

# **Anmerkung**

- **•** *Wenn Sie für Spur 1-2 die Option USB wählen, wird für Spur 3-4 automatisch PAD festgelegt.*
- **•** *Wenn Sie USB wählen, können Sie die für die Spuren 1-2 gewählten Eingänge zusammen mit den beiden USB-Eingangskanälen als vier Einzelspuren aufnehmen.*

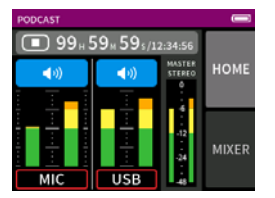

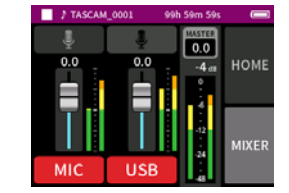

### **Anmerkung**

- **•** *Wenn Sie für Spur 3-4 die Option USB gewählt haben, ist die Einstellung SOUND PAD deaktiviert und kann nicht verwendet werden.*
- **•** *Die USB-Eingänge lassen sich stummschalten sowie ein-/ ausschalten. Die Stummschaltung der Sound-Pads ist nicht möglich.*

# **Eingangseinstellungen für jede Aufnahme-App speichern und laden**

Sie können jetzt Eingangseinstellungen in bis zu drei Presets speichern und mit allen Aufnahme-Apps gemeinsam nutzen.

# **Eine Voreinstellung speichern**

- **1 Nehmen Sie die Eingangseinstellungen für den gewünschten Kanal vor.**
- **2 Tippen Sie auf** PRESET SPEICHERN**.**

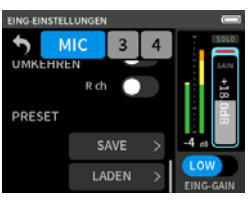

**3 Wenn das Gerät nach dem Speicherort fragt, tippen Sie auf**  PRESET 1**,** 2 **oder** 3**.**

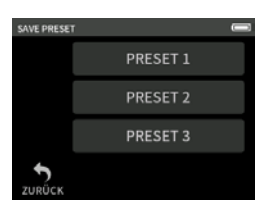

- Ein Bestätigungsdialog erscheint.
- **4 Wählen Sie** JA**, um zu speichern.**

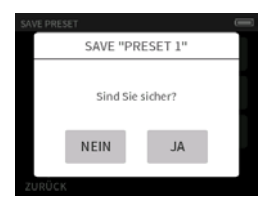

### **Eine Voreinstellung laden**

- **1 Rufen Sie die Seite mit den Eingangseinstellungen für den gewünschten Kanal auf.**
- **2 Tippen Sie auf** PRESET LADEN.

Die Auswahlseite mit den gespeicherten Voreinstellungen erscheint.

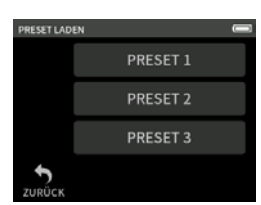

**3 Tippen Sie auf** PRESET 1**,** 2 **oder** 3**, um die entsprechenden Einstellungen zu laden.**

**Dynamik-Voreinstellungen in den Apps MUSIK und FELD speichern und laden**

- **1 Tippen Sie auf der Hauptseite der App MUSIK oder FELD auf**  DYNAMIK-PRESET**.**
- **2 Um eine Voreinstellung zu laden, wählen Sie am unteren Ende der Liste entweder** PRESET 1**,** 2 **oder** 3**.**

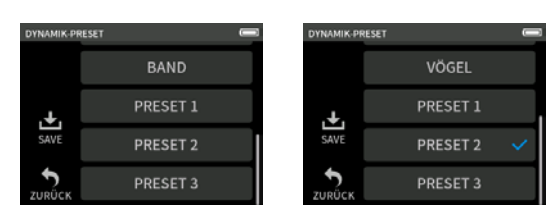

Um die aktuellen Einstellungen als Preset zu speichern, tippen Sie auf das Symbol SPEICHERN auf dieser Seite. Wählen Sie anschließend PRESET 1**,** 2 **oder** 3 als Speicherort aus.

# **Anmerkung**

- **•** *Sie können bis zu drei Presets speichern.*
- **•** *Gespeicherte Parameter und Vorgabewerte:*

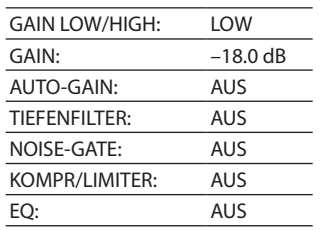

**•** *Die gespeicherten Presets funktionieren auch mit anderen Aufnahme-Apps.*

# **Geräte- und App-Einstellungen für bis zu drei Apps speichern und abrufen**

Sie können nun Ihre eigenen Einstellungen für bis zu drei Apps speichern und vom LAUNCHER aus mit nur einem Fingertipp wieder abrufen.

# **Benutzereinstellungen speichern**

- **1 Drücken Sie in der gewünschten Aufnahme-App auf die Taste MENU.**
- **2 Tippen Sie auf das Symbol** SAVE USER SETTINGS**.**

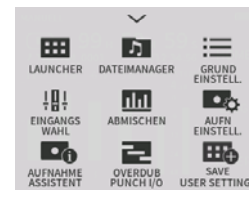

Ein Bestätigungsdialog erscheint.

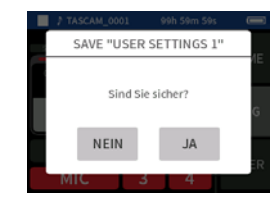

**3 Wählen Sie JA, um zu speichern.**

Im LAUNCHER erscheint ein zusätzliches App-Symbol mit einem **Querstrich** 

# **Benutzereinstellungen abrufen**

Tippen Sie im LAUNCHER auf ein Symbol für Benutzereinstellungen. Die entsprechende App startet mit den gespeicherten Einstellungen.

# **Benutzereinstellungen löschen**

**1 Berühren Sie den LAUNCHER etwas länger.** Dadurch aktivieren Sie den Löschmodus.

# **Anmerkung**

*Wenn der LAUNCHER beim längeren Berühren verrutscht, heben Sie den Finger einmal an, bevor Sie erneut drücken und halten.*

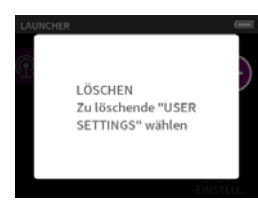

**2 Tippen Sie auf das Symbol für die zu löschenden Benutzereinstellungen.**

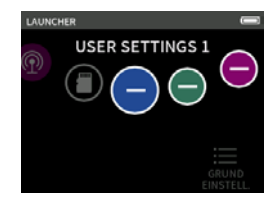

Ein Bestätigungsdialog erscheint.

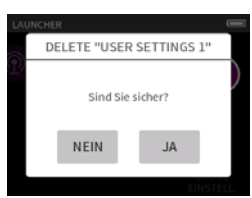

- **3 Wählen Sie** JA**, um zu speichern.**
- **4 Tippen Sie außerhalb des Dialogfensters, um den Löschmodus zu verlassen.**

# **Anmerkung**

Es können maximal drei Benutzereinstellungen gespeichert werden.

# **16 anderungen durch Firmware-Aktualism Firmware-Aktualism Firmware-Aktualism Firmware-Aktualism Firmware-Aktualism Firmware-Aktualism Firmware-Aktualism Firmware-Aktualism Firmware-Aktualism Firmware-Aktualism Firmware-Ak**

Im Folgenden finden Sie eine Liste der Displaymeldungen, die in bestimmten Fällen angezeigt werden.

Sollte also einmal eine dieser Meldungen erscheinen, können Sie sich anhand dieser Liste über die Bedeutung der Meldung informieren und gegebenenfalls Abhilfe schaffen.

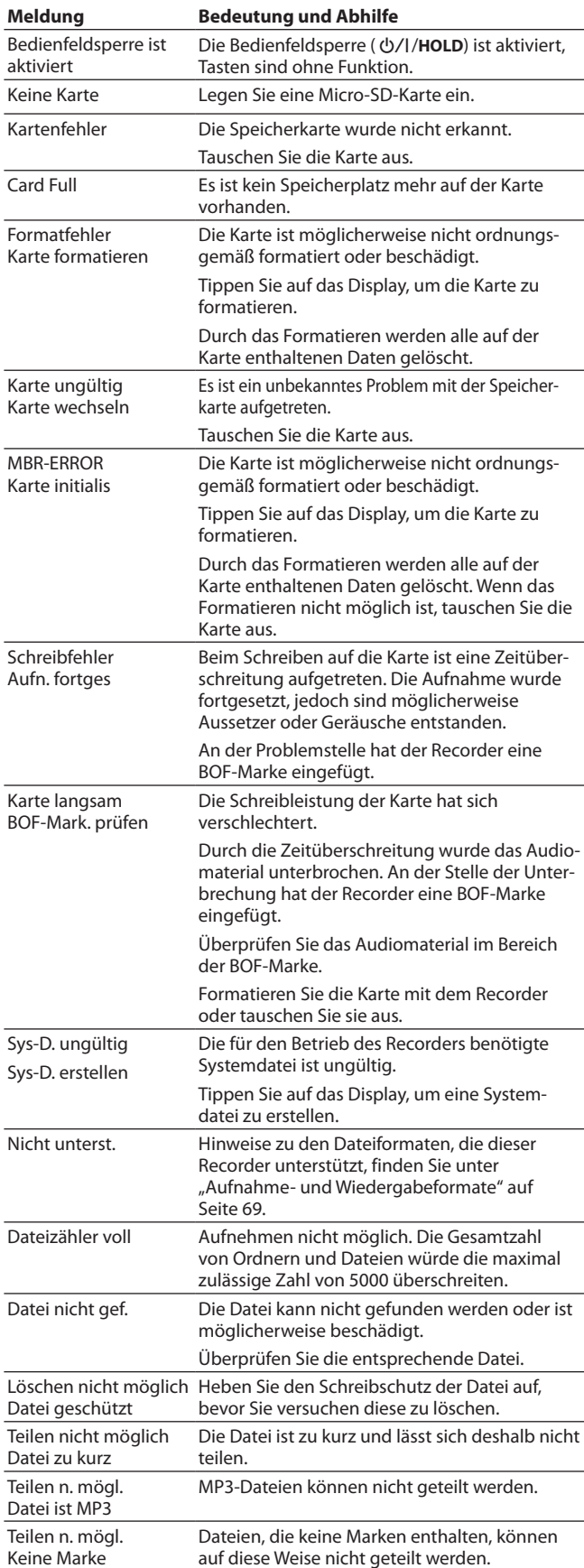

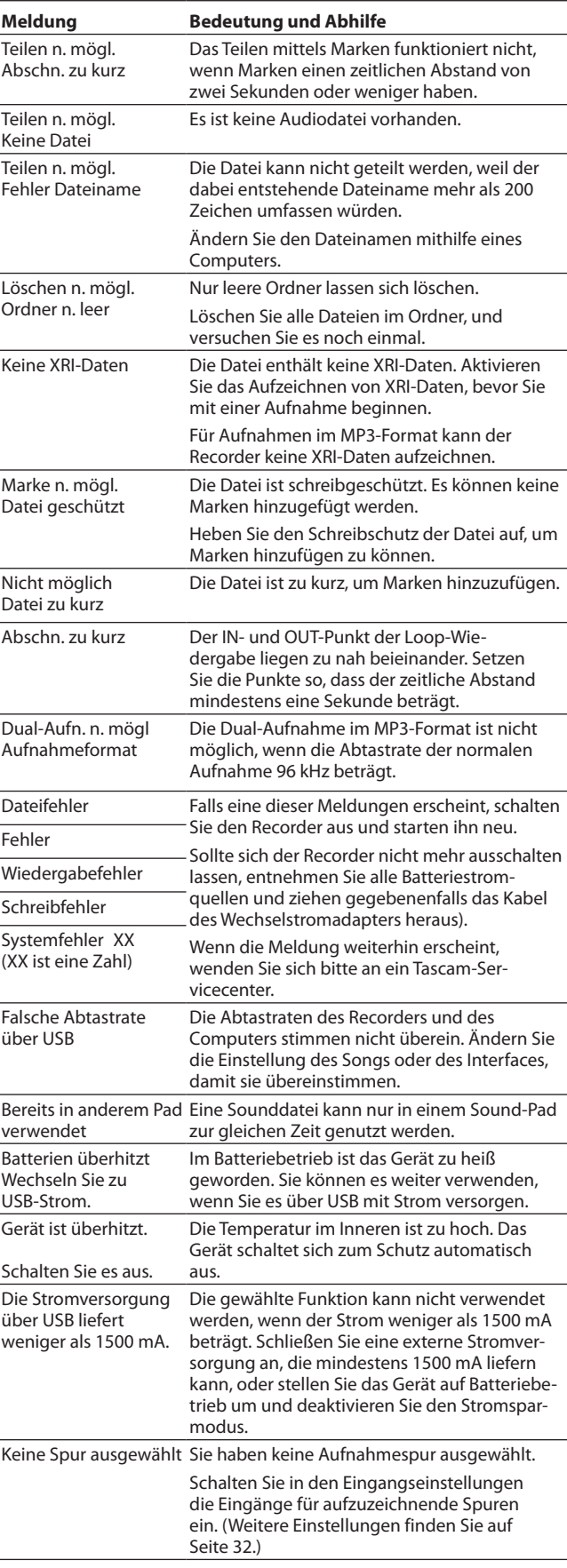

Sollten Sie bei der Benutzung dieses Recorders auf Schwierigkeiten stoßen, probieren Sie bitte zunächst die folgenden Lösungsvorschläge aus, bevor Sie ihn zur Reparatur einliefern. Wenn Sie das Problem damit nicht beheben konnten, wenden Sie sich bitte an Ihren Fachhändler oder an einen Tascam-Servicepartner.

#### **Das Gerät lässt sich nicht einschalten**

- Stellen Sie sicher, dass die Batterien/Akkus richtig eingelegt sind.
- Falls Sie den optionalen Wechselstromadapter Tascam PS-P520U verwenden: Ist dessen USB-Stecker richtig angeschlossen und liefert die Steckdose Netzstrom? Schließen Sie den Recorder nicht an einen USB-Hub an, da er sonst möglicherweise nicht ordnungsgemäß funktioniert.

#### **Das Gerät schaltet sich selbst aus**

Möglicherweise ist die automatische Stromsparfunktion aktiviert. Diese können Sie auf der Seite GRUNDEINSTELLUNGEN > SYSTEM > STROMVERS./ DISPLAY > AUTO-STROMSPAREN ein-/ausschalten.

Entsprechend den Anforderungen der europäischen Ökodesign-Richtlinie (ErP) arbeitet die Stromsparfunktion unabhängig davon, ob das Gerät mit einem Wechselstromadapter oder mit Batterien/Akkus betrieben wird. Wenn Sie die Stromsparfunktion nicht nutzen wollen, schalten Sie sie aus. (In der werksseitigen Voreinstellung ist die Stromsparfunktion aktiv und schaltet das Gerät nach 30 Minuten ohne Aktivität aus.)

#### **Das Gerät reagiert nicht auf Tastendrücke**

- i Vergewissern Sie sich, dass der Schalter ¤/**HOLD** nicht auf **HOLD** (Bedienfeldsperre) eingestellt ist.
- Das Gerät reagiert nicht auf Eingaben, wenn es als SD-KARTENLESER arbeitet.

#### **Die Speicherkarte wird nicht erkannt.**

- Vergewissern Sie sich, dass die Karte ordnungsgemäß eingesetzt ist.
- Formatieren Sie sie zunächst mit einem Computer und setzen Sie sie erneut ein.

#### **Es ist kein Signal zu hören**

- **·** Überprüfen Sie die Einstellung der Lautstärke für Kopfhörer und Lautsprecher.
- Falls Sie eine Abhöranlage verwenden, prüfen Sie die Kabelverbindung und die Lautstärkeeinstellung.
- In folgenden Situationen wird über den Lautsprecher kein Ton ausgegeben:
	- − wenn der Regler Ω/¤VOLUME auf Null steht,
	- **−** wenn er ausgeschaltet ist (GRUNDEINSTELLUNGEN > E/A-EINSTELLUNGEN > LAUTSPRECHER > AUS, [Seite](#page-26-2) 27),
	- **−** während der Aufnahme oder Aufnahmebereitschaft,
	- **−** wenn an der Buchse **LINE OUT** oder am Kopfhörerausgang etwas angeschlossen ist.

#### **Aufnehmen ist nicht möglich**

- Vergewissern Sie sich, dass noch genügend Platz auf der Speicherkarte ist.
- i Aufnehmen ist nicht möglich, wenn die Gesamtzahl von 5000 Ordnern und Dateien erreicht ist.

#### **Das Eingangssignal ist extrem leise oder laut**

- Überprüfen Sie die Einstellungen für den Eingangspegel ("Die [Eingangsverstärkung anpassen \(GAIN\)" auf Seite 26\)](#page-25-0).
- i Überprüfen Sie den Ausgangspegel einer externen Quelle.

#### **Eine Datei lässt sich nicht löschen.**

Möglicherweise ist die Datei schreibgeschützt. Entfernen Sie den Schreibschutz.

#### **Die Aufnahmedateien erscheinen nicht auf dem Computer.**

- Vergewissern Sie sich, dass eine funktionierende USB-Verbindung mit dem Computer besteht. Schließen Sie den Recorder nicht an einen USB-Hub an, da er sonst möglicherweise nicht ordnungsgemäß funktioniert.
- Damit Sie die Dateien des Recorders auf einem Computer sehen können, müssen Sie nach dem Herstellen der USB-Verbindung eine Einstellung im Menü vornehmen (siehe "Mit einem Computer auf [die Speicherkarte des Recorders zugreifen" auf Seite 53](#page-52-0)).

#### **Es wurde versehentlich eine falsche Sprache gewählt**

Schieben Sie den Schalter (b/l/HOLD in Richtung (b/l, bis das Gerät sich ausschaltet. Halten Sie anschließend die Stopptaste ( $\blacksquare$ ) gedrückt, während Sie den Schalter wieder in Richtung des Symbols 切 / schieben. Es erscheint der Dialog, in dem Sie die Sprache auswählen können.

#### **Es sind Geräusche zu hören**

Geräusche können auftreten, wenn sich ein Mobiltelefon, Fernseher, Radio, Leistungsverstärker oder anderes Gerät mit großem Transformator in der Nähe des Recorders befindet.

#### **Der Ton aus dem eingebauten Lautsprecher ist zu leise**

- Drehen Sie den Regler  $\Omega$ /¤VOLUME (Kopfhörer/Lautsprecher) weiter auf (in Richtung einer größeren Zahl).
- i Wenn der Eingangspegel bei der Aufnahme zu niedrig war, ist möglicherweise auch bei voll aufgedrehtem Lautstärkeregler nur wenig zu hören. Der Lautsprecher erreicht ungefähr seine maximale Lautstärke, wenn die Aufnahme bis nahe 0 dB ausgesteuert wurde.
- Wenn Sie mehr Lautstärke benötigen, schließen Sie einen externen Lautsprecher mit eingebautem Verstärker oder einen Verstärker mit einem daran angeschlossenen Lautsprecher an.

#### **Datum und/oder Uhrzeit stimmen nicht**

Ändern Sie die Einstellung im Menü unter GRUNDEINSTELLUNGEN > SYSTEM > DATUM/ZEIT. [\("Datum und Uhrzeit einstellen" auf Seite 19\)](#page-18-0)

#### **Die Taste MENU scheint manchmal nicht zu funktionieren**

Während der Aufnahme, Aufnahmebereitschaft, Wiedergabe oder Pause ist die Taste **MENU** ohne Funktion. Drücken Sie die Stopptaste ( $\blacksquare$ ), um den Audiotransport anzuhalten.

#### **Eine Datei wird nicht erkannt**

- i Wenn die Gesamtzahl von 5000 Ordnern und Dateien erreicht ist, erkennt das Gerät keine weiteren Dateien.
- Außerdem zeigt es keine Unterordner der dritten oder tieferen Ebene an.
- i Grundsätzlich zeigt das Gerät nur Dateien an, die sich im Ordner SOUND befinden (siehe [Seite 46\)](#page-45-0).
- Es werden nur Dateien im MP3- und WAV/BWF-Format angezeigt.
- i Beschädigte Dateien werden von diesem Gerät nicht korrekt angezeigt.

#### **Eine Datei lässt sich nicht teilen**

#### • Teilen ist nicht möglich, wenn

- **−** bereits eine Datei mit dem dabei entstehenden Namen vorhanden ist,
- **−** die dabei entstehenden Dateinamen mehr als 200 Zeichen umfassen würden.
- Teilen mithilfe von Marken ist nicht möglich, wenn eine der dabei entstehenden Dateien kürzer als vier Sekunden wäre.
- i Manuelle Teilen ist nicht möglich, wenn eine der dabei entstehenden Dateien kürzer als zwei Sekunden wäre.

#### **Die Batterien entladen sich schnell**

Versuchen Sie, den Stromverbrauch auf folgende Weise zu verringern:

- i Wählen Sie eine kürzere Beleuchtungszeit für das Display.
- i Deaktivieren Sie alle Anzeigelämpchen.
- Verringern Sie die Helligkeit des Displays.
- Verringern Sie den Kontrast des Displays.
- Aktivieren Sie die Funktion Aufnahmepause (siehe "Überblick über [die Aufnahme-Apps" auf Seite 28](#page-27-1)).
- i Verringern Sie die Lautstärke von Kopfhörer und Lautsprecher.
- Trennen Sie alle Eingabe-und Ausgabegeräte, die sie gerade nicht verwenden.

Siehe ["Den Stromsparmodus nutzen" auf Seite 59.](#page-58-0)

#### **Das Display ist zu dunkel**

Wählen Sie für BELEUCHTUNG die Einstellung IMMER (siehe "Den [Stromsparmodus nutzen" auf Seite 59\)](#page-58-0).

#### **Anmerkung**

*Das Display ist immer relativ dunkel, wenn die Beleuchtung ausgeschaltet ist.*

# **19-1 Nenn- und Grenzwerte**

### **Recorder**

### **Aufnahmemedium**

Micro-SD-Karten (64 MB – 2 GB) Micro-SDHC-Karten (4−32 GB) Micro-SDXC-Karten (48–512 GB)

### <span id="page-68-0"></span>**Aufnahme- und Wiedergabeformate**

WAV (BWF): 44,1/48/96 kHz; 16/24 Bit oder 32-Bit-Gleitkomma MP3: Abtastrate 44,1/48 kHz; Bitrate 128/192/256/320 kBit/s

### **Anzahl der Audiospuren**

Eingangskanäle: 4 Kanäle (maximal) Aufnahmespuren: 6 Spuren (maximal)

### **Analoge Audioeingänge**

### **Symmetrische Mikrofoneingänge**

### **Eingänge 3–4 (symmetrisch, Einstellung MIC)**

Anschlusstyp: XLR-3-31 (1: Masse, 2: heiß (+), 3: kalt (–)) (Phantomspeisung nur in Einstellung MIC) Eingangsimpedanz: ≥2,2 kOhm Maximaler Eingangspegel: +2 dBu Minimaler Eingangspegel: –75 dBu

### **Eingänge 3–4 (symmetrisch, Einstellung LINE)**

Anschlusstyp: XLR-3-31 (1: Masse, 2: heiß (+), 3: kalt (–)) Eingangsimpedanz: ≥9 kOhm Nominaler Eingangspegel: +4 dBu (GAIN auf Minimum) Maximaler Eingangspegel: +24 dBu Minimaler Eingangspegel: –53 dBu

# **Line-Eingang (unsymmetrisch): MIC/EXT IN-Buchse (mit**

**Stromversorgung für Kleinmikrofone)** Anschlusstyp: 3,5-mm-Stereoklinkenbuchse Eingangsimpedanz: 10 kΩ oder höher (Stromversorgung für Kleinmikrofone aus) 1,8 kΩ oder höher (Stromversorgung für Kleinmikrofone ein) Nominaler Eingangspegel: −20 dBV (GAIN auf Minimum) Maximaler Eingangspegel: 0 dBV Minimaler Eingangspegel: −67 dBV

0 dBu entspricht 0,775 Vrms, 0 dBV entspricht 1 Vrms

### **Analoge Audioausgänge**

# **Line-Ausgang (unsymmetrisch, LINE OUT)**

Anschlusstyp: 3,5-mm-Stereoklinkenbuchse Ausgangsimpedanz: 210 Ω Nominaler Ausgangspegel: –14 dBV Maximaler Ausgangspegel: +6 dBV

# **Kopfhöreranschluss**

Anschlusstyp: 3,5-mm-Stereoklinkenbuchse Maximale Ausgangsleistung: 45 mW + 45 mW (THD+N: ≤0,1 %, 32 Ω)

# **Eingebauter Lautsprecher**

0,4 W (mono)

# **Weitere Eingänge und Ausgänge**

# **USB-Anschluss**

Anschlusstyp: USB-C-Buchse Übertragungsmodus: USB 2.0 Hi-Speed Geräteklassen: Massenspeicher, USB-Audioklasse 2.0 (treiberlos)

#### **Audio über USB**

Abtastraten: 44,1 kHz, 48 kHz, 96 kHz Wortbreite der Quantisierung: 24 Bit Eingangskanäle: 6 (ausgegeben vom Portacapture X6) Ausgangskanäle: 2 (entgegengenommen vom Portacapture X6)

### **Anschluss für Bluetooth-Adapter**

Nur für Bluetooth-Adapter Tascam AK-BT1

# **Leistungsdaten Audio**

#### **Äquivalentes Eingangsrauschen der Mikrofonvorverstärker** ≤−125 dBu

#### **Frequenzbereich**

Eingänge 3–4 und MIC/EXT IN-Buchse bis PCM-Daten 48 kHz: 20 Hz – 20 kHz, +0/–0,3 dB (JEITA) 96 kHz: 20 Hz – 40 kHz, +0/–0,7 dB (JEITA)

#### **Dynamikbereich**

Eingänge 3-4 bis PCM-Daten (20-kHz-SPCL-Tiefpassfilter, A-bewertet) ≥112 dB (Abtastrate 48 kHz) ≥112 dB (Abtastrate 96 kHz) MIC/EXT IN bis PCM-Daten (20-kHz-SPCL-Tiefpassfilter, A-bewertet) ≥103 dB (Abtastrate 48 kHz) ≥105 dB (Abtastrate 96 kHz)

### **Gesamtverzerrung einschließlich Rauschen (THD+N)**

Eingänge 3–4 (Line) bis PCM-Daten (1 kHz Sinus, –5 dBFS am Eingang, GAIN auf Minimum, 20-kHz-SPCL-Tiefpassfilter) ≤0,008 %

Eingänge 3–4 (Mikrofon) bis PCM-Daten (1 kHz Sinus, –5 dBFS am Eingang, GAIN auf Minimum, 20-kHz-SPCL-Tiefpassfilter) ≤0,006 %

Anmerkung zu JEITA: Messungen entsprechend JEITA-Standard CP-2150

### **Ungefähre Aufnahmezeit in Stunden:Minuten**

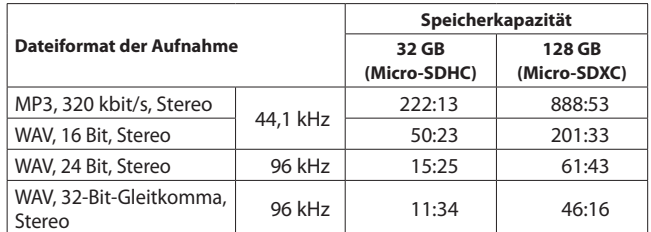

• Die angegebenen Zeiten sind Näherungswerte. Sie können je nach verwendeter Speicherkarte abweichen.

- Die angegebenen Zeiten stehen nicht durchgängig für eine Aufnahme zur Verfügung, sondern geben die gesamte Aufnahmezeit auf der jeweiligen Karte an.
- Bei Monoaufnahmen verdoppelt sich die jeweilige Aufnahmezeit ungefähr.
- Bei der Dualaufnahme verkürzt sich die jeweilige Aufnahmezeit.

# **Systemvoraussetzungen**

Aktualisierte Hinweise zur Kompatibilität mit verschiedenen Betriebssystemen finden Sie gegebenenfalls auf unserer Website (https://tascam.de/).

Das Gerät wurde mit handelsüblichen Computersystemen getestet, die den unten genannten Anforderungen entsprechen. Das ist jedoch keine Garantie dafür, dass es mit jedem Computer funktioniert, der diese Anforderungen erfüllt.

# ■ Portacapture X6

#### **Windows**

- Unterstützte Betriebssysteme Windows 11 Windows 10, 64 Bit
- Hardware-Anforderungen
	- Windows-Computer mit einem USB-Anschluss (2.0 oder höher) Der Betrieb mit ARM64-CPUs ist nicht garantiert.

#### **Mac**

- Unterstützte Betriebssysteme macOS Big Sonoma (14)
- macOS Ventura (13) macOS Monterey (12) • Hardware-Anforderungen

Mac mit einem USB-Anschluss (2.0 oder höher)

### **iOS/iPadOS-Geräte**

Unterstützte Betriebssysteme iOS/iPadOS 17

iOS/iPadOS 16 iOS/iPadOS 15

# 8 **Portacapture Control**

Unterstützte Betriebssysteme iOS/iPadOS 17 iOS/iPadOS 16 iOS/iPadOS 15

### **Android-Geräte**

Unterstützte Betriebssysteme Android 11 Android 10

Kompatibilität mit den hier aufgeführten Versionen ist keine Garantie für korrekte Funktion mit jedem Gerät.

# **Ungefähre Betriebszeit mit Batterien/Akkus (Dauerbetrieb in Stunden:Minuten)**

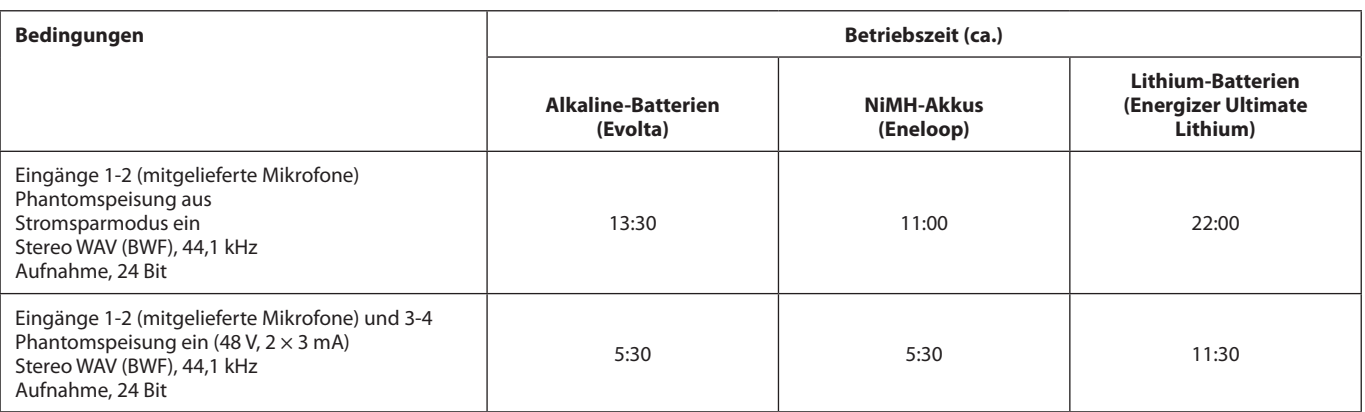

### **Anmerkung**

*Bei Nutzung der Phantomspeisung verringert sich die Betriebszeit je nach den verwendeten Mikrofonen.*

#### **Stromversorgung**

4 AA-Zellen (Alkaline-Batterien, NiMH-Akkus oder Lithium-Batterien) USB-Verbindung mit einem Computer Wechselstromadapter Tascam PS-P520U (als Zubehör erhältlich)

# **Leistungsaufnahme**

7,5 W (maximal)

# **Abmessungen (B × H × T, ohne vorstehende Teile)**

75 mm × 174 mm × 37 mm

### **Gewicht**

365 g / 265 g (mit Batterien/ohne Batterien)

# **Zulässiger Betriebstemperaturbereich**

 $0-40$  °C

- Abbildungen können teilweise vom tatsächlichen Erscheinungsbild des Produkts abweichen.
- Änderungen an Konstruktion und technischen Daten vorbehalten.

# **19-2 Maßzeichnungen**

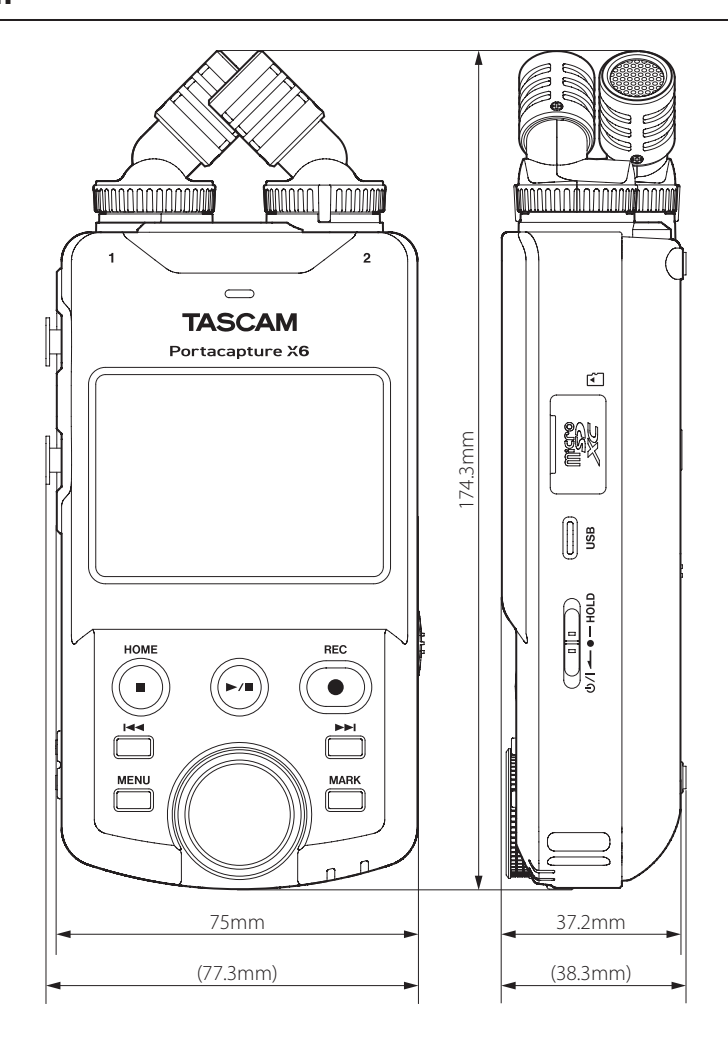

# **19-3 Blockschaltbild**

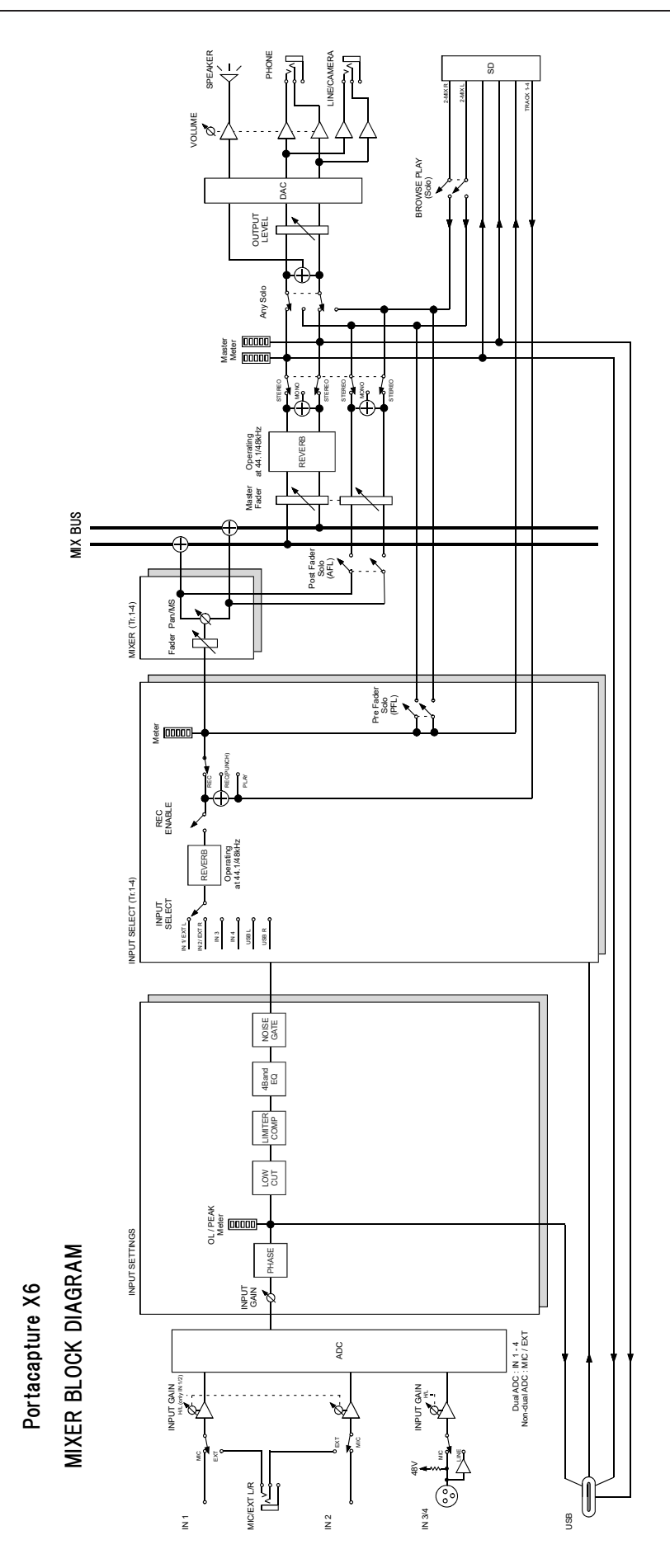
## **TASCAM Portacapture X6**

TEAC CORPORATION https://tascam.jp/jp/ Phone: +81-42-356-9143 1-47 Ochiai, Tama-shi, Tokyo 206-8530, Japan

TEAC AMERICA, INC. https://tascam.com/us/ Phone: +1-323-726-0303 10410 Pioneer Blvd., Unit #3, Santa Fe Springs, California 90670, USA

TEAC UK Ltd. https://tascam.eu/ Phone: +44-1923-797205 Luminous House, 300 South Row, Milton Keynes, Buckinghamshire MK9 2FR, UK

TEAC EUROPE GmbH **https://tascam.de/** Telefon: +49-611-71580 Bahnstrasse 12, 65205 Wiesbaden-Erbenheim, Deutschland

TEAC SALES & TRADING (SHENZHEN) CO., LTD https://tascam.cn/cn/ Phone: +86-755-88311561~2 Room 817, Xinian Center A, Tairan Nine Road West, Shennan Road, Futian District, Shenzhen, Guangdong Province 518040, China